Tips When installing or replacing the HDD, please cut off the power of the NVR, otherwise the HDD may not be detected or even be damaged. If the kit does not include any HDD, please prepare it by yourself. You are recommended to use the HDD dedicated for surveillance. The K8W-3TC kit is taken as an example here. Place all cameras near the NVR, and power on the cameras first (12 V 1 A), then power on the NVR (12 V 2 A). The cameras and the NVR will automatically establish connections within 2 minute

Unfasten the screws on the bottom, then remove the cover of the NVR. Reserve the screws for later use

### **Install the HDD** Ⅰ Ⅱ **Connect the device** Ⅲ **Install the camera Basic configuration**

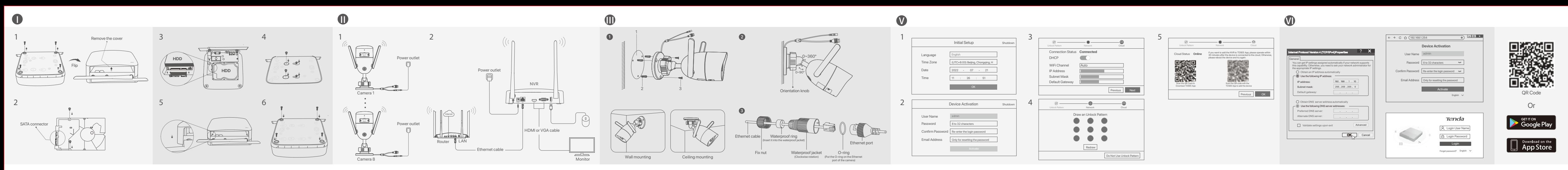

### 2. Set **Password**, enter your **Email Address**, then click **Activate**. 3. If you want to use a pattern to unlock the management page, please draw an unlock pattern. Otherwise, click **Do Not Use Unlock Pattern** and skip to step **3**. 4. Ensure that the connection status is **Connected**, then click **Next**. If the NVR is not activated, you can activate it through the web UI. When the activation is completed, you need to log in again.<br>  $\bullet$  Connect the computer to the switch or router that is connected to the NVR.<br>  $\bullet$  Conne

### **English**

**➊ Fix the camera**

Tips

Tips

The included waterproof kit is not suitable for the Ethernet cable with a protective cover on the crystal head. See the example on the right.

Note: Do not directly cut off the power of the NVR to force a shutdown; otherwise, the HDD may be damaged, videos may be lost, or even the NVR may be damaged. After the mouse and monitor are connected to the NVR, perform the following ettings on the NVR's management page (exit the Full Screen interface) Click  $\circlearrowleft$  in the upper right corner, click **Shutdown**  $\circledcirc$ , and then click OK. When "The Device is Shut Down. Please Cut Off the Power" appears on the screen,<br>"The Device is Shut Down. Please Cut Off the Power" appears on the screen the power adapter of the NVR.

**Vypnutí** Tipy **Tipy Tipy Tipy Tipy Tips** 

.<br>Piložený napájecí adaptér. Abnormální napájení zaříze

and then click **OK**.

**1.8 Local management New State of NVRs can be management NR.** New Competition and Decreed to the NVR. Vou can perform quick setup. These series of NVRs can be management After the mouse and monitor are connected to the NVR, you can perform quick setup.

> Settings completed. You can perform such operations as previewing real-time videos, ng back the recordings and managing monitoring device

**Shutdown** Connect the 12 V 2 A power adapter to the power port of the NVR, and plug the power adapter into the power socket to start up the NVR.

camera is connected to an Ethernet cable. 1. Put the O-ring on the Ethernet port of the camera

In knob, adjust the orientation of the camera as required, the

 $\begin{picture}(150,10) \put(0,0){\dashbox{0.5}(10,0){ }} \put(150,0){\circle{10}} \put(150,0){\circle{10}} \put(150,0){\circle{10}} \put(150,0){\circle{10}} \put(150,0){\circle{10}} \put(150,0){\circle{10}} \put(150,0){\circle{10}} \put(150,0){\circle{10}} \put(150,0){\circle{10}} \put(150,0){\circle{10}} \put(150,0){\circle{10}} \put(150,0){\circle{10}} \put(150,$ 

istall the waterproof kit and wrap the end with waterproof tape for the Ethernet por

Please follow the steps bellow to install the waterproof kit when the Ethernet port of the

**Log in to web UI**

. Take out the remaining screws from the NVR installation package, and screw them into the HDD screw holes to fix the HDD.

5. Ensure that the cloud status is **Online** and click **OK**. If the connection status is Disconnected, try the following solutions: − Ensure that the LAN port connection of the NVR is normal. − Ensure that the DHCP server function of the router to which the NVR is connected is enabled. The NVR supports HTTPS login. When you access its web UI, the browser may prompt that the web address is not secure, just ignore it and continue.

Tips<br>— If the cloud status is **Offline**, please ensure that the router to which the NVR is connected can access<br>— the internet and the filter function is disabled.<br>— You can also manage the NVR through the TDSEE App. Pleas

Tips The NVR supports HTTPS login. When you access its web UI, the browser may prompt that the web address is not secure, just ignore it and continue.

After successfully logging in to the web UI of the NVR, you can preview real-time video

To ensure that the login password of the NVR can be reset through the TDSEE App, please register with the reserved email address when activated the NVR.

After the NVR is added, you can remotely preview real-time videos, play back the recordings and check alarm messages through the TDSEE App.

4. Scan the QR code on the label at the bottom of the NVR or scan the QR code on the

**Cloud Service** page, then follow the instructions in the App.

hanage the NVR through the TDSEE App. lownload the TDSEE App.<br>fter the mobile phone is connected to the internet successfully, After the mobile phone is connected to the internet successfully, download and<br>install the **TDSEE** App onto your mobile phone by scanning the **QR** code or by<br>searching for **TDSEE** in the **Google Play** or **App Store**. 2. Ensure that the NVR is powered on and working properly.<br>3. Run the TDSEE App and follow the instructions to complete user registration. Enter the<br>• Home page, then tap Add a device or (H; in the upper right corner of th

After the cloud service of the NVR is enabled and the cloud status is **online**, you can

play back the recordings or configure the NVR as required.

microwave oven, and refrigerator should be more than 1 meter. − The antennas of the NVR and the camera are placed vertically. − The camera is only suitable for mounting at heights > 2m.

> Po přidání NVR můžete vzdáleně zobrazit náhled videa v reálném čase, přehráva nahrávky a kontrolovat poplašné zprávy prostřednictvím aplikace TDSEE.

4. Naskenujte QR kód na štítku ve spodní části NVR nebo na stránce **Cloudová Služba**. Poté postupujte podle pokynů v aplikaci. o úspěšném přihlášení do webového uživatelského rozhraní NVR si můžete pro video v reálném čase, přehrát záznamy nebo nakonfigurovat NVR podle potřeb

.<br>bezpečná, prostě tuto zprávu ign

tighten the knob. **➌ Install waterproof kit**

**O** Adjust the monitoring angle

.<br>Indených kroků 1. Vložile O-kroužek na ethernetový port kamery,<br>2. Ethernetový kabel prostrčte fixační maticí, vodotěsným kroužkem a vodotěsným<br>pláštěm ve správném pořadí. Poté jej připojte k ethernetovému portu kamery.<br>3. Otočením připe

**Startup**<br> **Activates**<br> **Activate**1. Select the language displayed on the GUI and the time zone in which the NVR locates, **FACtivate** Note: Use the included power adapter to power on the NVR. An abnormal power supply will cause the NVR to work improperly, or even the NVR may be damaged. Install the camera to the monitoring location as required. example the NVR as required.<br>— The camera and the NVR of the Security of the Configure the NVR and the Configure the NVR as required, when the Security of the Secu

and power port if the camera is installed outdoors.

2. Pass the Ethernet cable through the fix nut, the waterproof ring and the waterproof jacket in proper order. Then connect it to the Ethernet port of the camera. 3. Rotate to fix the waterproof jacket to the Ethernet port of the camera, insert the waterproof ring into the waterproof jacket and fasten the fix nut.

1. Place the template at the desired location 2. Drill screw holes and insert anchors into them

• Drill bit diameter: 6 mm • Hole depth: 28-32 mm 3. Fix the camera using the screws

− Please make sure the ceiling is strong enough to withstand three times the weight of the camera. − You may need to prepare a hammer drill, a drill bit, a rubber hammer, a screwdriver, and a ladder for the

installation.

2. Take out 2 screws from the NVR installation package, and screw them into the two screw holes closest to the SATA connector. Reserve about 2 mm between the screw head and the HDD for subsequent installation. 3. Align the SATA connector of the HDD with the SATA slot on the motherboard of the NVR, and then insert the HDD into the slot until it is tightly fixed.

> Tipps Bitte stellen Sie sicher, dass die Decke stark genug ist, um das dreifache Gewicht der Kamera zu tragen.<br>− Möglicherweise benötigen Sie einen Bohrhammer, einen Bohrer, einen Gummihammer, einen<br>− Schraubendreher und eine Leiter für die für die Montage.

Tipps Das mitgelieferte wasserdichte Set ist nicht für ein Ethernet-Kabel mit Schutzabdeckung am Kristallkopf geeignet. Sehen Sie das Beispiel auf der rechten Seite. .<br>Bitte befolgen Sie die folgenden Schritte, um das wasserdichte Set anzubringen, wer r Ethernet-Anschluss der Kamera mit einem Ethernet-Kabel verbunden w

**Herunterfahren** Hinweis: Unterbrechen Sie nicht direkt die Stromzufuhr des NVR, um ein Herunterfahren zu<br>erzwingen, da sonst die Festplatte beschädigt werden kann, was zum Verlust von Videos oder sogar<br>zur Beschädigung des NVR führen kann

Nachdem Sie die Maus und den Monitor an den NVR angeschlossen haben,<br>nehmen Sie die folgenden Einstellungen auf der Verwaltungsseite des NVR vor<br>(verlassen Sie die Vollbildschnittstelle):<br>Kilicken Sie auf (Ö) in der oberen

5. Mount the cover with the previously removed screws.

When the LED indicator of the cameras turn solid blue, the NVR successfully adds the

cameras and starts recording.

When using the desktop mounting, the NVR must be horizontally mounted for safe use.

If the NVR fails to automatically add cameras, refer to **Q1** in **FAQ**.

# **Čeština**

### **Instalace pevného disku**

# Ⅰ Ⅱ **Připojte zařízení** Ⅲ **Instalace kamery Základní konfigurace**

Tipy

# Ⅳ Ⅴ **Místní správa** Ⅵ **Správa webu**

Poznámka: Nevytahujte NVR z napájení přímo, protože může dojít k poškození pevného disku. To může vést ke ztrátě videí, nebo dokonce poškození samotného NVR.

poškodí.

Po připojení myši a monitoru k NVR proveďte nastavení na následující stránce správy

Klikněte na Ö v pravém horním rohu, poté klikněte na **Vypnutí** @ a nakonec<br>klikněte na tlačítko **OK**. Když se na obrazovce objeví zpráva "Zařízení je vypnuté.<br>Prosím, vypněte napájení", odpojte napájecí adaptér NVR.

NVR (ukončete režim celé obrazovky):

klepněte na tlačítko **OK**.

2. Nastavte **Přihlašovací heslo**, zadejte svoji **Emailová adresa** a klikněte na **Aktivovat**. 3. Pokud chronice pozri chetere pozri stránky pro správu, nakreslete vzor<br>d chcete použít vzor k odemknutí stránky pro správu, nakreslete vzor V opačném případě klikněte **Nepoužívat vzor pro odemčení** a přejděte na krok **3**. 4. Ujistěte se, že stav připojení je **Připojeno** a klikněte na **Další**.

> Tipps —<br>Der NVR unterstützt HTTPS-Anmeldung. Wenn Sie auf die Web-Benutzeroberfläche<br>zugreifen, kann es sein, dass der Browser meldet, dass die Webadresse nicht sicher ist;<br>Ignorieren Sie dies einfach und fahren Sie fort. Nachdem Sie sich erfolgreich in die Web-UI des NVR angemeldet haben, können Sie eine Vorschau der Echtzeit-Videos ansehen, die Aufnahmen abspielen oder den NVR nach

Die NVRs dieser Serie können über die Web-UI verwaltet werden. **App-Verwaltung** Die Numer die Web-UI des NVR aufrufen, um **and Die Preferwaltung** Echtzeit-Videos anzusehen oder den NVR nach Bedarf zu konfigurieren.<br>■ Akti <sup>●</sup> Befolgen Sie die Schritte ● und ● im Abschnitt Aktivieren, um eine Verbi dem Computer herzustellen und seine IP-Adresse festzulegen.<br>Standardmäßig ist die DHCP-Funktion des NVRs aktiviert. Wenn es einen DHCP-Server<br>im Netzwerk gibt, kann die IP-Adresse des NVR geändert werden. Bitte beachten Si Nachdem der Cloud-Dienst des NVRs aktiviert und der Cloud-Status online ist, können Sie den NVR über die TDSEE App hinzufügen und verwalten. Laden Sie die TDSEE App herunter. Einstellungen abgeschlossen. Sie können die Web-UI des NVR aufrufen, um

ne die 1992 App nerdner.<br>Im das Mobiltelefon erfolgreich mit dem Internet verbunden ist, laden Sie di **TDSEE** App auf Ihr Mobiltelefon herunter und installieren Sie diese, indem Sie den QR-Code scannen oder im **Google Play** oder **App Store** nach TDSEE suchen.<br>2. Stellen Sie sicher, dass der NVR eingeschaltet ist und ordnungsgemäß funktioniert.<br>3. Führen Sie die TDSEE-App aus und folgen Sie den Anweisungen

192.168.1.254). Nastavte Heslo, zadejte svou **Emailová adresa** a klikněte na tlačítko **Aktivovat**.

**Přihlášení k webovému uživatelskému rozhraní** ➊ Viz kroky ➊ až ➋ v čísti **Aktivovat** pro připojení k počítači a nastavení jeho IP adresy. Ve výchozím nastavení je povolena funkce DHCP NVR. Pokud je v síti server DHCP, lze IP adresu NVR změnit. Podívejte se na skutečnou IP adresu přidělenou NVR

∙Ў Tipps ──────── zeichnen Sie bitte ein Entsperrmuster. Andernfalls klicken Sie auf **Kein Entsperrmuster**<br>verwenden und fahren Sie mit Schritt 3 fort.<br>4. Vergewissern Sie sich, dass der Verbindungsstatus **Verbunden** ist. Klicken Sie dann a die Schnelleinrichtung durchführen.

**App-Verwaltung** in dieser lungen abgeschlossen. Sie können eine Vorschau von Echtzeit-Video anzeigen, die Aufnahmen abspielen und Überwachungsgeräte verwalten, usw. ➋ Spusťte webový prohlížeč a navštivte IP adresu NVR. Zadejte **Přihlašovací uživatelské jméno** a **Přihlašovací heslo** a klikněte na tlačítko **Přihlášení**.

5. Ujistěte se, že stav cloudu je **Online** a klikněte **OK**.

1. Setzen Sie den O-Ring auf den Ethernet-Anschluss der Kamera.<br>2. Führen Sie das Ethernet-Kabel in der richtigen Reihenfolge durch die Befestigungsmutter, den wasserdichten Ring und der wasserdichten Schutzhülle. Verbinde befestigen. Führen Sie den wasserdichten Ring in die wasserdichte Schutzhülle ein und ziehen Sie die Befestigungsmutter an.

..............<br>illa de orientación, ajuste la orientación de la cámara con

Tipy

− Pokud je stav cloudu **Offline**, ujistěte se, že router, ke kterému je NVR připojen, má přístup k internetu, a že funkce filtru je zakázána. − NVR můžete také spravovat prostřednictvím aplikace TDSEE. Podrobnosti viz **Správa aplikací** v této

ení dokončeno. Můžete zobrazit náhled videa v reálném čase, přehrávat

Pokud je stav připojení **Odpojeno**, zkuste následující řešení:<br>− Ujistěte se, že připojení portu LAN vašeho NVR je normální.<br>− Ujistěte se, že je povolena funkce serveru DHCP routeru, ke kterému je NVR připojen.

Po připojení myši a monitoru k NVR můžete provést rychlé nastaver

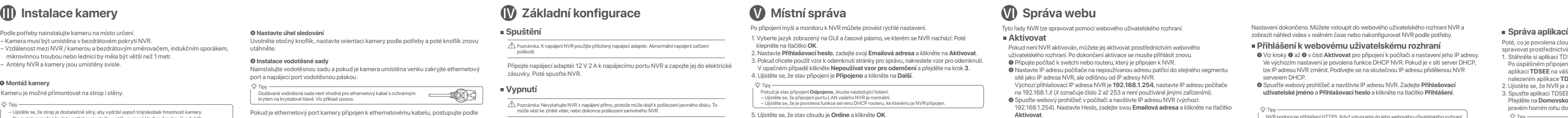

příručce.

Tipy

a pokračujte.

**Spuštění Aktivovat**<br>
1. Vyberte jazyk zobrazený na GUI a časové pásmo, ve kterém se NVR nachází. Poté **a Aktivovat** Pokud není NVR aktivován, můžete jej aktivovat prostřed uživatelského rozhraní. Po dokončení aktivace se musíte přihlásit znovu. ➊ Připojte počítač k switchi nebo routeru, který je připojen k NVR. tavte IP adresu počítače na nepoužívanou adresu patřící do stejnél sítě jako IP adresa NVR, ale odlišnou od IP adresy NVR.<br>Výchozí přihlašovací IP adresa NVR je **192.168.1.254,** nastavte IP adresu počítače<br>na 192.168.1.X (X označuje číslo 2 až 253 a není používáné jinými zařízeními).<br>❶ S

> NVR podporuje přihlášení HTTPS. Když vstupujete do jeho webového uživatelského rozhraní, prohlížeč může vás informovat, že webová adresa není bezpečná, prostě tuto zprávu ignorujte NVR podporuje přihlášení HTTPS. Když vstupujete do jeho webového uživatelského rozhraní, a pokračujte.

Tipy

em DHCP.

These series of NVRs can be managed on the web UI. Settings completed. You can enter the web UI of the NVR to preview real-time video or **and paragement** or all the NVR to preview real-time video or **and paragement** or the

**O** Refer to the steps **O** to **Θ** in the **Activate** section to connect to the computer and set<br>its IP address.<br>By default, the DHCP function of the NVR is enabled. If there is a DHCP server in the

network, the IP address of the NVR may be changed. Please refer to the actual IP<br>address assigned to the NVR by the DHCP server.<br>• Launch a web browser and visit the IP address of the NVR. Enter the Login User<br>• Name and L

Tipy Pokud sada neobsahuje žádný pevný disk, připravte si jej sami. Doporučujeme použít pevný disk přímo určený pro sledovací systémy.

■ **I** Montage der Festplatte △ **I** I is a service of the Gerätes All Montage der Kamera **Grundkonfiguration** and the Service of the Service of the Montage der Kamera and the Service of the Service of the Service of the Se Tipps Die Kamera unterstützt die Decken- und Wandmontage. **➊ Fixieren Sie die Kamera** Induktionsherd, einer Mikrowelle oder einem Kühlschrank sollte mehr als 1 Meter betragen. − Die Antennen des NVR und der Kamera sollten senkrecht angebracht werden. Als Beispiel wird hier das K8W-3TC Set genommen. Legen Sie alle Kameras in der Nähe des NVR hin. Schalten Sie zuerst die Kameras ein (12 V 1 A), dann den NVR (12 V 2 A). Die Kameras und der NVR stellen innerhalb von 2 Minuten automatisch eine bindung her. Wenn die LED-Anzeige der Kameras dauerhaft blau leuchtet, hat der NVR die Kameras erfolgreich hinzugefügt und beginnt mit der Aufnahme. Wenn der NVR die Kameras nicht automatisch hinzufügt, lesen Sie bitte unter **Q1** in den **FAQ** nach.

Kameru je možné přimontovat na strop i stěny. **➊ Montáž kamery** Tipy Pokud NVR automaticky nepřidá kamery, přečtěte si **Otázku 1** v **Častých otázkách**.

 $\ddot{\circ}$  The camera supports ceiling and wall mounting.

OK. Cuando "El dispositivo está Apagado. Corte la Fuente de Alimenta Favor" aparece en la pantalla, desenchufe el adaptador de corriente del NVR.

.<br>D de conectar el ratón y el monitor al NVR, realice los siguientes ajustes en la

elick  $\circlearrowleft$  en la esquina superior derecha, luego haga click en **Apagar**  $\circledcirc$  y en

pravém horním rohu domovské stránky.

Tipy –<br>Chcete-li zajistit, aby přihlašovací heslo NVR bylo možné resetovat prostřednictvím aplikace<br>TDSEE, zaregistrujte se při aktivaci NVR pomocí vyhrazené e-mailové adresy.

Poté, co je povolena cloudová služba NVR a stav cloudu je online, můžete NVR přidat a<br>spravovat prostřednictvím aplikace TDSEE.<br>1. Stáhněte si aplikaci TDSEE. Po úspěšném připojení mobilního telefonu k internetu stáhněte a nainstalujte aplikaci **TDSEE** na váš mobilní telefon. A to buď naskenováním QR kódu nebo nalezením aplikace **TDSEE** v obchodě **Google Play** nebo **App Store**. 2. Ujistěte se, že NVR je zapnutý a pracuje správně. 3. Spusťte aplikaci TDSEE a postupujte podle pokynů k dokončení registrace uživatele. Přejděte na **Domovskou** stránku a potom klepněte na Přidat zařízení nebo na  $\pm$ 

 $\ddot{Q}$  Tips  $\frac{1}{\ddot{Q}}$ 

### **Inicio**<br>
1. Seleccione uno de los idiomas del listado y la zona horaria en la que está situado el NVR **■ Activar** Si el NVR no se encuentra activado, puede activarlo mediante la interfaz de usuario

web. Una vez completada la activación, inicie sesión de nuevo.<br>● Conecte la computadora al interruptor o router que se encuentre conectado al NVR.<br>● Configure la dirección IP de la computadora a una que no esté en uso en segmento de red de la dirección IP del NVR pero diferente a la dirección IP del NV<br>La dirección IP predeterminada del NVR es **192 168 1.254**, configure la dirección La dirección IP predeterminada del NVR es **192.168.1.254**, configure la dirección IP de la computadora en 192.168.1.*X* (el valor de *X* va desde 2 hasta 253 y no está en uso por portos.<br>Printros dispositivos). ➌ Inicie el navegador en la computadora y visite la dirección IP del NVR (predeterminado: 192.168.1.254). Configure la **contraseña**, introduzca su **dirección de correo electrónico** y haga clic en **Activar**.

Luego de conectare lando to the controller and the controller and the controller and the controller and the controller and the controller and the controller and the controller and the controller and the controller and the **Inicio de sesión en la interfaz de usuario**

**O** Consulte los pasos **O** y **Ø** en la sección de Activar para conectar la com establecer sus direcciones IP. La función DHCP del NVR está habilitada por defecto. Si hay un servidor de DHCP en la red, la dirección IP del NVR podría ser cambiada. Por favor consulte la dirección IP actual asignada al NVR por el servidor DHCP. ➋ Inicie el navegador y visite la dirección IP del NVR . Introduzca el **nombre de usuario** Luego de que el servicio de nube del NVR es activado y el estado de la nube es online<br>puede agregar el NVR y manejarlo a través de la App TDSEE.<br>1. Descargue la App TDSEE.

y la **contraseña**, y haga clic en **Iniciar sesión**. Consejos El NVR admite el inicio de sesión HTTPS. Cuando acceda a su interfaz de usuario web, es posible que el navegador le indique que la dirección web no es segura, pero ignore el mensaje y continúe. Consejos Para asegurarse de que la contraseña del NVR puede ser cambiada a través de la App TDSEE regístrese con la dirección de correo electrónico reservada cuando fue activado el NVR. 2. Asegúrese de que el NVR se encuentra prendido y funcionando correctamente.<br>3. Abra la App TDSEE y siga las instrucciónes para completar el registro de usuario. Entre<br>a **pantalla de inicio**, haga click en **Agregar dispo** 

nahrávky, spravovat monitorovací zařízení atd.

Připojte napájecí adaptér 12 V 2 A k napájecímu portu NVR a zapojte jej do elektrické

zásuvky. Poté spusťte NVR.

− Kamera musí být umístěna v bezdrátovém pokrytí NVR. ilenost mezi NVR / kamerou a bezdrátovým sm mikrovinnou troubou troubou nebou nebo lednicí by měla být větší než 1 metr.<br>Neutroubou nebo lednicí by měla být větší než 1 met − Antény NVR a kamery jsou umístěny svisle. Jako příklad je zde uvedena sada K8W-3TC. místěte všechny kamery do blízkosti NVR. Nejprve zapněte kamery (12 V 1 A) a poté zapněte NVR (12 V 2 A). .<br>Ery a NVR během 2 minut automaticky vytvoří připojení. Když LED indikátor zčervená, NVR úspěšně přidá kamery a začne nahrávat.

> Después de iniciar sesión en la interfaz de usuario web del NVR, puede previsualizar el vídeo en tiempo real, reproducir las grabaciones o configurar el NVR com

istale el kit a prueba de agua y envuelva los extremos con cinta a prueba de agua par el puerto de Ethernet y el puerto de alimentación si la cámara es instalada al aire libre.

2. Pase el cable de Ethernet a través de la tuerca, el anillo a prueba de agua y la cubierta a<br>prueba de agua en orden. Conéctelo luego al puerto de Ethernet de la cámara.<br>3. Para fijar la cubierta a prueba de agua del pue

nez la molette d'orientation, réglez l'orientation de la caméra selon vos besoir

3. Vyrovnejte konektor SATA pevného disku se slotem SATA na základní desce NVR. Poté vložte pevný disk do slotu tak, aby byl těsně upevněn. 4. Vyjměte zbývající šrouby z instalačního balíčku NVR a zašroubujte je do otvorů pro šrouby na pevném disku.

1. Uvolněte šrouby na spodní straně a poté sejměte kryt NVR. Šrouby si uschovejte pro pozdější použití. 2. Vyjměte 2 šrouby z instalačního balíčku NVR a zašroubujte je do dvou otvorů pro šrouby, které jsou umístěné nejblíže konektoru SATA. Mezi hlavou šroubu a pevným diskem ponechte asi 2 mm místa pro následnou instalaci. Při instalaci nebo výměně pevného disku vypněte napájení NVR. V opačném případě nemusí být pevný disk detekován nebo se dokonce může poškodit.

Tím upevníte pevný disk. 5. Pomocí odložených šroubů kryt znovu přišroubujte.

1. Coloque el marco en el lugar deseado 2. Taladre agujeros para tornillos e inserte • Taladre el diámetro de broca: 6 mm • Profundidad del agujero: 28-32 mm 3. Fije la cámara haciendo uso de los tornil

e que el techo es lo suficientemente fuerte para soportar tres vece − Puede que necesite tener disponible un martillo perforador, una broca, martillo de caucho, y una

### **Deutsch**

### **Montage der Festplatte**

Tipps

### **Installer le Disque dur** Ⅰ Ⅱ **Connecter l'appareil** Ⅲ **Installer la caméra Configuration**

**➊ Fixez la caméra** tistance entre le NVR/la caméra et le routeur sans fil, ainsi que plaques induction, fours à micro-ondes et réfrigérateurs doit être supérieure à 1 mètre. ,<br>nes du NVR et de la caméra sont placées verticalement. acez toutes les caméras à proximité du NVR, puis mettez les sous tension (12 V 1 A

> Remarque: Ne coupez pas directement l'alimentation du NVR pour le forcer à s'éteindre ; sinon, le Disque dur et le NVR pourraient être endommagés et les vidéos pourraient être perdues. Après avoir connecté la souris et le moniteur au NVR, effectuez les réglages suivan sur la page de gestion du NVR (quittez l'interface Plein écran) : Cliquez sur dans le coin supérieur droit, puis cliquez sur **Éteindre** , et sur **OK**. ouges seul grenne seur seperreir en suppare suges sur est mais.<br>Quand "L'appareil est bors tension. Veuillez couper l'alimentation" a l'Eupparen est riere teneren: vealliez esap<br>nchez l'adaptateur d'alimentation du NVR.

> > Megjegyzés: Ne szakítsa meg közvetlenül az NVR áramellátását a leállítás kényszerítéséhez,<br>különben károsíthatja a HDD-t, és ez a videók elvesztéséhez vagy akár az NVR károsodásához

Hinweis: Verwenden Sie das mitgelieferte Netzteil, um den NVR einzuschalten. Eine unsachgemäße Stromversorgung führt zu Schäden am Gerät.

Strom ab" auf dem Bildschirm erscheint, können Sie das Netzteil des NVRs abziehen.

 $\hat{\Lambda}$  Nota: No desconecte directamente la fuente de corriente para forzar el apagado, hacerlo puede dañar el HDD, causar perdida de videos o incluso dañar el NVR.

5. Assurez-vous que la statut du Cloud est **En ligne** et cliquez sur **OK**. Si le statut de connexion est **Déconnecté**, essayez les solutions suivantes:<br>— Vérifiez que la connexion du port LAN du NVR est normale.<br>— Assurez-vous que la fonction de serveur DHCP du routeur auquel le NVR est connecté Aktivierung müssen Sie sich erneut anmelden. ➊ Schließen Sie den Computer an den Switch oder Router an, der mit dem NVR

verbunden ist.<br>
O Stellen Sie die IP-Adresse des Computers auf eine unbenutzte Adresse ein, die zum<br>
Selben Netzwerksegment gehört wie die IP-Adresse des NVR, sich aber von der<br>
IP-Adresse des NVR unterscheidet.<br>
Die Stand

 $\ddot{\circ}$  Tinns  $\qquad \qquad \bullet$ 

Der NVR unterstützt HTTPS-Anmeldung. Wenn Sie auf die Web-Benutzeroberfläche<br>zugreifen, kann es sein, dass der Browser meldet, dass die Webadresse nicht sicher ist;<br>ignorieren Sie dies einfach und fahren Sie fort.

Astuces – Si le statut du Cloud est **Déconnecté**, veuillez vous assurer que le routeur auquel le NVR est<br>– connecté peut accéder à Internet et que la fonction filtre est désactivée.<br>– Vous pouvez également gérer le NVR via l'appli

Après avoir ajouté le NVR, vous pouvez visualiser à distance l'enregistrement vidéo en<br>temps réel, revoir les enregistrements et vérifier les messages d'alarme, le tout via<br>l'application TDSEE. 4. Scannez le code QR sur l'étiquette en bas du NVR ou sur la page **Service Cloud**, puis suivez les instructions de l'application.

ronse le a mobilit lalammazast.<br>Miután a mobiltelefon sikeresen csatlakozott az internethez, töltse le és telepíts<br>**TDSEE** alkalmazást a mobiltelefoniára a QR-kód beolvasásával vagy a **TDSEE** 

**Anmelden bei der Web UI**

Une fois que le service Cloud du NVR est activé et que le statut du Cloud est En ligne,<br>vous pouvez ajouter et gérer le NVR via l'application TDSEE.<br>1. Télécharger l'application TDSEE. Une fois votre smartphone connecté à Internet, téléchargez et installez l'application **TDSEE** en scannant le code QR ou en recherchant **TDSEE** sur **Google Play** ou sur

.<br>2. Assure le NVR est sous tension et qu'il fonctionne correctement Exécutez l'application TDSEE et suivez les instructions pour terminer l'enr de l'utilisateur. Rendez-vous sur la page **Accueil**, puis cliquez **Ajouter un appareil** ou

Après vous être connecté à l'interface web du NVR, vous pouvez visualiser enregistrement vidéo en temps réel, revoir les enregistrements ou configurer le N

Ⅳ Ⅴ **Lokale Verwaltung** Ⅵ **Web-Verwaltung Indetriebnahme**<br>
Matrich State and Schelle inch tung durch (interviewed and certification of the state of the state of the state of the state of the state of the state of the state of the state of the state of the state enn der NVR nicht aktiviert ist, können Sie ihn über die Web-UI aktivieren. Nach de Wenn der Verbindungsstatus **Getrennt** ist, versuchen Sie die folgenden Lösungen:<br>– Vergewissem Sie sich, dass die LAN-Port-Verbindung des NVRs funktioniert.<br>– Stellen Sie sicher, dass die DHCP-Serverfunktion des Routers, a Echtzeit-Videos anzusehen oder den NVR nach Bedarf zu konfigurieren. Bringen Sie die Kamera folgendermaßen im Überwachungsbereich an. − Die Kamera muss innerhalb der Funkabdeckung des NVR platziert werden. − Der Abstand zwischen dem NVR/der Kamera und dem WLAN-Router, einem Nachdem Sie die Maus und den Monitor an den NVR angeschlossen haben, können Sie

5. Stellen Sie sicher, dass der Cloud-Status **Online** ist und klicken Sie auf **OK**. Tipps − Wenn der Cloud-Status **Offline** ist, stellen Sie bitte sicher, dass der Router, an den der NVR angeschlossen ist, auf das Internet zugreifen kann und die Filterfunktion deaktiviert ist. − Sie können den NVR auch über die TDSEE App verwalten. Einzelheiten dazu finden Sie unter

Après avoir connecte de seure de annonnelle avoir connecte de seure de servellance de surveillance annonnelle avoir connecte de souris at a configuration rapide. Network and the configuration rapide. Network and the config Démarrage **Activerse de Souls de la langue de l'interface de souls et enfounditeur au vers, vous pouvez enecuer une<br>A Remarque Utilisez Tadandateur électionne factiver en configuration de la langue de l'interface graphique** est situé, puis cliquez sur **OK**. Après avoir connecté la souris et le moniteur au NVR, vous pouvez effectuer une configuration rapide.

# **O Installer le kit d'étanchéité**<br>Installez le kit d'étanchéité et enveloppez l'extrémité du port Ethernet et du port<br>d'alimentation avec du ruban adhésif étanche si la caméra est installée à l'extérieur. Veuillez suivre les étapes ci-dessous pour installer le kit d'étanchéité lorsque le port Ethernet de la caméra est connecté à un câble Ethernet.

1. Installez un joint torique sur le port Ethernet de la caméra.<br>2. Faites passer le câble Ethernet à travers l'écrou fixe, la bague étanche et la gaine<br>- étanche dans le bon ordre. Puis connectez-le au port Ethernet de la

• Profondeur du trou : 28-32 mm 3. Fixez la caméra à l'aide d

1. Placez l'appareil à l'endroit souhaité 2. Percez des trous et insérez-y des chevilles • Diamètre du foret: 6 mm caméra. − Vous devrez peut-être préparer un marteau perforateur, une mèche, un marteau en caoutchouc, un tournevis et une échelle pour l'installation.

A kamera támogatja a mennyezetre és a falra szerelést.

Um sicherzustellen, dass das Login-Passwort des NVR über die TDSEE App zurückgesetzt werden kann, registrieren Sie sich bitte mit der angegebenen E-Mail-Adresse bei der Aktivierung des NVR.

ivil se conecte a internet correctamente descargue e<br>ióvil escaneando el código QR o buscando <mark>TDSEE</mark> er

pour fixer celui-ci. .<br>5. Revissez le couvercle avec les vis retirées précédemment.

avant d'allumer également le NVR (12 V 2 A). es caméras et le NVR établiront automatiquement un 1. Umístěte šablonu na požadované místo<br>2. Vyvrtejte otvory pro šrouby a vložte do nich hmoždinky<br>• Průměr vrtáku: 6 mm<br>• Hloubka otvoru: 28-32 mm<br>3. Upevněte kameru pomocí šroubů − Ujistěte se, že strop je dostatečně silný, aby vydržel aspoň trojnásobek hmotnosti kamery.<br>− Pro instalaci možná budete potřebovat vrtačku, vrták, gumové kladivo, šroubovák a žebřík.

überprüfen.

Nachdem Sie den NVR hinzugefügt haben, können Sie über die TDSEE App aus der Ferne Echtzeit-Videos ansehen, die Aufnahmen abspielen und Alarmmeldungen 4. Scannen Sie den QR-Code auf dem Etikett an der Unterseite des NVRs oder scannen Sie den QR-Code auf der **Cloud-Dienst** Seite und folgen Sie den Anweisungen in der

 $\bullet$  Tinns

App.

.<br>Miután csatlakoztatta az egeret és a monitort az NVR-hez, végezze el a következő ításokat az NVR kezelőoldalán (lépien ki a teljes képernyős felületi Kattintson a(z) gombra a jobb felső sarokban, kattintson a **Leállítás** ségre, majd kattintson az OK gombra. Amikor "A készülék le van állít Kérjük, kapcsolja ki az áramot" üzenet jelenik meg a képernyőn, akkor húzza ki az NVR hálózati adapterét. Bedarf konfigurieren.

kattintson a **Aktiválás** lehetőségre. – Ha a felhő állapota **Offline,** kérjük, győződjön meg arról, hogy az úrválasztó, amelyhez az NVR<br>– csatlakozik, hozzáférhet az internethez, és a szűrő funkció le van tiltva.<br>– Az NVR-t a TDSEE alkalmazáson keresztül is ke

sok befejezve. Megtekintheti a valós idejű videókat, lejáts

**Bejelentkezés a webes felhasználói felületre** Miután az NVR felhőszolgáltatása engedélyezve van, és a felhő állapota online, hozzáadhatja és kezelheti az NVR-t a TDSEE alkalmazáson keresztül. Töltse le a TDSEE alkalmazást.

➊ A számítógéphez való csatlakozáshoz és az IP-cím beállításához kövesse az **Aktiválási** szakasz ➊ és ➋ lépéseit. Alapértelmezés szerint az NVR DHCP funkciója engedélyezve van. Ha van egy DHCP<br>szerver a hálózaban, akkor az VIVR IP címe megváltozhat. Kérjük, nézze meg a DHCP<br>szerver által az NVR-hez hozzárendelt tényleges IP-címet.<br>O I

 $-10$  Tippek **TDSEE** alkalmazást a mobiltelefonjára a QR-kód beolvasásával vagy a **TDSEE**<br>keresésével a **Google Play** vagy az **App Store** felületén.<br>2. Győződjön me**g arról, hogy az NVR be van kapcsolva** és megfelelően működik.<br>3. Futt

**➋ Einstellen des Überwachungswinkels** Lösen Sie den Ausrichtungsknopf, passen Sie die Ausrichtung der Kamera wie gewünscht an und ziehen Sie den Knopf wieder fest. **➌ Wasserdichtes Set anbringen** erdichte Set an und umwickeln Sie das Ende mit wasserdichte Klebeband am Ethernet-Anschluss und am Stromanschluss, wenn die Kamera im Freien montiert wird.

Verbinden Sie das 12-V-2-A-Netzteil mit dem Stromanschluss des NVR und stecken Sie das Netzteil in die Steckdose, um den NVR in Betrieb zu nehmen.

Az NVR hozzáadása után távolról is megtekintheti a valós idejű videókat, lejátszhatja a felvételeket és ellenőrizheti a riasztási üzeneteket a TDSEE alkalmazáson keresztül. 4. Olvassa be a QR-kódot az NVR alján található címkén, vagy a QR-kódot a **Felhő szolgáltatás** oldalon, majd kövesse az alkalmazás utasításait. teleket, vagy szükség sze

### nstallare la telecamera nella posizione dimonitoraggio come richiesto. 
■ Arvio and a and a and a seculture and a seculture and a seculture and a seculture and a seculture and the seculture and the seculture and the secul .<br>Ini completate. È possibile accedere all'interfaccia utente Web dell'NVR pe

elentkezett az NVR webes felhasználói felületére, el konfigurálhatja az NVR-t.

1. Platzieren Sie die Schablone an der gewünschten Stelle 2. Bohren Sie Schraubenlöcher und setzen Sie Dübel hinein • Durchmesser des Bohrers: 6 mm • Tiefe der Bohrung: 28-32 mm 3. Befestigen Sie die Kamera mit den Schrauben

− La cámara tiene que estar ubicada dentro del rango del NVR.<br>− Debe haber más de un metro de distancia entre el NVR/cámara y el enrutador con<br>− cocinas de inducción, hornos microondas y refrigeradores. − Las antenas del NVR y la cámara deben ser puestas en posición vertica<br>- Las antenas del NVR y la cámara deben ser puestas en posición vertica

− A kamerát az NVR vezeték nélküli lefedettségén belül kell elhelyezni.<br>− Az NVR/kamera és a vezeték nélküli útválasztó, indukciós tűzhely, mikrohullámú sütő és hűtőszekrény közötti távolságnak 1 méternél nagyobbnak kell lennie. − Az NVR és a kamera antennái függőlegesen kerülnek elhelyezésre.

Wenn das Set keine Festplatte enthält, müssen Sie diese selbst beschaffen. Wir empfehlen Ihnen, eine für die Überwachung geeignete Festplatte zu verwenden.

1. Lösen Sie die Schrauben an der Unterseite und nehmen Sie dann die Abdeckung des NVRs ab. Heben Sie die Schrauben für eine spätere Verwendung auf. 2. Nehmen Sie 2 Schrauben aus dem NVR-Installationspaket heraus und schrauben Sie diese in die beiden

> 1. Helyezze az O-gyűrűt a kamera Ethernet-portjára.<br>2. Vezesse át az Ethernet-kábelt a rögzítőanyán, a vízálló gyűrűn és a vízálló burkolaton a<br>– megfelelő sorrendben. Ezután csatlakoztassa a kamera Ethernet-portjához. 3. Forgassa el, hogy rögzítse a vízálló burkolatot a kamera Ethernet-portjához, helyezze be a vízálló gyűrűt a vízálló burkolatba, és húzza szorosra a rögzítő anyát.

Schraubenlöcher, die dem SATA-Anschluss am nächsten sind. Lassen Sie etwa 2 mm Luft zwischen Schraubenkopf und Festplatte für eine spätere Montage. 3. Richten Sie den SATA-Anschluss der Festplatte auf den SATA-Steckplatz auf der Hauptplatine des NVR aus und schieben Sie dann die Festplatte in den Steckplatz, bis sie fest sitzt.

心 Tippek Ha a készlet nem tartalmaz HDD-t, megkérjük, hogy Ön készítse azt elő. Javasolt a felügyelethez dedikált HDD használata.

4. Nehmen Sie die restlichen Schrauben aus dem NVR-Installationspaket heraus und schrauben Sie diese in die Schraubenlöcher der Festplatte, um die Festplatte zu befestigen.

5. Montieren Sie die Abdeckung mit den zuvor entfernten Schraube

Helyezze az összes kamerát az NVR közelébe, és először kapcsolja be a kamerákat (12 V 1 A), majd kapcsolja be az NVR-t (12 V 2 A). A kamerák és az NVR 2 percen belül automatikusan kapcsolatot fognak létesíteni. .<br>Amikor a kamerák LED-je folyamatosan kéken világít, az NVR sikeresen h

Wenn Sie die Festplatte einbauen oder austauschen, schalten Sie den NVR bitte aus, da die Festplatte sonst möglicherweise nicht erkannt oder sogar beschädigt wird.

# **Español**

### **Instale el HDD** Ⅰ Ⅱ **Conectar el dispositivo** Ⅲ **Instalar la cámara Configuración básica**

Consejos

La cámara admite colocación en techos y paredes.

**➊ Colocar la cámara**

Consejos

p aver collegato il mouse e il monitor a NVR, eseguire le seguenti nella pagina di gestione dell'NVR (uscire dall'interfaccia a Schermo Intero):<br>Fare clic su じ nell'angolo in alto a destra, fare clic su **Spegnimento** ◎ , e quindi fare clic su OK. Quando "Il dispositivo è spento. Si prega di interro l'alimentazione" viene visualizzato sullo schermo, scollegare l'adattatore di

Nota: Use el adaptador que viene incluido para prender el NVR. Una fuente de energía anormal dañará el dispositivo.

página de ajustes del NVR (salga de la interfaz de pantalla completa):

**Accedi all'interfaccia utente web** ➊ Fare riferimento ai passaggi da ➊ a ➋ nela sezione **Attivazione** per collegare il computer e impostare l'indirizzo IP. oumpaus : o mpousare r mammere n .<br>Di default, è abilitata la funzione DHCP dell'NVR. Se nella rete è presente un serve<br>DHCP, l'indirizzo IP dell'NVR potrebbe essere modificato. Fare riferimento all'indir e modificato. Fare riferimento all'indi IP effettivo assegnato all'NVR dal server DHCP. ➋ Avviare un browser web e visitare l'indirizzo IP dell'NVR. Inserire il **Nome Utente** e la **Password**, quindi fare click su **Login**.  $\Diamond$  Suggerimenti Questo NVR supporta i login in HTTPS. Accedendo all'interfaccia utente web, il browser potrebbe indicare che l'indirizzo web non sia sicuro, basta ignorare l'avviso e continuare. aggiungere e gestire l'NVR tramite l'app TDSEE. 1. Scarica l'app TDSEE. 2. Assicurarsi che l'NVR sia acceso e funzioni correttamente.<br>3. Eseguire App TDSEE e seguire le istruzioni per completare la registrazione dell'utente.<br>Accedere alla **Hom**e page, quindi toccare **Aggiungi un dispositivo**

2. Elija una **Contraseña de Inicio**, introduzca su **Dirección de Correo Electrónico**, y

haga click en **Activar**.

Collegare l'adattatore di alimentazione da 12 V 2 A alla porta di alimentazione lell'NVR, e collegare l'adattatore di alimentazione alla presa di corrente per avvia

 $\triangle$  Megjegyzés: Az NVR bekapcsolásához használja a mellékelt hálózati adaptert. A rendellenes

5. Asegúrese de que el estado de la nube es **En línea** y haga click en **OK**.

### **W** Configuración básica **W** Ajustes locales **W** Gestión web

Ethernet della telecamera è collegata a un cavo Ethernet. Mettere O-ring sulla porta Ethernet della telecamera.

2. Passare il cavo Ethernet attraverso il dado di fissaggio, l'anello impermeabile e la guaina impermeabile nell'ordine corretto. Quindi collegarlo alla porta Ethernet della telecamera. 3. Ruotare per fissare la giacca impermeabile alla porta Ethernet della telecamera, inserire l'anello impermeabile nella giacca impermeabile e serrare il dado di fissaggi

encuentra activada.

Consejos

Suggerimenti<br>Se l'NVR non riesce ad aggiungere automaticamente le telecamere, si prega di fare riferimento a **Q1**<br>in FAQ. In a soffitto sia enfficientemente le telecamere, si prega di fare riferimento a Q1 **in alla constan** 1. Posizionare il modello nella posizione desiderata 2. Praticare i fori per le viti e inserire gli ancoraggi in essi − Si prega di assicurarsi che il soffitto sia sufficientemente robusto da sostenere tre volte il peso della telecamera. − Ai fini dell'installazione, potrebbero essere necessari un pennarello, un trapano a percussione, una punta da trapano, un martello di gomma, un cacciavite e una scala.

la guía.

· O· Suggerimenti Se il kit non include l'HDD, è necessario acquistare quest'ultimo. Si consiglia di utilizzare un HDD dedicato alla videosorveglianza.

Consejos El NVR admite el inicio de sesión HTTPS. Cuando acceda a su interfaz de usuario web, es posible que el navegador le indique que la dirección web no es segura, pero ignore el mensaje y continúe.

3. Allineare il connettore SATA dell'HDD con lo slot SATA sulla scheda madre dell'NVR, e inserire l'HDD nello slot finché non è fissato saldamente. 4. Estrarre le viti rimanenti dal pacchetto di installazione dell'NVR, e avvitarle nei fori delle viti dell'HDD per fissa

### Consejos Al instalar el HDD, por favor desconectar el NVR de la corriente, de lo contrario el HDD puede no ser reconocido o incluso sufrir daño. Si el equipo no incluye un HDD, por favor prepárelo usted mismo. Es recomendable usar un HDD para vigilancia. Se utiliza aquí como ejemplo el kit K8W-3TC. Coloque las cámaras cerca del NVR y prenda primero las cámaras (12 V 1 A), y luego el NVR (12 V 2 A). Las cámaras y el NVR se conectarán automáticamente dentro de los 2 minutos. El indicador de las cámaras se pone de un color azul sólido cuando el NVR se conecta a

Luego de agregar el NVR puede acceder a videos en tiempo real, reproducir grabaciones y controlar mensajes de alarma a través de la App TDSEE. 4. Escanee el código QR en la etiqueta debajo del NVR o escanee el código QR en la página de **Servicio de Nube**. Siga luego las instrucciones en la App.

instale la App **TDSEE** a su móvil escaneando el código QR o buscando **TDSEE** en **Google Play** o la **App Store**.

Astuces —<br>Pour que le mot de passe de connexion du NVR puisse être réinitialisé via l'application TDSEE,<br>veuillez vous inscrire avec l'adresse e-mail utilisée lors de l'activation du NVR.

pełnoekranowego):<br>Kliknij (') w prawym górnym rogu, kliknij **Wyłączanie** @ , a następnie kliknij **OK**. Gdy na ekranie pojawi się komunikat "Urządzenie jest wyłączone. Wyłącz zasilanie", należy odłączyć zasilacz rejestratora NVR.

............<br>yślnie funkcja DHCP NVR jest włączona. Jeśli w sieci znajduje się serwer DHCP, adres IP rejestratora NVR może być inny. Zapoznaj się z faktycznym adresem IP przypisanym do rejestratora NVR przez serwer DHCP. ➋ Uruchom przeglądarkę internetową na komputerze i wpisz adres IP NVR. Wprowadź **Nazwę użytkownika** i **Hasło logowania**, a następnie kliknij **Zaloguj**.

Wskazówki<br>Jeśli stan połączenia to **Rozłączono**, spróbuj następujących rozwiązań:<br>– Upewnij się, że połączenie portu LAN rejestratora NVR jest prawidłowe.<br>– Upewnij się, że funkcja serwera DHCP w routerze, do którego podłą 5. Upewnij się, że status chmury to **Online**, a następnie kliknij **OK**.

**➋ Ajustar el ángulo de monitoreo**

ajuste la perilla. **➌ Instalar kit a prueba de agua** Luego de conectar el ratón y el monitor al NVR puede realizar una instalación rápida.

3. Si quiere utilizar un patrón para desbloquear la pantalla de uso dibuje un patrón de<br>desbloqueo. En caso contrario **No Use Patrón de Desbloqueo** y pase al paso **3.**<br>4. Asegúrese de que el estado de conexión es **Conectad** 

Si el estado de conexión es **Desconectado** pruebe las siguientes soluciones:<br>— Asegúrese de que la conexión del puerto LAN del NVR es correcta.<br>— Asegúrese de que la función DHCP del servidor del enrutador al cual está con

– Si el estado de la nube es **Sin conexión**, asegúrese de que el enrutador al cual está conectado el<br>- NVR puede acceder a internet y que la función de filtro se encuentra desactivada.<br>– Puede también controlar el NVR a tr

Wskazówki NVR obsługuje logowanie HTTPS. Po uzyskaniu dostępu do interfejsu internetowego przeglądarka magaje rogomanie 111 11 c. 1 o dzyskania dostępa do mieniejsa internetowego p<br>yświetlić powiadomienie, że adres internetowy nie jest bezpieczny, zignoruj go

# **Fazer log in na web UI**<br> **C** Consulte os seguintes passos **©** na **©** seção Ativar para se conectar ao computador<br>
e definir seu endereço IP.<br>
Por padrão, a função DHCP do NVR está habilitada. Se houver um servidor DHCP n

 $\ddot{Q}$  Dicas  $\qquad \qquad$ O NVR suporta login HTTPS. Quando você acessa sua interface web, o navegador pode<br>solicitar que o endereço web não seja seguro, basta ignorá-lo e continuar. no **Google Play** ou na **App Store.**<br>2. Garantir que o NVR esteja lígado e funcionando corretamente.<br>3. Execute o aplicativo TDSEE e siga as instruções para completar o registro do usuário.<br>Entre na **página inicial, d**epoi

Ajustes terminados. Puede ver videos en tiempo real, retroceder grabaciones y manejar

dispositivos de monitoreo, etc.

haga clic en **Aceptar**.

Conecte el adaptador de 12 V 2 A a la fuente de alimentación del NVR y conecte el

adaptador a la fuente de corriente para prender el NVR.

4. Zeskanuj kod QR znajdujący się na etykiecie w dolnej części rejestratora NVR lub eskanuj kod QR na stronie **Usługi chmury**, a następnie postępuj zgodnie

Ethernet de la cámara está conectado al cable de Ethernet. 1. Poner el anillo O en el puerto de Ethernet de la cámara.

sos siguientes para conectar el kit a prueba de agua cuando el puerto de

am, amórkowym skanując kompozytusu w skandardzenie kon<br>Acie **TDSEE** na swoim telefonie kon **TDSEE** w sklepie **Google Play** lub **App Store**.

2. Upewnij się, że rejestrator NVR jest włączony i działa poprawnie. 3. Otwórz aplikację TDSEE i podążaj za instrukcjami, aby dokonać rejestracji użytkownika. Wejdź na stronę Dom, a następnie kliknij Dodaj urządzenie lub  $\oplus$  w prawym górnym

# i ce serviciul cloud al NVR este activat și starea cloud este Online, puteti adăuga și gestiona NVR-ul prin intermediul Aplicației TDSEE.<br>1. Descărcați Aplicația TDSEE.<br>– După ce telefonul mobil este conectat cu succes la internet, descărcați și instalați - aplicația **TDSEE** prin scanarea codului QR sau prin căutarea **TDSEE** în **Google Play**<br>- sau în **App Store**.<br>2. Asigurați-vă că NVR-ul este pornit și funcționează corect. 3. Rulați aplicația TDSEE și urmați instrucțiunile pentru a finaliza înregistrarea utilizatorului.<br>∣ntrați pe pagina de **Pornire** apoi alegeți **Adăugați un dispozitiv** sau ⊞ în colțul din<br>≀dreapta sus al paginii de pornir

Po pomyślnym zalogowaniu się do internetowego interfejsu użytkownika re możesz wyświetlić podgląd obrazu w czasie rzeczywistym, odtworzyć nagrania lub

Możesz zarządzać tą serią rejestratorów NVR poprzez internetowy interfejs użytkownika. Ustawienia zakończone. Możesz przejść do internetowego interfejsu użytkownika **zarządzanie przez aplikację**<br>Zarządzanie przez internet

escalera para la instalación.

1. Retire los tornillos de la parte de abajo y remueva la cubierta del NVR. Guarde los tornillos para ser usados más

tarde. 2. Tome dos tornillos del pack de instalación del NVR y atorníllelos a las ranuras para tornillos más cercanas al conector SATA. Mantenga unos 2 mm entre la cabeza de los tornillos y el HDD para la poste 3. Alinee el conector del HDD con la ranura SATA de la placa madre del NVR y luego inserte el HDD en la ranura

hasta que esté firmemente colocado. 4. Retire los tornillos restantes del pack de instalación de NVR y atorníllelos a las ranuras de tornillos del HDD para fijarlo.

5. Volver a colocar la cubierta con los tornillos retirados anteriormente.

las cámaras y comienza a grabar.

Si el NVR no logra añadir cámaras automáticamente vea **Q1** en **FAQ**.

Astuces **Astuces Astuces Assumed Burnet Burnet Burnet Burnet Burnet Burnet Burnet Burnet Burnet Burnet Burnet Burnet Burnet Burnet Burnet Burnet Burnet Burnet Burnet Burnet Burnet Burnet Burnet Burnet Burnet Burnet Bur** 

**Français**

Clique no canto superior direito, clique em **Desligar** , e depois clique em **OK**. .<br>sitivo desligado. Desligue a energia"

otador de energia incluído para alimentar o NVR. Uma fonte de alimentaçã

Remarque: Utilisez l'adaptateur électrique fourni pour mettre le NVR sous tension. Une alimentation électrique anormale endommagerait l'appareil.

2. Définissez un **Mot de passe**, entrez votre **Adresse e-mail**, puis cliquez sur **Activer**. 3. Si vous souhaitez utiliser un schema de déverrouillage pour déverrouiller la page de gestion, veuillez dessiner votre schéma. Sinon, cliquez sur **Ne pas utiliser le schéma de déverrouillage** et passez à l'étape **3**. 4. Assurez-vous que le statut de connexion est **Connecté**, puis cliquez sur **Suivant**.

Si le NVR n'est pas activé, vous pouvez l'activer via l'interface Web. Une fois l'activation

**O** Connectez l'ordinateur à l'interrupteur ou au routeur connecté au NVR.<br>© Définissez une adresse IP pour l'ordinateur qui soit inutilisée et qui appartient au<br>même segment réseau que l'adresse IP du NVR, tout en étant d esse IP de l'ordinateur telle que 192.168.1.*X (X* pouvant être un nombre entre 2 et

> 4. Escaneie o código QR na etiqueta na parte inferior do NVR ou escaneie o código QR na página de **Serviço em Nuvem**, depois siga as instruções no aplicativo. .<br>Depois de fazer login com sucesso na interface web do NVR, você pode visualizar o n tempo real, reproduzir as gravações ou configurar o NVR conforme ne

is que o serviço de nuvem do NVR estiver ativado e o status da r online, você pode adicionar e gerenciar o NVR através do aplicativo TDSEE. 1. Faça o download do aplicativo TDSEE. Depois que o celular estiver conectado à Internet com sucesso, faça o download e instale o aplicativo **TDSEE** em seu celular escaneando o código QR ou procurando

Po włączeniu usługi chmury rejestratora NVR i włączeniu statusu online, możesz<br>dodać i zarządzać urządzeniem NVR poprzez aplikację TDSEE.<br>1. Pobierz aplikację TDSEE. .<br>Aniu telefonu komórkowego do Internetu, p

.<br>Po NVR, możesz zdalnie oglądać wideo w czasie rzec

.<br>Dopo che cloud servizio dell'NVR è stato abilitato e cloud stato è online, è possibile

➌ Ouvrez un navigateur Internet sur l'ordinateur et visitez l'adresse IP du NVR (par défaut : 192.168.1.254). Définissez un **Mot de passe**, saisissez votre **Adresse** 

Astuces —<br>Le NVR prend en charge la connexion HTTPS. Quand vous accédez à son interface Web, le<br>navigateur peut afficher que l'adresse Internet n'est pas sécurisée, ignorez ce message et

**e-mail**, et cliquez sur **Activer**.

**Connectez-vous à l'interface Web** ➊ Référez-vous aux étapes ➊ et ➋ dans la section **Activer** pour vous connecter à

Estas séries de NVRs podem ser gerenciadas na interface web.<br> **Extra proposition de Servenciamento do aplicativo**<br> **Extra proposition de la proposition de la proposition de la proposition de la proposition de la propositio** Configurações concluídas. Você pode entrar na interface web do NVR para visualizar o vídeo em tempo real ou configurar o NVR conforme necessário. Instale a câmera no local de monitoramento, conforme necessário. − A câmera precisa ser colocada dentro da cobertura sem fio do NVR.

l'ordinateur et configurer son adresse IP.

ondas e o refrigerador deve ser superior a 1 metro. − As antenas do NVR e a câmera são colocadas verticalmente. La fonction DHCP du NVR est activée par défaut. S'il y a un serveur DHCP sur le réseau, l'adresse IP du NVR pourrait être modifiée. Veuillez vous référez à l'adresse IP

attribuée au NVR par le serveur DHCP.

➋ Ouvrez un navigateur Internet et visitez l'adresse IP du NVR. Saississez le **Nom d'utilisateur** et le **Mot de passe**, puis cliquez sur **Se connecter**.

âmera estiver conectada a um cabo ethernet. 1. Coloque o anel de vedação na porta ethernet da câmera.

**O** Ajuste o ângulo de monitor

Astuces **Arrêt** Astuces Le kit d'étanchéité inclus ne convient pas pour les câbles Ethernet avec un couvercle de protection sur la tête de cristal. Voir l'exemple à droite. Connectez l'adaptateur d'alimentation 12 V 2 A au port d'alimentation du NVR, puis branchez l'adaptateur d'alimentation dans une prise de courant pour démarrer le NVR.

.<br>1. Desaperte os parafusos no fundo, depois remova a tampa do NVR. Reserve os parafusos para uso posterio. 2. Retire 2 parafusos do pacote de instalação da NVR, e aparafuse-os nos dois lugares mais próximos do conector SATA. Reserve cerca de 2 mm entre a cabeça do parafuso e o HDD para instalação posterior.

continuez.

Astuces Le NVR prend en charge la connexion HTTPS. Quand vous accédez à son interface Web, le navigateur peut afficher que l'adresse Internet n'est pas sécurisée, ignorez ce message et continuez.

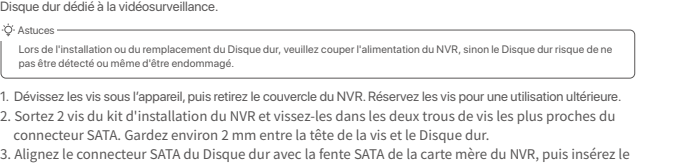

La caméra peut être installée au plafond ou sur un mur. Astuces − Veuillez vous assurer que le plafond est suffisamment solide pour supporter trois fois le poids de la Si le NVR ne parvient pas à ajouter automatiquement les caméras, reportez-vous à **Q1** dans la **FAQ**.

> onectarea mouse-ului și a monitorului la NVR, efectuați următoarele setări p<br>. pagina de gestionare a NVR-ului (ieșiţi din interfaţa Ecran complet): Daţi click pe în colţul din dreapta sus, daţi click pe **Oprire** , și apoi daţi click pe **OK**. Când apare pe ecran mesajul "Dispozitivul este Oprit. Vă rugăm să Opriţi Curentul" scoateţi din priză adaptorul de alimentare al NVR-ului.

l'**App Store**.

Pornire<br>The Course of the Course of the Course of the Course of the Course of the Course of the Course of the Course of<br>A Nota:Folosiji adaptorul de alimentare inclus pentru a porni NVR-ul. O sursă de alimentare cu curent 3. Dacă doriţi să utilizaţi un model grafic pentru a debloca pagina de gestionare, vă rugăm să desenaţi unul. În caz contrar, daţi click pe **Nu utilizaţi model de deblocare** și treceţi

dans le coin supérieur droit de la page d'accueil.

vos besoins.

# − La caméra doit être placée dans la couverture sans fil du NVR.

Dacă NVR-ul nu este activat, îl puteți activa din interfața de utilizare web. După ce<br>activarea s-a finalizat trebuie să vă conectați din nou.<br>● Conectați calculatorul la switch-ul sau la routerul care este conectat la NV adresa IP a NVR-ului, dar diferită de adresa IP a NVR-ului<br>Adresa IP de conectare implicită a NVR este **192.168.1.2** Adresa IP de conectare implicită a NVR este **192.168.1.254**, Vă rugăm să setaţi adresa IP a computerului la 192.168.1.*X* (*X* indică un număr de la 2 la 253 și nu este tilizat de alte dispozitive). .<br>wser web pe computer și accesati adresa IP a NVR (implicit este 192.168.1.254). Setaţi Parola, introduceţi **Adresă e-mail** și faceţi clic pe **Activaţi**. ➊ Consultaţi pașii ➊ și ➋ din secţiunea **Activaţi** pentru a vă conecta la computer și pentru a seta adresa IP. În mod implicit, funcţia DHCP a NVR-ului este activată. Dacă există un server DHCP în tea, adresa IP a NVR-ului poate fi modificată. Vă rugăm să consultați adresa IP reală atribuită NVR-ului de către serverul DHCP. ➋ Deschideţi un browser web pe computer și accesaţi adresa IP a NVR. Introduceţi **Nume de autentificare utilizator** și **Parolă de autentificare** și apoi faceţi clic pe **Conectare**.

**➋ Réglez l'angle de surveillance**

puis resserrez la molette.

Configuration terminée. Vous pouvez visualiser l'enregistrement vidéo en temps réel,

revoir les enregistrements, gérer les dispositifs de surveillance, etc.

Tippek –<br>Ha akapcsolat állapota **Szétkapcsolódva**, próbálkozzon a következő megoldásokkal:<br>– Győződjön meg arról, hogy az NVRLAN-port kapcsolata normális.<br>– Győződjön meg arról, hogy az útválasztó DHCP-szerver funkciója, a az NVR található, majd kattintson az **OK** gombra. 2. Állítsa be a **Belépési jelszót**, adja meg az **E-mail-cím**, és kattintson az **Aktiválás**. 3. Ha mintát szeretne használni a kezelőoldal zárolásának feloldásához, rajzoljon egy feloldási mintát. Ellenkező esetben kattintson a **Ne használjon Feloldó mintát** lehetőségre és ugorjon a **3**. lépéshez. 4. Győződjön meg arról, hogy a kapcsolat állapota **Csatlakoztatva**, és kattintson a **Következő** lehetőségre. 5. Győződjön meg arról, hogy a felhő állapota **Online** és kattintson az **OK** lehetőségre. Miután csatlakoztatta az egeret és a monitort az NVR-hez, elvégezheti a gyo

Setări finalizate. Puteți să previzualizați înregistrările video în timp real, să redați înregistrările și să gestionaţi dispozitivele de monitorizare etc.

Conectaţi adaptorul de alimentare de 12V/2A la portul de alimentare al NVR și onectati adaptorul de alimentare la priza de de curent pentru a porni NVR-u

Aceste serii de NVR-uri pot fi gestionate din interfața de utilizare web. Setare finalizate. Puteți accesa interfața de utilizare web.<br>— A estucești accesare de **de la provizualizatea interfației** de al de videoclipuri în

**Oprire** Suggestian Contract Contract Contract Contract Contract Contract Contract Contract Contract Contract Contract Contract Contract Contract Contract Contract Contract Contract Contract Contract Contract Contract Cont

Vă rugăm să urmați pașii de mai jos pentru a instala kit-ul pentru rezistentă la apă atunc când portul Ethernet al camerei este conectat la un cablu Ethernet.

1. Puneți inelul în formă de O pe portul Ethernet al camerei.

### Si le kit ne contient pas de disque dur, veuillez en préparer un vous-même. Nous vous recommandons d'utiliser un

Disque dur et fixez-le correctement. 4. Sortez les vis restantes du kit d'installation du NVR, et vissez-les dans les trous de vis du Disque dur Le kit K8W-3TC est repris ici à titre d'exemple.

O Sugestii LED al camerelor devine albastru continuu, NVR-ul a adăugat cu succes camerele și începe înregistrarea. .<br>I instalați sau înlocuiți HDD-ul, vă rugăm să întrerupeți alimentarea NVR-ului, altfel HDD-ul poate să nu fie detectat sau chia să fie deteriorat.

Lorsque les voyants LED des caméras deviennent bleus, le NVR aura ajouté les

caméras avec succès et commencé à enregistrer.

**Управление приложением** Видеорегистраторами этой серии можно управлять в пользовательском Настройка завершена. Вы можете войти в пользовательский веб-интерфейс видеорегистратора для предпросмотра видео в реальном времени или настройки видеорегистратора согласно требованиям. Вы можете добавить сетевой видеорегистратор и управлять им в приложении<br>TDSEE, когда облачный сервис видеорегистратора будет включен, а для<br>статуса облака установлено значение Онлайн.

# **Активация** Если видеорегистратор не активирован, его можно активировать через<br>пользовательский веб-интерфейс. После завершения активации Вам<br>необходимо снова войти в систему.<br>● Подключите компьютер к коммутатору или маршрутизатору,

Инструкции .<br>Начие Отключен, попробуйте следу − Убедитесь, что подключение LAN-порта сетевого видеорегистратора установлено корректно. − Убедитесь, что включена функция DHCP-сервера маршрутизатора, к которому подключен звой видеорегистратор.

.<br>бедитесь, что для статуса облака установлено значение **Онлайн** и нажмите **OI** 

# **Magyar**

### **HDD telepítése** Ⅰ Ⅱ **Készülék csatlakoztatása** Ⅲ **Kamera telepítése Alapkonfiguráció**

**➊ Kamera rögzítése**

Tippek

**Leállitás**

A mellékelt vízálló készlet nem alkalmas az Ethernet-kábel számára, amelynek védőburkolata van a kristályfején. Tekintse meg a jobb oldali példát.

.<br>«Са подключения установлено значение **Подключено** и нажмите **Далее**.

vezethet.

tápegység károsítja a készüléket.

**Alkalmazáskezelés** Az NVR-ek eme sorozatai a webes felhasználói felületen kezelhetők. Beállítások befejezve. Az NVR webes felhasználói felületére belépve elérheti a valós idejű **Üzembe helyezés Aktiválás** 1. Válassza ki a grafikus felhasználói felületen megjelenő nyelvet és az időzónát, amelyben videó előnézetet, vagy szükség esetén konfigurálhatja az NVR-t. Telepítse a kamerát a megfigyelési helyre, szükség szerint. Ha az NVR nincs aktiválva, akkor a webes felhasználói felületen keresztül aktiválhatja.<br>Ha az aktiválás befejeződött, újra be kell jelentkeznie.<br>❶ Csatlakoztassa a számítógépet az NVR-hez csatlakoztatott kapcsolóhoz vagy útválasztóhoz. ➋ Állítsa a számítógép IP-címét egy olyan használaton kívüli címre, amely ugyanahhoz a hálózati szegmenshez tartozik, mint az NVR IP-címe, de különbözik az NVR

IP-címétől.<br>Az NVR alapértelmezett bejelentkezési IP-címe **192.168.1.254**. Kérjük, állítsa a<br>számítógép IP-címét 192.168.1.X-re (az X egy 2-253 közti szám legyen, amit nem<br>használnak más eszközök).<br>**O** Indítson el egy webb

Видеорегистратор поддерживает вход HTTPS. Во время доступа в веб-интерфейс вы можете<br>получить напоминание от браузера о том, что веб-адрес небезопасен. Проигнорируйте и продолжите.

После добавления сетевого видеорегистратора вы сможете удале просматривать видео в реальном времени, воспроизводить записи и проверять сообщения сигнализации в приложении TDSEE.

, это так на положение TDSEE.<br>1973 ите приложение TDSEE.<br>1989 водилиония мобильного толофона и Инторноту загр После подключения мобильного телефона к Интернету загрузите и установите приложение **TDSEE** на мобильном телефоне, отсканировав QR-код или путем поиска TDSEE в **Google Play** либо **App Store**. 2. Убедитесь, что сетевой видеорегистратор включен и работает корректно. 3. Откройте приложение TDSEE и выполните регистрацию пользователя согласно инструкциям. Войдите на страницу **Главная**, затем нажмите **Добавить** 

4. Отсканируйте QR-код на этикетке на нижней стороне сетевого<br>видеорегистратора или QR-код на странице **Облачный сервис,** а затем<br>следуйте инструкциям в приложении.

После входа в пользовательский веб-интерфейс видеорегистратора, вы сможете<br>выполнять предпросмотр видео в реальном времени, воспроизводить записи и настраивать видеорегистратор согласно требованиям.

становите водостойкий набор и примотайте его конец к Ethernet-порту с помощью водостойкой ленты и к порту питания в случае установки на улице.

і запуск будет доступе видеорегистратору.

Настройка завершена. Вы можете просматривать видео в реальном времен<mark>и</mark> воспроизводить записи, управлять устройствами мониторинга и др.

Tippek

1. Открутите винты в нижней части сетевого видеорегистратора и снимите крышку. Сохраните винты для дальнейшего использования.

2. Возьмите 2 винта из установочно ближайших к коннектору SATA винтовых отверстия. Оставьте между головкой винта и сетевым видеорегистратором расстояние около 2 мм для последующей установки.

Здесь в качестве примера используется набор K8W-3TC. аместите все камеры рядом с сетевым видеорегистратором, сначала включите камеры (12 В 1 A), а затем включите видеорегистратор (12 В 2 A). ры автоматически подключатся к сетевому видеорегистратору в течение Tippek Az NVR támogatja a HTTPS bejelentkezést. Amikor megnyílik a webes felhasználói felület, a böngésző jelezheti, hogy a webcím nem biztonságos. Hagyja figyelmen kívül a figyelmeztetést, és folytassa.

.<br>2 минут. Когда видеорегистратор добавит камеры, их световой индикатор загорится синим и начнется запись.

Tippek Az NVR támogatja a HTTPS bejelentkezést. Amikor megnyílik a webes felhasználói felület, a böngésző jelezheti, hogy a webcím nem biztonságos. Hagyja figyelmen kívül a figyelmeztetést, és folytassa.

Annak érdekében, hogy az NVR bejelentkezési jelszava visszaállítható legyen a TDSEE alkalmazáson keresztül, kérjük, regisztráljon azzal az e-mail-címmel, amellyel az NVR-t aktiválta.

**➋ Állítsa be a megfigyelési szöget**

Lazítsa meg a tájológombot, szükség szerint állítsa be a kamera tájolását, majd húzza

**o készlet telepítése**<br>e a vízálló készletet, és burkolja be a végét vízálló szalaggal az Ethernet port és

# **<u>M** Configuration Configuration Service Configuration Service Configuration Service Configuration Web</u><br>Après avoir connecté la souris et le moniteur au NVR, vous pouvez effectuer une Les NVR de cette série peuvent être co

Consejos and the method of the substantial control of the consequence of the consequence of the consequence of the consequence of the consequence of the consequence of the consequence of the consequence of the consequence

szorosra a gombot. **➌ Vízálló készlet telepítése**

a tápcsatlakozó számára, ha a kamerát házon kívül telepíti.

és kezelheti a monitorozó eszközöket stb.

**(V)** Configurazione di base **W** Gestione locale **W** Gestione web

Az NVR elindításához csatlakoztassa a 12 V 2 A hálózati adaptert az NVR táp-portjához, és csatlakoztassa a hálózati adaptert a hálózati aljzathoz.

Kérjük, kövesse az alábbi lépéseket a vízálló készlet telepítéséhez, ha a kamera

Ethernet-portja egy Ethernet-kábelhez van csatlakoztatva.

1. Helyezze a sablont a kívánt helyre

2. Fúrjon csavarlyukakat, és helyezzen beléjük horgonyokat

• Fúrófej átmérője: 6 mm • Furat mélysége: 28-32 mm 3. Rögzítse a kamerát a csavarokkal

használatra. 2. Vegyen ki 2 csavart az NVR telepítőcsomagjából, és csavarja be a SATA csatlakozóhoz legközelebb eső két csavar-furatba. Tartson körülbelül 2 mm távolságot a csavarfej és a HDD között a későbbi telepítéshez.

3. Illessze a HDD-nek a SATA-csatlakozóját az NVR alaplapjának SATA -csatlakozójához, majd helyezze be a merevlemezt a nyílásba, amíg az szorosan rögzül. 4. Vegye ki a megmaradt csavarokat az NVR telepítőcsomagjából, és csavarja be őket a HDD

1. Csavarja ki az alján található csavarokat, majd távolítsa el az NVR fedelét. A csavarokat tartsa meg későbbi A HDD telepítésekor vagy cseréjekor kapcsolja ki az NVR áramellátását, különben előfordulhat, hogy a HDD nem észlelődik, vagy akár károsodhat is.

csavar-furataiba a merevlemez rögzítéséhez. 5. A fedél rögzítése a korábban eltávolított csavarokkal.

Itt a K8W-3TC készletet vesszük példaként.

kamerákat, és megkezdi a felvételt.

Ha az NVR nem tudja automatikusan hozzáadni a kamerákat, olvassa el a **GYIK** részben a **K1**-et.

### **Italiano**

## **Installare l'HDD**

# Ⅰ Ⅱ **Collegare il dispositivo** Ⅲ **Installare la telecamera Configurazione di base**

**➊ Riparare la telecamera**

telepítéshez.<br>telepítéshez.

Tippek<br>− Kérjük, győződjön meg arról, hogy a mennyezet elég erős ahhoz, hogy megbírja a kamera súlyának<br>− háromszorosát.<br>− Szükséges lehet egy ütvefúró, egy fúrófej, egy gumikalapács, egy csavarhúzó és egy létra a

Suggerimenti

Suggerimenti

Suggerimenti Kit impermeabile incluso non è adatto per il cavo Ethernet con copertura di protezione sulla testa di cristallo. Vedere l'esempio a destra.

Nota: Non interrompere direttamente l'alimentazione dell'NVR per forzare uno spegnimento, altrimenti potrebbe danneggiare l'HDD, portare alla perdita di video o persino danneggiare l'NVR.

Nota: Utilizzare l'adattatore di alimentazione incluso per accendere NVR. Un'alimentazione anomala danneggerà il dispositivo.

alimentazione dell'NVR.

OK.

**di sblocco** e andare al passaggio **3**.

4. Si prega di assicurarsi che lo stato della connessione sia **Connesso**, quindi fai clic su

Suggerimenti<br>– Se lo stato del cloud è **Offline**, si prega di assicurarsi che il router a cui è connesso l'NVR possa<br>– accedere ad Internet e che la funzione di filtro sia disabilitata.<br>– Può anche gestire TNVR tramite l'A

**Prossimo**.

Se NVR non è attivato, è possibile attivarlo tramite l'interfaccia utente web. Al termine ivazione, è necessario effettuare nuovamente il login ➊ Collegare il computer allo switch o al router connesso al NVR.

rete dell'indirizzo IP dell'NVR, ma diverso da esso.

,<br>stare l'indirizzo IP del computer su uno non utilizzato appartenente alla stessa

L'indirizzo IP predefinito di accesso dell'NVR è **192.168.1.254**, impostare l'indirizzo IP del computer su 192.168.1.*X* (*X* indica da 2 a 253 e non è utilizzato da altri dispositivi). ➌ Avviare un browser web sul computer e digitare l'indirizzo IP dell'NVR (predefinito: 192.168.1.254). Impostare la **Password**, inserire il tuo **indirizzo E-mail** e fare clic su

**Attiva**.

5. Assicurarsi che cloud stato sia **Online** e fai clic su **OK**.

**Avvio**<br>
Tepida.<br>A Nota: Utilizzare l'adattatore di alimentazione incluso per accendere NVR. Un'allimentazione anomala 1. Selezionare la lingua mostrata sul GUI e il fuso orario in cui si trova il NVR, poi cliccare su and

**Spegnimento** l'NVR.

Suggerimenti

# **<u>V</u> Alapkonfiguráció (UNIX) leggelés** (UNIX) leggelés a monitori az NVR-hez. elvégezheti a gyors beállítást. Az NVR-ek eme sorozatai a vebes felhasználói felületen kezelhetői a voltala a tegelhető (UNIX) leggelés a monito

tinée, vous devrez vous reconnecter.

nutilisé par un autre appareil).

Questo NVR supporta i login in HTTPS. Accedendo all'interfaccia utente web, il browser potrebbe indicare che l'indirizzo web non sia sicuro, basta ignorare l'avviso e continuare.

Dopo aver aggiunto l'NVR, è possibile visualizzare in remoto l'anteprima del video in tempo reale, riprodurre le registrazioni e controllare i messaggi di allarme tramite App TDSEE.

Suggerimenti Per garantire che la password di accesso dell'NVR possa essere reimpostata tramite App TDSEE, registrarsi con l'indirizzo E-mail riservato al momento dell'attivazione dell'NVR. 4. Scansionare il codice QR sull'etichetta nella parte inferiore dell'NVR o scansionare il codice QR sulla pagina del **Servizio Cloud**, quindi seguire le istruzioni nell'app. Dopo aver effettuato l'accesso all'interfaccia utente Web dell'NVR, è possibile visualizzare l'anteprima del video in tempo reale, riprodurre le registrazioni o configurare l'NVR come richiesto.

Dopo che il cellulare è stato connesso correttamente a Internet, scaricare e installare App **TDSEE** sul Suo cellulare scansionando il codice QR o cercando **TDSEE** in **Google Play** o **App Store**.

− La terecamera deve essere posizionata all'interno della copertura wireless dell'NVR. − La distanza tra l'NVR/terecamera e il router wireless, il fornello a induzione, il forno a ifero devono essere superiore a 1 metro − Le antenne dell'NVR e della terecamera sono posizionate verticalmente.

**➋ Regolare l'angolo di monitoraggio**

Allentare la manopola di orientamento, regolare l'orientamento della telecamera come richiesto, e serrare la manopola.

i prega di seguire i passaggi seguenti per installare kit impermeabile quando la porta

**➌ Installare kit impermeabile**

Ethernet e la porta di alimentazione se la telecamera è installata all'aperto.

rapida.

Impostazioni completate. Può visualizzare l'anteprima del video in tempo reale, riprodurre le registrazioni e gestire i dispositivi di monitoraggio, ecc.

• Punta Trapano Diametro: 6 mm • Profondità del foro: 28-32 mm 3. Fissare la telecamera utilizzando le viti

1. Svitare le viti sul fondo, e rimuovere il coperchio dell'NVR. Tenere le viti per un uso successivo. 2. Estrarre 2 viti dal pacchetto di installazione dell'NVR, e avvitarle nei due fori per viti più vicini al connettore SATA. Tenere circa 2 mm tra la testa della vite e l'HDD per la successiva installazione.

l'HDD.

5. Montaggio del coperchio con le viti precedentemente rimosse.

K8W-3TC kit è preso come esempio qui.

Posizionare tutte le telecamere vicino all'NVR, e accendere le telecamere (12 V 1 A)

prima, quindi accendere l'NVR (12 V 2 A).

Le telecamere e l'NVR stabiliranno automaticamente le connessioni entro 2 minuti. Quando l'indicatore LED delle telecamere diventa blu fisso, l'NVR aggiunge

correttamente le telecamere e avvia la registrazione.

Quando si installa o si sostituisce l'HDD, interrompere l'alimentazione dell'NVR, altrimenti l'HDD potrebbe non essere rilevato o addirittura danneggiato.

**Polski**

### Ⅳ Ⅴ **Zarządzanie lokalne** Ⅵ **Zarządzanie przez sieć**

**Início**<br>
Tápida.<br>
1. Selecione o idioma exibido na GUI e o fuso horário no qual o NVR se localiza, e clique and solvera de energía houido para alimentar o NVR. Uma fonte de alimentação de antivaria de la concedar o indic

Uwaga: Nie należy bezpośrednio odcinać zasilania rejestratora NVR w celu wymuszenia wyłączenia. Może to spowodować uszkodzenie dysku twardego HDD, doprowadzić do utraty filmów lub nawet do uszkodzenia rejestratora NVR. Po podłączeniu myszy i monitora do rejestratora NVR dostosuj odpowiednio ustawienia na stronie zarządzającej rejestratorem NVR (wyjdź z interfejsu

Uwaga: Użyj dołączonego zasilacza, aby włączyć rejestrator NVR. Nieprawidłowe zasilanie spowoduje uszkodzenie urządzenia.

### następnie kliknij **OK**. 2. Ustaw **Hasło logowania**, wprowadź swój **Adres e-mail** i kliknij **Aktywuj**. 3. Jeśli chcesz używać wzoru do odblokowywania strony zarządzającej, narysuj wzór odblokowania. W przeciwnym razie, kliknij **Nie używaj wzoru odblokowania** i przejdź

Jeśli rejestrator NVR nie jest aktywowany, możesz go aktywować przez internetowy rfejs użytkownika. Po zakończeniu aktywacji musisz zalogować się ponownie. ➊ Podłącz komputer do przełącznika lub routera, który jest podłączony do rejestratora

do punktu **3**. 4. Upewnij się, że stan połączenia to **Połączono**, a następnie kliknij **Dalej**. NVR. ➋ Ustaw adres IP komputera na taki, który jest nieużywany i należy do tego samego NVR. Domyślny adres IP logowania do rejestratora NVR to **192.168.1.254**, ustaw adres IP komputera na 192.168.1.*X* (*X* oznacza przedział od 2 do 253 i nie jest używany przez

segmentu sieci co adres IP rejestratora NVR, ale nie taki sam, jak adres IP rejestratora

inne urządzenia).

➌ Uruchom przeglądarkę internetową na komputerze i wpisz adres IP NVR (domyślnie: 192.168.1.254). Ustaw **Hasło**, wprowadź swój **Adres e-mail** i kliknij **Aktywuj**.

**Logowanie do internetowego interfejsu użytkownika** ➊ Wykonaj kroki od ➊ do ➋ w sekcji **Aktywuj**, aby połączyć się z komputerem i ustawić

**Uruchamianie Aktywuj** 1. Wybierz język wyświetlany w GUI i strefę czasową, w której znajduje się NVR, a Możesz przeprowadzić szybką konfigurację po podłączeniu myszy i monitora do rejestratora NVR.

2. Impostare la **Accesso Password,** inserire il Suo **Indirizzo e-mail** e fare clic su **Attivato.**<br>3. Se vuole utilizzare una sequenza per sbloccare la pagina di gestione, si prega di<br>- disegnare una sequenza di sblocco. A

Dopo aver collegato il mouse e il monitor all'NVR, è possibile eseguire una configurazio

Se lo stato della connessione è Disconnesso, provare le seguenti soluzioni:<br>– Assicurarsi che la connessione alla porta LAN dell'NVR sia normale.<br>– Assicurarsi che la funzione di server DHCP del router a cui è connesso l'N

Wskazówki − Jeśli status chmury to **Offline**, upewnij się, że router, do której podłączony jest rejestrator NVR, ma połączenie z internetem a funkcja filtrowania jest wyłączona. − Możesz również zarządzać rejestratorem NVR poprzez aplikację TDSEE. Szczegółowe informacje na

**Wyłączanie** Podłącz zasilacz 12 V 2 A do portu zasilania rejestratora NVR, a następnie podłącz zasilacz do gniazda zasilania, aby uruchomić rejestrator NVR.

Wskazówki Dołączony zestaw wodoodporny nie jest odpowiedni dla kabla Ethernet z osłoną ochronną głowicy. Zobacz przykład po prawej. następnie dokręć pokrętło. **➌ Zainstaluj zestaw wodoodporny** Zainstaluj zestaw wodoodporny i owiń taśmą wodoodporną końcówki gniazda Ethernet i gniazda zasilania, jeśli kamera jest zainstalowana na zewnątrz. Wykonaj poniższe kroki, aby zainstalować zestaw wodoodporny, gdy gniazdo Ethernet kamery jest podłączone do kabla Ethernet.

).<br>Dicas ——————————————————————————

Wskazówki NVR obsługuje logowanie HTTPS. Po uzyskaniu dostępu do interfejsu internetowego przeglądarka może wyświetlić powiadomienie, że adres internetowy nie jest bezpieczny, zignoruj go i kontynuuj.

Wskazówki − Upewnij się, że sufit jest wystarczająco wytrzymały, aby utrzymać trzykrotną wagę kamery. − Do montażu możesz potrzebować młotowiertarki, wiertła, młotka gumowego, śrubokrętu i drabiny.

Wskazówki

Aby zapewnić możliwość resetowania hasła logowania do rejestratora NVR poprzez aplikację TDSEE, zarejestruj się przy użyciu zarezerwowanego adresu e-mail podczas aktywacji rejestratora NVR.

Wskazówki Instalując lub wymieniając dysk twardy HDD, wyłącz zasilanie rejestratora NVR. W przeciwnym razie, dysk twardy HDD może nie zostać wykryty lub ulec uszkodzeniu.

### **Zainstaluj dysk twardy HDD** Ⅰ Ⅱ **Połącz się z urządzeniem** Ⅲ **Zainstaluj kamerę Podstawowa konfiguracja** Kamera przystosowana jest do instalacji sufitowej i ściennej. **➊ Zamontuj kamerę** Zainstaluj kamerę w miejscu, które chcesz monitorować − Kamera musi być umieszczona w zasięgu sieci bezprzewodowej rejestratora NVR. − Odległość pomiędzy rejestratorem NVR/kamerą a routerem bezprzewodowym, ,<br>enką indukcyjną, kuchenką mikrofalową i lodówką powinna wynosić co na 1 metr. − Anteny rejestratora NVR i kamer powinny być ustawione pionowo. Pakiet K8W-3TC został użyty jako przykład. Umieść wszystkie kamery w pobliżu rejestratora NVR i włącz je (12 V 1 A), a następnie włącz rejestrator NVR (12 V 2 A). .<br>i rejestrator NVR nawiążą połączenie automatycznie w ciągu 2 minut. Gdy kontrolka LED kamer zmieni kolor na ciągły niebieski, oznacza to, że rejestrator NVR pomyślnie dodał kamery i rozpoczął nagrywanie. Jeśli rejestrator NVR nie doda kamer automatycznie, zapoznaj się z pytaniem **Q1** w dziale **FAQ**.

instrukcjami w aplikacji.

gu strony głównej.

odtwarzać nagrania i sprawdzać komunikaty

ten temat znajdziesz w sekcji **Zarządzanie przez aplikację**. Ustawienia zakończone. Masz teraz dostęp do podglądu obrazu w czasie rzeczywistym, odtwarzania nagrań, zarządzania urządzeniami monitorującymi itp.

 $\ddot{\circ}$  Dicas  $\overline{\bullet}$ 

skonfigurować rejestrator NVR wedle wymagań.

iego adres IP.

**➋ Dostosuj kąt monitorowania**

Poluzuj pokrętło kierunku, dostosuj orientację kamery zgodnie z wymaganiami, a

meabile e avvolgere l'estremità con nastro impermeabile per la porta

 $\begin{picture}(20,20) \put(0,0){\line(1,0){10}} \put(15,0){\line(1,0){10}} \put(15,0){\line(1,0){10}} \put(15,0){\line(1,0){10}} \put(15,0){\line(1,0){10}} \put(15,0){\line(1,0){10}} \put(15,0){\line(1,0){10}} \put(15,0){\line(1,0){10}} \put(15,0){\line(1,0){10}} \put(15,0){\line(1,0){10}} \put(15,0){\line(1,0){10}} \put(15,0){\line(1$ 

1. Umieść szablon w wybranym miejscu 2. Wywierć otwory na śruby i umieść w nich kotwy • Średnica wiertła: 6 mm • Głębokość otworu: 28-32 mm 3. Przymocuj kamerę za pomocą śrub

### Jeśli zestaw nie zawiera żadnego dysku twardego, przygotuj go samodzielnie. Zalecane jest użycie specjalnego dysku twardego HDD do monitoringu.

1. Odkręć śrubki na spodzie urządzenia, a następnie zdejmij pokrywę rejestratora NVR. Zostaw śrubki do

późniejszego użycia. 2. Wyjmij dwie śrubki z pakietu instalacyjnego rejestratora NVR i wkręć je w dwa otwory znajdujące się najbliżej złącza SATA. Zachowaj około 2 mm odstępu między główką śrubki a dyskiem twardym HDD. 3. Wyrównaj złącze SATA dysku twardego z gniazdem SATA na płycie głównej rejestratora NVR, a następnie włóż

dysk twardy HDD do gniazda. .<br>4. Wyjmij pozostałe śrubki z pakietu instalacyjnego rejestratora NVR i wkręć je w otwory znajdujące się w dysk twardym HDD, aby go przymocować.

5. Przymocuj pokrywę używając odłożonych wcześniej śrubek.

**Português Brazil**

**Instalação do HDD**

O-Dicas

Ⅰ Ⅱ **Conectar o dispositivo** Ⅲ **Instalação da câmera Configuração básica**

Dicas A câmera suporta a instalação no teto e na parede.

Sugestii<br>− Vă rugăm să vă asigurați că plafonul este suficient de rezistent pentru a susține o greutate de trei ori<br>− mai mare decât cea a camerei. .<br>Este posibil să fie necesar să pregătiți un rotopercutor, un burghiu, un ciocan de cauciuc, o șu o scară pentru instalare.

**➊ Fixação da câmera**

Dicas

# Ⅳ Ⅴ **Gerenciamento local** Ⅵ **Gerenciamento Web**

o NVR não for ativado, você pode ativá-lo através da interface web. Quando a ativação estiver concluída, você precisa fazer o login novamente.<br>● Conecte o computador ao switch ou roteador que está conectado ao NVR.<br>● Defina o endereço IP do computador para um não utilizado pertencente ao mesmo<br>© se

RNMC.<br>O endereço IP de login padrão da NVR é **192.168.1.254**, favor definir o endereço IP<br>do computador para 192.168.1.X (X indica 2 a 253, e não é utilizado por outros<br>dispositivos).<br>● Inicie um navegador web no computado

**Desligar**

O kit à prova d'água incluído não é adequado para o cabo ethernet com tampa de proteção na cabeça do cristal. Veja o exemplo à direita.

llte o botão de orientação, ajuste a orientação da câmera conforme necessário e, el

Observação: Não corte diretamente a alimentação do NVR para forçar o desligamento, caso contrário ele pode danificar o HDD, levar à perda de vídeos, ou mesmo danificar o NVR.

incorreta danificará o dispositivo.

.<br>Idantador de energia do NVR.

em **OK**. 2. Defina a **Senha de login**, digite seu **Endereço de e-mail** e, em seguida, clique em **Ativar**. 3. Se você quiser usar um padrão para desbloquear a página de gerenciamento, favor desenhar um padrão de desbloqueio. Caso contrário, clique em **Não use o padrão de desbloqueio** e pule para o passo **3**. 4. Certifique-se de que o status da conexão esteja **Conectado**, depois clique em **Próximo**.

bis de conectar o mouse e o monitor ao NVR, você pode realizar uma configuraçã

Se o status da conexão estiver **Desconectado**, tente as seguintes soluções:<br>— Garantir que a conexão da porta LAN do NVR seja normal.<br>— Garantir que a função de servidor DHCP do roteador ao qual o NVR está conectado esteja

192.168.1.254). Defina a **Senha**, digite seu **Endereço de e-mail** e clique em **Ativar**.

5. Certifique-se de que o status da nuvem está **Online** e clique em **OK**.

Dicas

**Gerenciamento do aplicativo** neste guia para obter detalhes.

Dicas O NVR suporta login HTTPS. Quando você acessa sua interface web, o navegador pode solicitar que o endereço web não seja seguro, basta ignorá-lo e continuar.

– Se o status da nuvem estive**r Offline**, certifique-se de que o roteador ao qual o NVR está conectado<br>– possa acessar a Internet e que a função de filtro esteja desativada.<br>– Você também pode gerenciar o NVR através do ap

Para garantir que a senha de login do NVR possa ser redefinida através do aplicativo TDSEE, favor registrar-se com o endereço de e-mail reservado quando ativado o NVR.

Depois de adicionar o NVR, você pode visualizar remotamente o vídeo em tempo real, reproduzir as gravações e verificar as mensagens de alarme através do aplicativo TDSEE.

− A distância entre o NVR/câmera e o roteador sem fio, o fogão de indução, o forno de

– Certifique-se de que o teto seja forte o suficiente para suportar três vezes o peso da câmera.<br>– Talvez seja necessário preparar uma furadeira, uma broca, um martelo de borracha, uma chave de<br>– fenda e uma escada para a

seguida, aperte o botão. **➌ Instale o kit à prova d'água**

Instale o kit à prova d'água e envolva a extremidade com fita adesiva à prova d'água para a porta ethernet e porta de alimentação se a câmera for instalada ao ar livre.

rápida.

Configurações concluídas. Você pode visualizar o vídeo em tempo real, reproduzir as gravações e gerenciar os dispositivos de monitoramento, etc.

Conecte o adaptador de energia 12 V 2 A à porta de energia do NVR, e conecte o adaptador de energia à tomada para ligar o NVR.

nterface de gerenciamento do NVR (saia do modo tela cheia):

Após conectar o mouse e o monitor ao NVR, execute as seguintes configurações na

Siga os passos abaixo para instalar o kit à prova d'água quando a porta ethernet da

2. Passe o cabo ethernet pela porca de fixação, o anel impermeável e a jaqueta impermeável em ordem adequada. Depois conecte na porta ethernet da câmera. 3. Gire para fixar a jaqueta impermeável na porta ethernet da câmera, insira o anel impermeável na jaqueta impermeável e prenda a porca de fixação.

1. Umieść pierścień uszczelniający (O-ring) wokół gniazda Ethernet kamery,<br>2. Przełóż kabel Ethernet przez nakrętkę mocującą, pierścień wodoodporny i płaszcz<br>- wodoodporny w tej kolejności. Następnie, podłącz go do gniazda

1. Colocar o modelo no local desejado 2. Faça furos para parafusos e insira âncoras neles

• Diâmetro da broca: 6 mm Profundidade da furação: 28-32 mm 3. Fixar a câmera usando os parafusos

Se o kit não incluir nenhum HDD, por favor, prepare-o por si mesmo. É recomendável usar o HDD dedicado a

monitoramento.

3. Alinhe o conector SATA do HDD com o slot SATA na placa mãe do NVR, e depois insira o HDD no slot até que ele

fique bem fixo.

4. Retire os parafusos restantes do pacote de instalação da NVR e parafuse-os nos furos dos parafusos do HDD para

fixar o HDD.

5. Encaixe novamente a tampa com os parafusos previamente removidos.

A K8W-3TC da NVR será utilizada como exemplo.

ligue o NVR (12 V 2 A).

O Sugestii

Kitul K8W-3TC este folosit c

As câmeras e o NVR estabelecerão automaticamente as conexões dentro de 2 minutos. Quando o LED indicador das câmeras fica azul, o NVR adiciona as câmeras

com sucesso e começa a gravar.

 $\beta$ loque todas as câmeras perto do NVR, e ligue primeiro as câmeras (12 V 1 A), depois

Ao instalar ou substituir o HDD, favor cortar a energia do NVR, caso contrário o HDD pode não ser detectado ou até mesmo ser danificado.

Se o NVR não conseguir adicionar câmeras automaticamente, consulte o **Q1** no **FAQ**.

**Română**

### **Instalaţi HDD-ul**

### Ⅰ Ⅱ **Conectaţi dispozitivul** Ⅲ **Instalaţi camera Configuraţie de bază** Ⅳ Ⅴ **Gestionare locală** Ⅵ **Administrare web**

videoclipuri în timp real sau pentru a configura NVR-ul după cum este necesar.<br>Instalați camera în timp real sau pentru a configura NVR-ul după cum este necesar. − Camera trebuie să fie amplasată în zona cu acoperire wireless a NVR-ului.<br>− Distanța dintre NVR/cameră și router fără fir, cuptor cu inducție, cuptor cu microunde și frigider trebuie să fie mai mare de 1 metru. nele NVR și ale camerei trebuie să fir verticale. .<br>Asezati toate camerele lângă NVR, porniti-le (12V, 1A), apoi porniti NVR-ul (12V, 2A). nerele și NVR-ul vor stabili automat conexiuni în 2 minute. Atunci când indicatoru

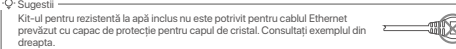

Notă: Nu întrerupeţi direct alimentarea NVR-ului pentru a forţa o oprire, altfel se poate deteriora HDD-ul, pierde videoclipurilor sau deteriora NVR-ul.

Notă: Folosiţi adaptorul de alimentare inclus pentru a porni NVR-ul. O sursă de alimentare cu curent care nu funcţionează în parametri normali va deteriora dispozitivul.

la pasul **3**. 4. Asiguraţi-vă că starea conexiunii este **Conectată** și apoi daţi click pe **Următorul**.

Dacă starea conexiunii este **Deconectată**, încercați următoarele soluții:<br>– Asigurați-vă că conexiunea portului LAN al NVR-ului este normală.<br>– Asigurați-vă că funcția de server DHCP a routerului la care este conectat NVR-

### **Conectaţi-vă la interfaţa de utilizare web**

5. Asiguraţi-vă că starea cloud-ului este **Online** și daţi click pe **OK**.

Sugestii<br>— Dacă starea cloud-ului este **Deconectat**, vă rugăm să vă asigurați că routerul la care este conectat<br>— NVR-ul poate accesa internetul și că funcția de filtrare este dezactivată.<br>— Da asemenea, puteți gestiona NV

Sfaturi

browser-ul să vă informeze că adresa web nu este sigură; ignoraţi și continuaţi.

NVR acceptă conectarea HTTPS. Atunci când accesaţi interfaţa web a acestuia, este posibil ca O Sfaturi NVR permite conectarea HTTPS. Atunci când accesaţi interfaţa web a acestuia, este posibil ca browserul să vă informeze că adresa web nu este sigură; ignoraţi și continuaţi.

Sfaturi Pentru a vă asigura că parola de conectare a NVR-ului poate fi resetată prin intermediul aplicaţiei TDSEE, vă rugăm să vă înregistraţi cu Adresă email rezervată la activarea NVR-ului.

4. Scanați codul QR de pe eticheta din partea inferioară a NVR-ului sau scanați codul QR<br>de pe pagina **Serviciu cloud**, apoi urmați instrucțiunile din aplicație.

După ce ați adăugat NVR-ul, puteți previzualiza de la distanță imagini video în timp<br>real, puteți reda înregistrările și puteți verifica mesajele de alarmă prin intermediul<br>aplicației TDSEE.

### Camera permite instalarea pe tavan sau pe perete. **➊ Fixaţi camera** Dacă NVR nu reușește să adauge automat camere, consultaţi **Î1** din secţiunea **Întrebări frecvente**.

După ce v-aţi conectat cu succes la interfaţa de utilizare web a NVR-ului, puteţi revizualiza videoclipuri în timp real, reda înregistrările sau configura NVR-ul după cu este necesar.

**➋ Reglaţi unghiul de monitorizare** orientare, reglați orientarea camerei după cum este necesar, apo strângeţi butonul.

### **➌ Instalaţi kit-ul pentru rezistenţă la apă**

situația în care camera este instalată în exterior instalați kit-ul pentru rezistentă la apă și înfășurați capătul cu bandă adezivă rezistentă la apă pentru portul Ethernet și mufa le alimentare.

După ce conectaţi mouse-ul și monitorul la NVR, puteţi efectua o configurare rapidă.

2. Treceţi cablul Ethernet, în ordine, prin elementul de fixare, inelul impermeabil și mantaua impermeabilă. Apoi conectaţi-l la portul Ethernet al camerei. 3. Rotiţi pentru a fixa mantaua impermeabilă la portul Ethernet al camerei, introduceţi inelul impermeabil în mantaua impermeabilă și strângeţi elementul de fixare.

În cazul în care kit-ul nu include niciun HDD, vă rugăm să îl procuraţi dvs. Se recomandă utilizarea unui HDD-ul dedicat pentru supraveghere.

1. Desfaceţi șuruburile din partea de jos apoi scoateţi capacul NVR-ului. Păstraţi șuruburile pentru o utilizare ulterioară. 2. Scoateţi 2 șuruburi din pachetul de instalare a NVR-ului și înșurubaţi-le în cele două găuri, cele mai apropiate de conectorul SATA. Lăsați aproximativ 2 mm între capul șurubului și HDD pentru operații ulterioare. .<br>3. Aliniați conectorul SATA al HDD-ului cu slotul SATA de pe placa de bază a NVR-ului, apoi introduceți HDD-ul în slo până când este bine fixat. 4. Scoateţi șuruburile rămase din pachetul de instalare NVR și înșurubaţi-le în orificiile de prindere HDD-ului, pentru

a-l fixa.

5. Se montează capacul la locul lui folosind șuruburile pastrate la început.

### **Русский**

## **Установка жесткого диска** Ⅰ Ⅱ **Подключение устройства** Ⅲ **Установка камеры Базовая конфигурация**

Инструкции

# веб-интерфейсе.

### **Запуск**

**Отключение**

Инструкции Водостойкий набор в комплекте не пододит для Ethernet-кабелей с защитным покрытием на кристаллической головке. См. пример справа.

Совет: Не отключайте от сети адаптер питания, чтобы ускорить выключение видеорегистратора. Это может привести к повреждению жесткого диска, потери видео и даже поломке видеорегистратора.

осле подключения к сетевому видеорегистратору мышки и монитора настройте страницу управления видеорегистратором (необходимо выйти из экранного режима): нажноскранного режина).<br>Нажмите (') в правом верхнем углу, затем нажмите **Выключить** @ и **ОК**.

Совет: Для включения сетевого видеорегистратора используйте адаптер питания из комплекта поставки. Неисправность источника питания может привести к повреждению устройства.

Когда на экране появится напоминание "Устройство выключено. Отключите питание", отключите адаптер питания сетевого видеорегистратора от

питания.

### **М** Базовая конфигурация Первый и Управление на устройстве Петров Веб-управление

1. Выберите язык, отображающийся на интерфейсе, и часовой пояс видеорегистратора. Затем нажмите **OK**. 2. Установите **Пароль учетной записи** для вода, введите ваш **Адрес эл. почты** и

нажмите **Активировать**. 3. Нарисуйте графический ключ для разблокировки страницы управления с его помощью. В противном случае нажмите **Не использовать графический ключ** и перейдите к шагу **3**.

к видеорегистратору. ➋ Установите неиспользованный IP-адрес компьютера, сегмент сети которого совпадает с указанным для IP-адреса видеорегистратора, но отличается от

него.<br>ПР-адрес входа видеорегистратора по умолчанию – **192.168.1.254**. Настройте<br>192.168.1.Х в качестве IP-адреса компьютера (Х означает от 2 до 253 и не<br>используется другими устройствами).<br>• Откройте веб-браузер на компь

### **Вод в пользовательский веб-интерфейс**

➊ См. шаги ➊ и ➋ в разделе **Активировать**, чтобы подключить компьютер и вить IP-адрес .<br>По умолчанию функция DHCP видеорегистратора включена. Есл DHCP-сервер, IP-адрес видеорегистратора можно изменить. См. фактический IP-адрес, назначенный видеорегистратору DHCP-сервером. ➋ Откройте веб-браузер и перейдите по IP-адресу видеорегистратора. Введите **Имя пользователя** и **Пароль**, а затем нажмите **Войти**.

# Инструкции<br>Видеорегистратор поддерживает вход HTTPS. Во время доступа в веб-интерфейс вы можете<br>продолжите.<br>продолжите.

Инструкции − Если для статуса облака установлено значение **Офлайн**, убедитесь, что маршрутизатор, к<br>которому подключен сетевой видеорегистратор, имеет доступ в Интернет и что отключена функция фильтра. — Сетевым видео в составлять в приложении TDSEE. Для получения ТОССЕ. Для получения трать подробной информации см. раздел руководства **Управление приложением**.

Совет

Инструкции

**устройство** или  $E$  в правом верхнем углу страницы.

При регистрации используйте адрес эл. почты для удобства сброса пароля учетной записи в приложении TDSEE после активации сетевого видеорегистратора.

Инструкции Во время установки или замены жесткого диска отключайте источник питания сетевого видеорегистратора. В противном случае это может привести к сбою обнаружения и даже повреждению видеорегистратора.

Установите камеру в место мониторинга согласно требованиям. − Камеру неободимо устанавливать в зоне покрытия сетевого

− .<br>Стояние между сетевым видеорегистратором/камерої

### .<br>1. Așezați șablonul în locația dorită 2. Faceţi găuri pentru șuruburi și introduceţi ancorele în ele • Diametrul burghiului: 6 mm • Adâncimea găurii: 28-32 mm 3. Fixați camera cu ajutorul șuruburilor

видеорегистратора.

Инструкции<br>– Убедитесь, что потолок может выдержать вес, превышающий вес камеры в три раза.<br>– Для установки вам потребуется ударная дрель, сверло, резиновый молоток, отвертка и<br>– лестница.

# **➋ Регулировка угла мониторинга**

.<br>Ослабьте маховик, отрегулируйте ориен .<br>атяните маховик.

### **➌ Установка водостойкого набора**

Подключите адаптер питания (12 В 2 A) к порту питания сетевого видеорегистратора и вставьте адаптер питания в розетку для запуска сетевого видеорегистратора.

Чтобы установить водостойкий набор, когда Ethernet -порт камеры подключен к Ethernet-кабелю, выполните следующие действия.

1. Разместите О-образное кольцо на Ethernet-порт камеры.<br>2. Проденьте Ethernet-кабель через установочную муфту, водостойкое кольцо и<br>- обшивку в правильном порядке. Затем подключите его к Ethernet-порту камеры.<br>3. Поверни

1. Разместите шаблон в нужном месте 2. Просверлите винтовые отверстия и вставьте в ни дюбели • Диаметр сверла: 6 мм • Глубина отверстия: 28–32 мм 3. Закрепите камеру с помощью винтов

Если в набор не водит жесткий диск, подготовьте его самостоятельно. Рекомендуется использовать специальный жесткий диск для видеонаблюдения.

3. Совместите коннектор SATA сетевого видеорегистратора с разъемом SATA материнской платы

видеорегистратора, вставьте в разъем и надежно закрепите жесткий диск.

4. Возьмите оставшиеся винты из установочного комплекта сетевого видеорегистратора и вкрутите их в

винтовые отверстия жесткого диска, чтобы закрепить его.

5. Закрепите крышку с помощью снятых винтов.

Если сетевой видеорегистратор не сможет автоматически добавить камеры, см. **Вопрос 1** в разделе **Вопросы и ответы**.

### .<br>Гамеру можно установить на потолке или стене. **➊ Фиксация камеры** маршрутизатором, индукционной печью, микроволновкой или<br>холодильником должно быть больше 1 метра.<br>- Антенны сетевого видеорегистратора и камеры необходимо разместить ртикально.

**Български**

### **Инсталирайте твърдия диск HDD** Ⅰ Ⅱ **Свържете устройството** Ⅲ **Инсталирайте камерата Основна конфигурация**

Съвети Камерата поддържа инсталация на таван и стена.

**➊ Закрепете камерата**

Съвети

Wireless 2K Video Security Kit K4W-3TC/K8W-3TC

# **Quick Installation Guide**

### **FCC Statement (N3W-4H & N3W-8H)**

The camera is used outdoors. NVR and Adapter are used indoors.

### **Technical Support**

Shenzhen Tenda Technology Co., Ltd. Floor 6-8, Tower E3, No.1001, Zhongshanyuan Road, Nanshan District, Shenzhen, China. 518052 USA hotline: 1-800-570-5892 Toll Free: 7 x 24 hours Canada hotline: 1-888-998-8966 Toll Free: Mon - Fri 9 am - 6 pm PST Hong Kong hotline: 00852-81931998 Global hotline: +86 755-2765 7180 (China Time Zone) ebsite: www.tendacn.com E-mail: tendasecurity@tenda.cn

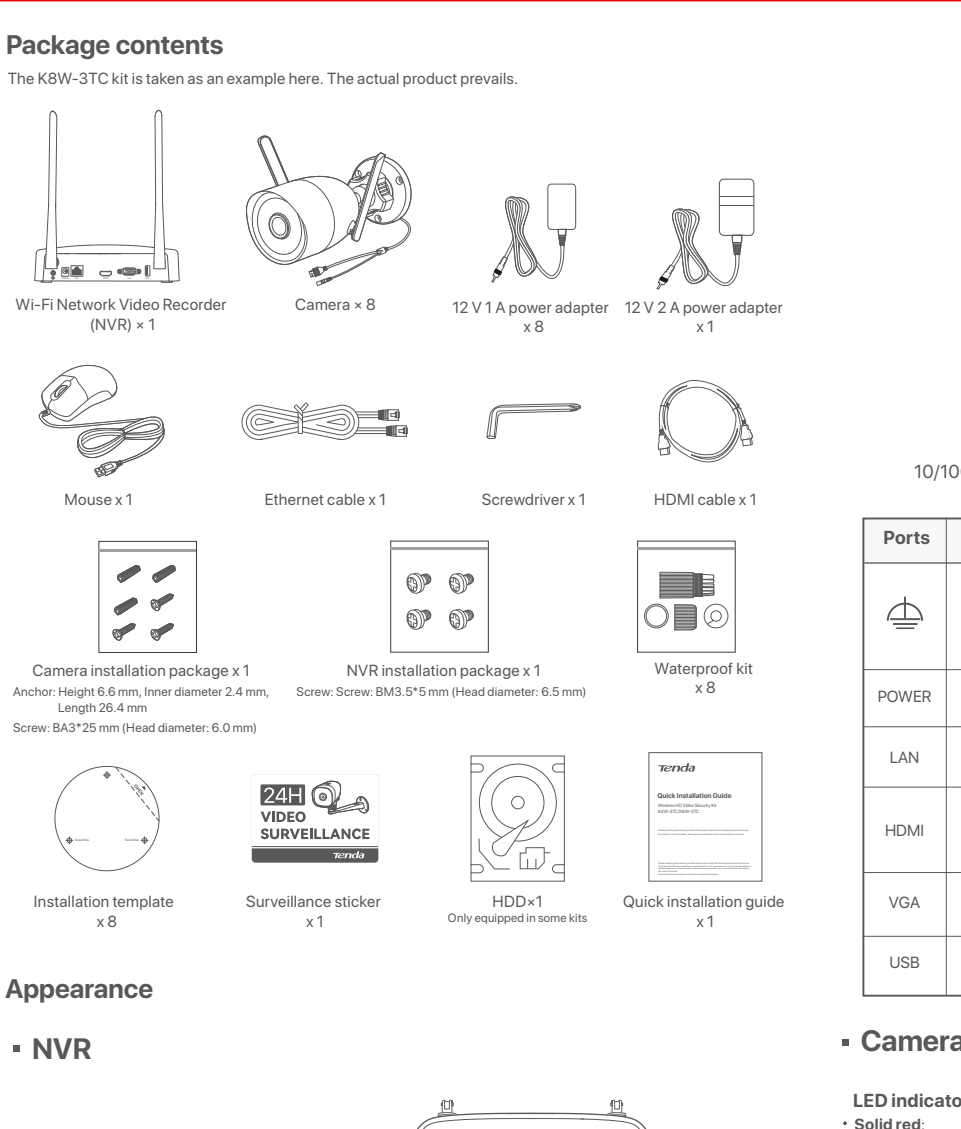

**Copyright**  © 2022 Shenzhen Tenda Technology Co., Ltd. All rights reserved. Tenda is a registered trademark legally held by Shenzhen Tenda Technology Co., Ltd. Other brand and product names mentioned herein are trademarks or registered trademarks of their respective holders. Specifications are subject to change without notice.

Use the included 12 V 1 A power adapter to power on the camera.

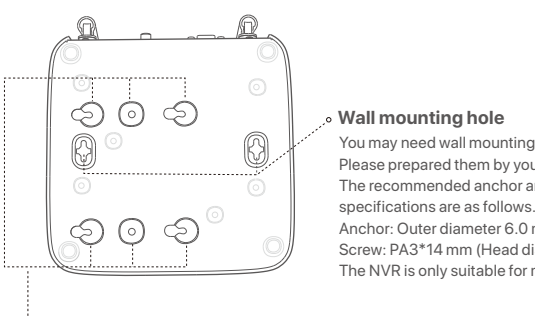

**Hard disk drive (HDD) screw hole**

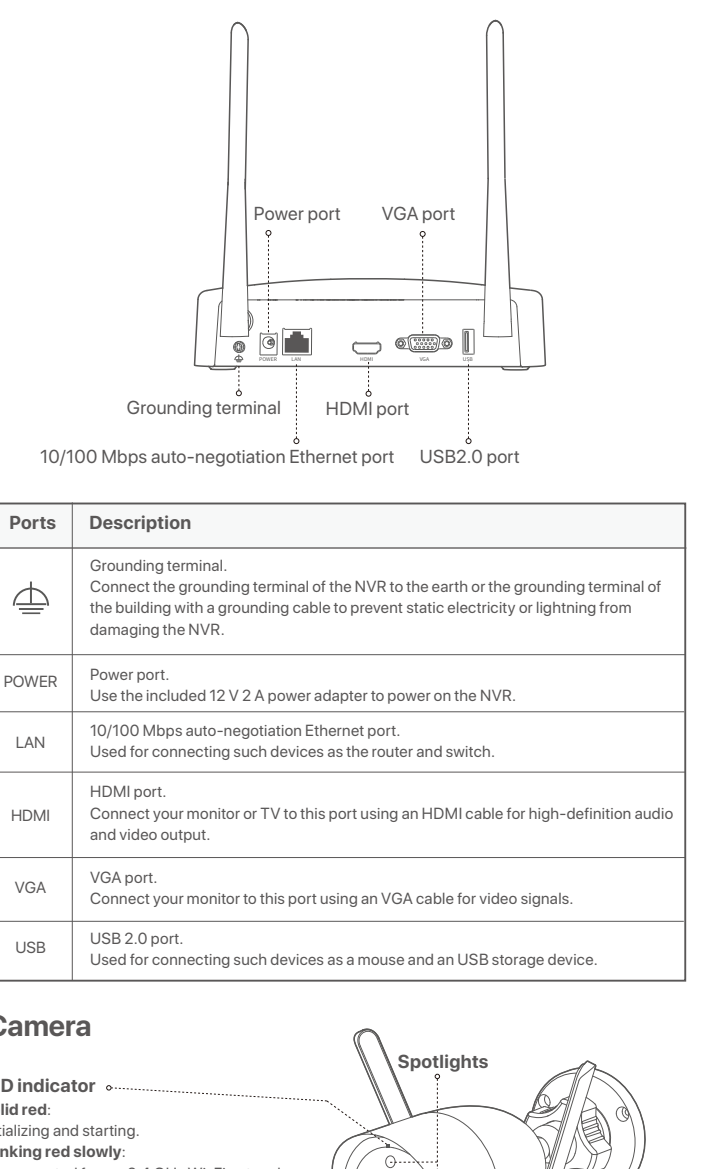

**Micro SD card slot** 

**THE CALIFORNIA** 

**Изключване** Забележка: Не изключвайте директно захранването на мрежовия видео рекордер NVR за<br>принудително изключване, в противен случай би могъл да повреди твърдия диск HDD, да<br>доведе до загуба на видеа или дори да повреди мрежовия След като свържете мишката и монитора към мрежовия видео рекордер .<br>NVR, изпълнете следните настройки на страницата за управление на<br>ирежовия видео рекордер NVP (излезте от пълния интерфейс на екр мрежовия видео рекордер NVR (излезте от пълния интерфейс на екрана):<br>Кликнете (") в горния десен ъгъл, кликнет**е Изключване** © , и след това<br>кликнете **OK**. Когато "Устройството е изключено. Моля, изключете заранването" изключете електрическия адаптер на мрежовия видео рекордер NVR .

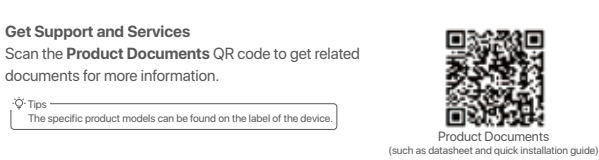

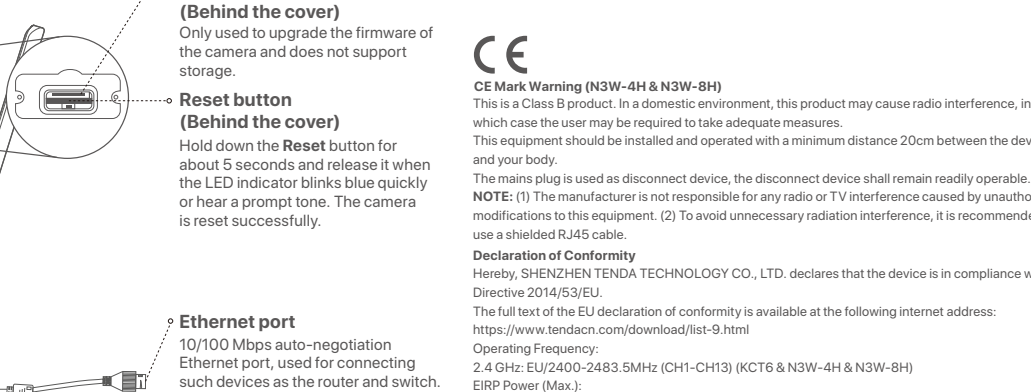

мрежови сегмент, както IP адреса на NVR, но различен от IP адреса на NVR.<br>По подразбиране IP адресът за вписване на NVR е **192.168.1.254**, моля<br>задайте IP адреса на компютъра да бъде 192.168.1.X (X е за стойности от 2 до<br> ➌ Стартирайте уеб браузър на компютъра и посетете IP адреса на NVR (по подразбиране: 192.168.1.254). Задайте **Парола**, въведете вашия **Имейл**

**Power port**

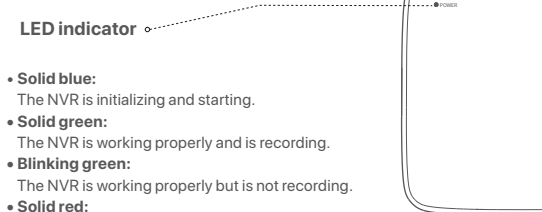

The NVR is working abnormally. (The LAN port is disconnected, IP address conflict occurs, or the HDD is abnormal.)

Please read this guide before you start with the quick setup for this security kit upon the first use. This guide instructs how to install and connect the device. For more information, such as the description of symbols displayed on relevant materials, please visit **www.tendacn.com** or scan the **Product Documents** QR code of this guide.

Съвети 5. Уверете се, че състоянието на облака е **Онлайн** и кликнете въру **OK**. NVR е свързан, е активирана. Ако състоянието на връзката е **Прекъсната връзка**, опитайте следните решения:<br>– Уверете се, че LAN порт връзката на мрежовия видео рекордер NVR е нормална.<br>– Уверете се, че функцията на DHCP сървър на рутера, към който мр Съвети

− Ако състоянието на облака е **Офлайн** моля, уверете се, че рутерът, към който мрежовият<br>− видео рекордер NVR е свързан, има достъп до интернет и функцията за филтриране е − Вие може също да управлявате мрежовия видео рекордер NVR през приложението TDSEE. Съвети<br>NVR устройството поддържа HTTPS вписване. Когато достъпвате неговия уеб<br>потребителски интерфейс, браузърът може да индикира, че уеб адресът не е сигурен.<br>Просто игнорирайте това и продължете. The product name and model are specified on the label of the device.

.<br>След като мрежовия видео рекордер NVR е добавен, можете да преглеждат дистанционно видео в реално време, възпроизвеждате записи и проверявате алармени съобщения чрез приложението TDSEE.

.<br>4. Сканирайте QR кода върху етикета в долната част на мрежовия ви NVR или сканирайте QR кода на страницата **Облачна услуга** след това

сканиране на QR кода или търсене на **TDSEE** в **Google Play** или **App Store**. 2. Уверете се, че мрежовият видео рекордер NVR е включен и работи правилно. 3. Отворете приложението TDSEE и следвайте инструкциите, за да завършите регистрацията на потребителя. Отидете на **Начална** страница, след това<br>докоснете **Добави устройство** или [<del>T]</del> в горния десен ъгъл на Началната

Настройките са завършени. Можете да влезете в уеб потребителския интерфейс на NVR, за да визуализирате видео в реално време или да конфигурирате NVR споре

трябва да бъде повече от 1 метър. − .<br>− NVR и камерата са поставени вертикално. Tips

**СТАРТЪП В В СТАРТЪП** В СО СОБЩАТ В СО СОБЩАТЬ В СОБРАЗНИТЕ С В ИЗБЕНИЕ В В НАСТОЙКА.<br>— А забележка: Използвайте включения електрически адаптер, за да включите мрежовия видео **1. Изберете езика, показан на графичния потр** След като свържете мишката и монитора към мрежовия видео рекордер NVR, можете да изпълните бърза настройка.

Поставете всички камери близко до мрежовия видео рекордер NVR и първ включете камерите (12 V 1 A), след което включете мрежовия видео рекордер

-О-Съвети ———— който е предназначен за видеозапис. 1. Разлабете винтовете на дъното, след това манете капака на мрежовия видео рекордер NVR. Запазете винтовете за последващо ползване. Когато инсталирате или подменяте твърдия диск HDD, моля изключете заранването на мрежовия видео рекордер NVR, в противен случай твърдият диск HDD може да не бъде открит и дори да бъде повреден.

8 to 32 characters Confirm Password | Re-enter the login password Email Address | Only for resetting the password

**адрес**, и кликнете **Активиране**.

**Влезте в уеб потребителския интерфейс**

(TC+8:00) Beijing, Chongqing, H 2022 - 07 - 21 11 : 26 : 51

 $\begin{bmatrix} 1 & 0 & 0 \\ 0 & 0 & 0 \\ 0 & 0 & 0 \end{bmatrix}$ 

**Activate** 

Nasveti − Prosimo poskrbite da je strop dovolj močan, da lahko prenese trikratno težo kamere.<br>− Za namestitev boste morda potrebovali kladivo, sveder, gumijasto kladivo, izvijač in lestev.

Η κάμερα υποστηρίζει ενκατάσταση νια ταβάνι και τοίχο.

·Ö· Συμβουλές - Συμβουλές - Συμβουλές - Συμβουλές - Συμβουλές - Συμβουλές - Συμβουλές - Συμβουλές - Συμφουλεί

**Ο** Επισκευή της κάμερας

Ⅳ Ⅴ **Lokalno upravljanje** Ⅵ **Spletno upravljanje Upravljanje aplikacije** Ta tip NVR-jev je mogoče upravljati skozi spletni uporabniški vmesnik. Nastavitve so dokončane. Za spremljanje posnetka v živo in spreminjanje nastavitev Kamero tames be the magnetic mediator and the magnetic mediator and the magnetic mediator and the magnetic mediator and the magnetic mediator and the magnetic mediator and the magnetic mediator and the magnetic mediator a **redu**. 2. Nastavite **Geslo za prijavo**, vnesite vaš **Email naslov**, nato kliknite **Aktiviraj**. 3. Če želite uporabiti vzorec za odklepanje spletnega uporabniškega vmesnika, p narišite željeni vzorec za odklepanje. Ali, kliknite **Ne uporabi vzorca za odklepanje** in preskočite na korak **3**. 4. Prepričajte se, da je stanje povezave **Povezano** nato kliknite **Naprej**. .<br>Po tem ko povežete miško in zaslon z NVR-jem, lahko izvedete hitro namestite

Ce NVR ni aktiviran, ga lahko aktivirate s pomočjo spletenega uporabniškega vmesnika.<br>Ko se aktivacija zaključi, se morate ponovno prijaviti.<br>**O** Računalnik povežite na stikalo ali usmerjevalnik, ki je povezan z NVR-jem.<br> Ce je stanje povezave **Nepovezano**, poskusite naslednje:<br>− Prepričajte se, da je LAN vhod na NVR-ju normalno povezan.<br>− Prepričajte se da je omogočen DHCP strežnik usmerjevalnika, na katerega je povezan NVR. ·  $\ddot{Q}$ · Nasveti ——————

деактивирана.

Забележка: Използвайте включения електрически адаптер, за да включите мрежовия видео рекордер NVR. Ненормално заранване ще повреди устройството. Свържете електрическия адаптер 12 V 2 A към заранващия порт на мрежовия видео рекордер NVR и вкарайте електрическия адаптер в електрическия цокъл, за да стартирате мрежовия видео рекордер NVR.

Съвети

NVR устройството поддържа HTTPS вписване. Когато достъпвате неговия уеб потребителски интерфейс, браузърът може да индикира, че уеб адресът не е сигурен. Просто игнорирайте това и продължете.

**Vpišite se v spletni uporabniški vmesnik**<br>
o Skicujte se na korake od O do O v sekciji Aktiviraj za povezavo na računalnik in mastavitve IP naslova.<br>
Funkcija DHCP NVR je privzeto omogočana. Če je v omrežju prisoten DHCP

5. Prepričajte se da je stanje v oblaku **Povezano** in kliknite **OK**. Nasveti<br>– Če je stanje v oblaku **Brez povezave**, se prosimo prepričajte da lahko usmerjevalnik, na katerega je<br>– prikl lačen NVR, dostopa do interneta in da je funkcija filtriranja onemogočena.<br>– NVR lahko upravijate tudi

astavitve so dokončane. V živo lahko spreljate video, si ogledate pretekle posnetke

**Ο Βασική διαμόρφωση**<br>A *AQOO συνδέσετε το ποντίκι και την οθόνημε το NVR, τότε μπορείτε να εκτελέσετε Αυτή η σειρά του NVR μπορεί να διαχειριστεί μέσω της ιστοσελίδας.* 

### Eγκαταστήστε την κάμερα με τη θέση παρακολούθησης, όπως απαιτείται. **ΘΡυθμίστε την μωνία παρακολούθησης Γρυθμίστε την Μαρακολούθησης Γρυμ** Το ΜΑΡΑ ΤΟ ΤΑΙ ΤΟ ΠΑΛΙΑ ΤΟ ΠΑΛΙΑ ΤΟ ΠΑΛΙΑ ΤΟ ΠΑΛΙΑ ΤΟ ΠΑΛΙΑ ΤΟ ΠΑΛΙΑ ΤΟ ΠΑΛΙΑ έσετε το ποντίκι και την οθόνη με το NVR, τότε μπορείτε να εκτελέσετ

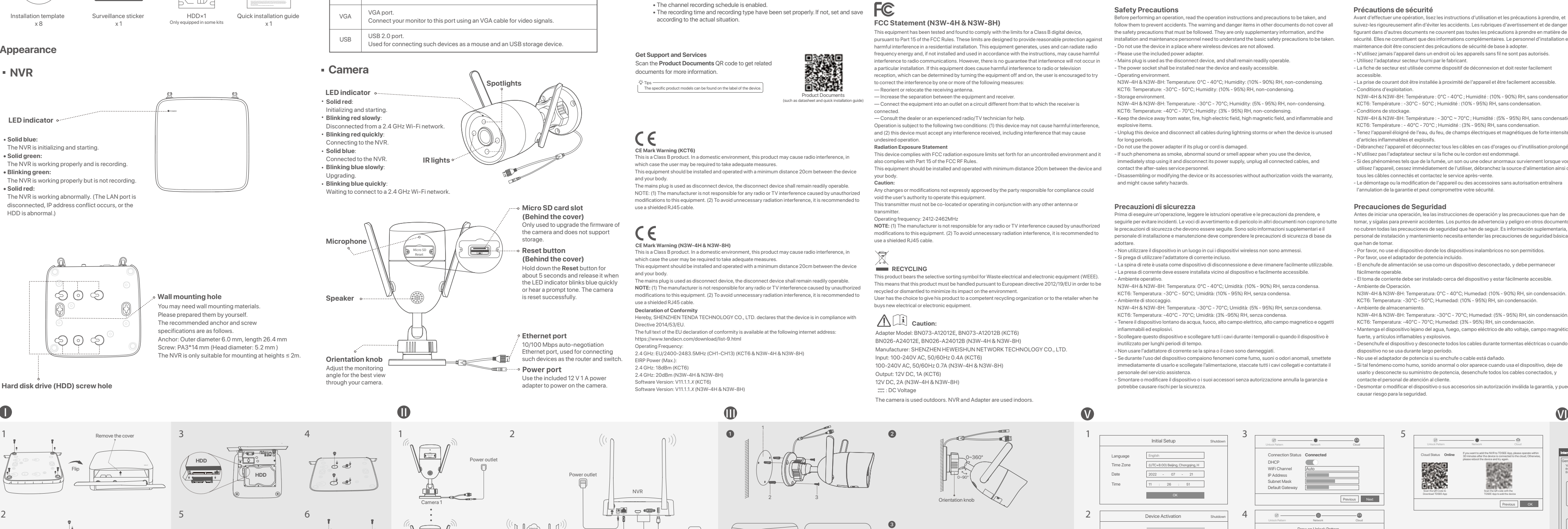

следвайте инструкциите в приложението.

Po tem ko je mobilni telefon uspešno povezan na internet, prenesite in namestite aplikacijo **TDSEE** na vašo mobilno napravo, s skeniranjem QR kode ali s iskanjem **"TDSEE v Google Play** oziroma **App Store.**<br>2 Prepričajte se da je NVR vklopljen in da deluje pravilno.<br>3 Zaženite aplikacijo TDSEE in sledite navodilom za dokončanje registracije uporabnika.<br>- Pojdite na **Domačo** stran,

инсталирайте **TDSEE** приложението на Вашия мобилен телефон чрез

Моля, обърнете се към **Управление на приложение** в този наръчник за подробности. .<br>Настройките са завършени. Можете да преглеждате видео възпроизвеждате записите и да управлявате устройства за наблюдение и т.н.

страница.

 $\Diamond$  Nasveti

a domači strani.

Prenesite aplikacijo TDSEE.

За да сте сигурни, че паролата за вход на мрежовия видео рекордер NVR може да бъде<br>подновена чрез приложението TDSEE, моля, регистрирайте се с резервирания имейл<br>адрес, когато мрежовия видео рекордер NVR е бил активиран.

След като услугата в облак на мрежовия видео рекордер NVR е активирана и<br>състоянието на облака е онлайн, може да добавите и управлявате мрежовия<br>видео рекордер NVR през приложението TDSEE.<br>1. Саалете приложението ТDSEE.<br>—

След успешно влизане в уеб потребителския интерфейс на NVR, можете да визуализирате видео в реално време, да възпроизвеждате записите или да

**➋ Prilagodite kot nadzora** Sprostite gumb za orientacijo, po potrebi prilagodite usmerjenost fotoaparata in nat gumb zategnite. **➌ Namestite vodotesni komplet** nestite vodotesni komplet in konec zaviite z vodotesnim trakom za Ethernet vhod i vd za napajanje, če je kamera nameščena zunaj.

конфигурирате NVR според нуждите.

**©** Погледнете стъпки от **Ф**, до Ф в секциата Активиране, за да се свържете към<br>компютъра и да настроите неговия IP адрес.<br>По подразбиране функцията DHCP на NVR е активирана. Ако в мрежата има<br>DHCP сървър, IP адресът на

нуждите.

Инсталирайте камерата към мястото на мониторинг според нуждите. − Камерата трябва да бъде поставена в рамките на безжичното покритие на

,<br>Мрежовия видео рекордер NVR съответно безжичния рутер, индукционната печка, микровълновата фурна и хладилника

,<br>и да приготвите една ударна бормашина, бургия, един гумен чук, една

NVR.

2 V pravilnem vrstnem redu napeljite Ethernet kabel skozi pritrdilno matico, vodotesen obroč in vodotesen plašč. Nato ga priključite na Ethernet vhod kamere.<br>3 Zavrtite da prirrdite vodotesni plašč na Ethernet vhod kamere, vstavite vodotestni obroč<br>v vodotestni plašč in pritrdite pritrdilno matico.

Λασκάρετε τη λαβή προσανατολισμού, ρυθμίστε τον προσανατολισμό της<br>κάμερας όπως επιθυμείτε και έπειτα σφίξτε την λαβή.

Παρακαλώ ακολουθήστε τα βήματα παρακάτω ώστε να εγκαταστήσετε το<br>αδιάβροχο πακέτο όταν η θύρα Ethernet της κάμερας είναι συνδεδεμένη με<br>καλώδιο Ethernet.

2. Περάστε το καλώδιο Ethernet μέσα από την έτοιμη σωλήνα, το αδιάβροχο δαχτυλίδι<br>και την αδιάβροχη επιφάνεια, με την σωστή σειρά. Συνδέστε το με την Θύρα<br>Ethernet της κάμερας.<br>3. Περιστρέψτε ώστε να φτιάξετε την αδιάβροχ

Εγκαταστήστε το αδιάβροχο πακέτο και τυλίξτε το τέλος με αδιάβροχη ταινία για<br>το καλώδιο Ethernet και την θύρα παροχής ενέργειας της κάμερας, όταν αυτή

# **У Основна конфигурация** в равление на приложение след като свыжете мишката и монитора км мрежовия видео рекордер NVR, **Пези серии NVR могат да се управление** в настройките са завършени. Можете да влезете в уеб потребите

**➋ Нагласете ъгъла на наблюдение**

Разлабете бутона за ориентация, нагласете ориентацията на камерата според

нуждите и след това затегнете. **➌ Инсталирайте водоустойчив комплект**

- $\ddot{Q}$ - Nasveti ——————————————————— vasveti **Archandel i primeren za Ethernet kabel z zaščito na kristalni Nasveti Nasveti Primeren za Ethernet kabel z zaščito na kristalni Nasveti Nasveti Nasveti Nasveti Nasveti Velasveti Nasveti Nasveti Velasveti Nasveti N** Prosimo sledite naslednjim korakom, za namestite vodotesnega kompleta v primeru, ko je Ethernet vhod kamere povezan z Ethernet kablom. Na Ethernet vhod kamere namestite O-obroč.

Включеният водоустойчив комплект не е подходящ за Ethernet кабела със<br>защитен капак на кристалната глава. Вижте примера отдясно.

1 Odvijte vijake na dnu in nato odstranite pokrov NVR-ja. Shranite vijake za kasnejšo uporabo. 2 Iz paketa za namestitev NVR-ja vzemite 2 vijaka in ju privijte v luknji za vijake, ki sta najbližje SATA priključku. Pustite približno 2mm prostora med glavo vijaka in HDD-jem za nadaljno name

The K8W-3TC kit is taken as an example here. .<br>K8W-3TC iz NVR-ja je podan kot primer.

> Kamero se lahko namesti na zid ali strop. **➊ Pritrdi kamero** štedilnikom, mikrovalovno pečico in hladilnikom mora biti večja od 1 metra. − Antene na NVR-ju in kameri so postvljene vertikalno. Kamere in NVR bodo samodejno vzpostavili povezavo v 2 minutah. Ko se LED indikator

-O-Nasveti nadzorovanju. Vse kamere postavite zraven NVR-ja in najprej vklopite kamere (12 V 1 A), šele nato vklopite NVR (12 V 2 A). Med nameščanjem ali zamenjavo HDD-ja, prosimo najprej izklopite električno napajanje NVR-ja, drugače HDD morda ne bo zaznan ali pa se lahko celo poškoduje.

Моля, следвайте стъпките по-долу, за да инсталирате водоустойчивия комплект, когато Ethernet порта на камерата не е свързан към Ethernet кабела.

·¸μº»¸¼½¾ ·¸μº»¸¼½¾ Ù» ǸμÆÃÄϼÅμºÅÑÚμÃÑ» ÅÕϺĻһ ÆÅÀ½Ê» ÕÃÑ ÃÌÑÅÏ ÀÅ'¼Ë¼» ÐÏÅ Ê» ÀżÛÕÏ» Ethernet μà ÆÄ»ÇÊÅÊøÊÏÀÚ À¼¸μμÅ ÇÊËÑ ÀĸÇ'¼ÏÑË ÀÃÝżÔ. ματάσταση σύνδεσης είναι **Αποσυνδεδεμένο**, δοκιμάστε τις ακόλουθες λύσεις:<br>ιγουρευτείτε πως η θύρα σύνδεσης LAN του ΝVR είναι φυσιολογική.<br>ιγουρευτείτε ότι η DHCP λειτουργία του διακομιστή του δρομολογητή στον οποίο είν − Σιγουρευτείτε πως η θύρα σύνδεσης LAN του NVR είναι φυσιολογική.<br>− Σιγουρευτείτε ότι η DHCP λειτουργία του διακομιστή του δρομολογητή στον οποίο είναι<br>− συνδεδεμένο το NVR είναι ενεργοποιημένο.

αναπαραγάγετε εγγραφές,να ελέγξετε τις συσκευές παρακολούθησες κ.τ.λ.

5. Σιγουρευτείτε ότι η κατάσταση του σύννεφου είναι **Συνδεδεμένο** και επιλέξτε **ΟΚ**.  $μ$ βουλές  $\overline{\phantom{a}}$ − Αν η κατάσταση του σύννεφου είναι **Αποσυνδεδεμένο**, παρακαλώ σιγουρευτείτε ότι ο<br>δρομολογητής στον οποίον είναι συνδεδεμένο το NVR, μπορεί να έχει πρόσβαση το διαδίκτυο

− και η επιλογή φιλτραρίσματος είναι απενεργοποιημένη.<br>− Μπορείτε ακόμα να διαμορφώσετε το MVR μέσω της εφαρμογή TDSEE. Παρακαλώ ανατρέξτε <u>← στην **Διαχείριση μέσω εφαρμογής**, μέσα σε αυτό τον οδηγό για λεπτομέρειες.<br>Οι ρυθμίσεις ολοκληρώθηκαν. Μπορείτε να δείτε βίντεο πραγματικού χρόνου, να</u> Το NVR υποστηρίζει σύνδεση HTTPS. Όταν αποκτάτε πρόσβαση στην ιστοσελίδα, το<br>πρόγραμμα περιήγησης μπορεί να σας ειδοποιήσει ότι η διεύθυνση ιστού δεν είναι<br>ασφαλής, απλώς αγνοήστε την και συνεχίστε.

**¡¦¦³¤£«£ ¡¤µ°¨¬¾¬³£«£** 1. ôÆÏ¼½ÞÊà ÊË Ð¼ÛÇÇÅ Æ»¸ ÃμÝÅÑÌÍÃÊÅÏ ÇÊ» GUI ÀÅÏ ÊË ÍÛÑË ÛÄž ÇÊËÑ »Æ»ÌÅ ° βρίσκεται το NVR και στη συνέχεια κάντε κλικ **ΟΚ**.<br>2. Εισάγετε έναν **Κωδικό Εισόδου**, την **Ηλεκτρονική σας Διεύθυνση** και επιλέξτε φήγορη εγκατάσταση.

- Ενεργοποίηση.<br>3. Αν επιθυμείτε να χρησιμοποιήστε κάποιο μοτίβο για να κλειδώστε την σελίδα<br>- διαμόρφωσης, παρακαλώ σχεδιάστε το. Αλλιώς, επιλέξτε **Μην Χρησιμοποιείτε**<br>- Μο**τίβο Ξεκλειδώματος** και υπερπηδήστε στο βήμα 3.

1. Поставете О-пръстена на Ethernet порта на камерата.

2. Промушете Ethernet кабела през фиксиращата гайка, водоустойчивия пръстен и водоустойчивото яке в правилния ред. След това го свържете с Ethernet порта на камерата. 3. Завъртете, за да фиксирате водоустойчивото яке към Ethernet порта на камерата, поставете водоустойчивия пръстен във водоустойчивото яке и затегнете

фиксиращата гайка.

είτε το παράδειγμα στα δεξιά.

1. Поставете шаблона на желаното място 2. Пробийте отвори за винтове и вкарайте котви в тя

• Диаметър на бургията: 6 мм • Дълбочина на дупката: 28-32 мм 3. Закрепете камерата като използвате винтовете

камерата.

отверка и стълба за инсталацията.

### В случай че в комплекта няма HDD, моля, подгответе го сами. Препоръчва се да се използва твърд диск HDD,

2. Извадете 2 винта от инсталационния пакет на мрежовия видео рекордер и ги завинтете в двата отвора за винтове, които са най-близо до SATA конектора. Запазете около 2 мм. между главичката на винта и твърдия диск HDD за последваща инсталация. 3. Подравнете SATA конектора на твърдия диск HDD със SATA слота на дънната платка на мрежовия видео

рекордер NVR и след това вкарайте твърдия диск HDD в слота, докато се фиксира плътно. 4. Извадете оставащите винтове от инсталационния пакет на мрежовия видео рекордер NVR и ги завинтете в отворите за винтове на твърдия диск HDD, за да закрепите твърдия диск HDD.

5. Монтаж на капака с предварително извадените винтове.

Комплектът K8W-3TC е даден тук като пример.

NVR (12 V 2 A).

рамките на 2 минути. Когато LED индикаторът на камерите се включи в плътно синьо, мрежовият видео рекордер NVR успешно добавя камерите и започва да

.<br>Акат видео рекордер не успее да добави автоматично камерите, отнесете се към

lep NVR ще установят автомати<mark>ч</mark>

записва.

) της εφαρμονής TDSEE 1. ÷ÅÊúÂÇÊà ÊËÑ ÃÝÅÄμ»ÐÔ TDSEE.

**ο Google Play** ή το App Store.

**Въпрос 1** в **FAQ**.

Device Activation

User Name Password Draw an Unlock Pattern

 $\bullet\bullet\bullet$ 

 $\bullet\bullet\bullet$ 

 $3 \sim 5$ 

Ако NVR не е активиран, можете да го активирате чрез уеб потребителския<br>интерфейс. Когато активацията приключи, трябва да се логнете отново.<br>● Свържете компютъра към суча или към рутера, който е свързан към NVR.<br>● Задайт

Redraw

NVR

 $\sqrt{\frac{1}{2}\sin \theta}$  gas  $0^{\frac{1}{2}}$ 

Power outlet

Router

Power outlet

Camera 8

2

XI

.<br>Сталирайте водоустойчивия комплект и увийте края с водоустойчивата лента за Ethernet порта и порта за захранване, ако камерата е инсталирана на открито

1

➋

Wall mounting Ceiling mounting

3

➌

Ethernet cable

Orientation knob

0~360°

0~90°

Fix nut

**RECYCLING** This product bears the selective sorting symbol for Waste electrical and electronic This means that this product must be handled pursuant to European directive 2012/19/EU in order to be recycled or dismantled to minimize its impact on the environment. User has the choice to give his product to a competent recycling organization or to the retailer when he new electrical or electronic equipment

Ethernet port

Waterproof ring (Insert it into the waterproof jacket)

> Waterproof jacket (Clockwise rotation)

O-ring (Put the O-ring on the Ethernet port of the camera)

Gaogar

SATA connector

Do Not Use Unlock Pattern

Prext Next

Connection Status **Connected**

DHCP Subnet Mask IP Address Default Gateway

 $\qquad \qquad \boxtimes$ 

Scan the QR Code to Download TDSEE App

 $\blacksquare$ 

Unlock Pattern Network Network Cloud

Scan the QR code with the

·¸ÑÕ½ÇÊÃ Ê»Ñ ÅÑÊÂÆÊ»ÄÅ ÆÅÄ»ÒÔ¾ ÃѽÄÐÃÏž 12V 2 A ÇÊËÑ ëìÄÅ ÆÅÄ»ÒÔ¾ ενέργεια του NVR και συνδέστε τον στην πρίζα ώστε να ενεργοποιηθεί το NV

Jiava uyuanyanu. . . . .<br>ito napajalnik NVR-ja.

**• Τερματισμός Λειτουργίας** 

admin

LAN

 $\left(\left(\begin{array}{c} \cdot \\ \cdot \end{array}\right)$ 

HDMI or VGA cable

Monitor

<sup>|</sup> ල

Ethernet cable

Initial Setup

Shutdown

Language Time Zone Date Time

Flip

 $\sqrt{2}$ 

2

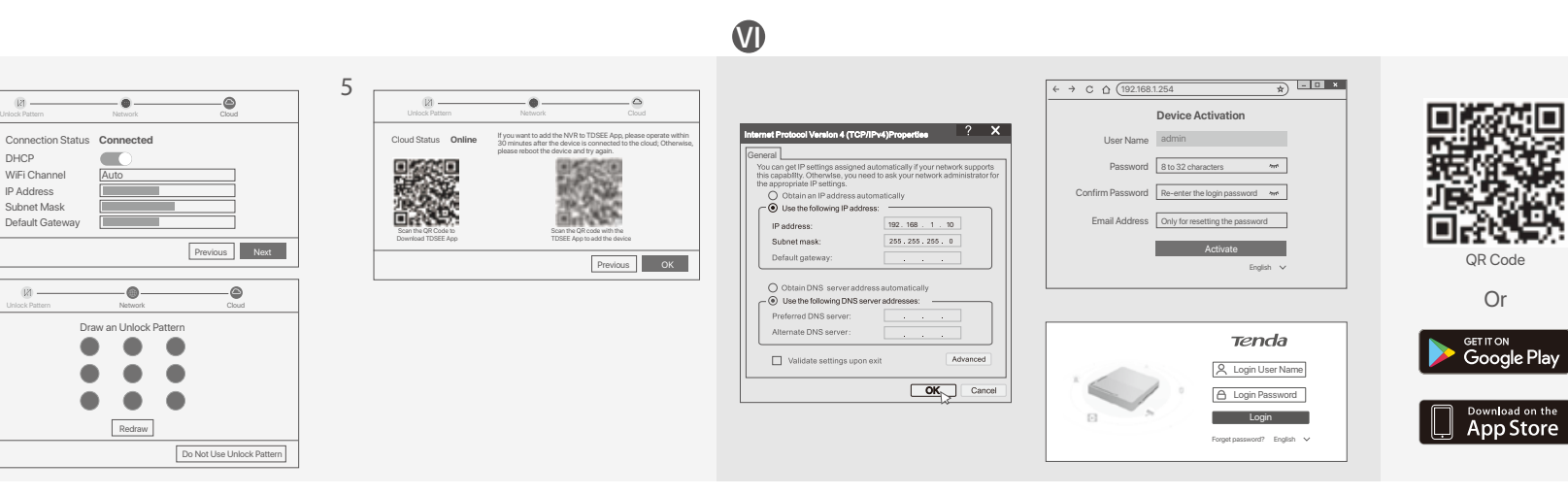

-Ф-Съвет

please reboot the device and try again.

### **Slovenščina**

## **Namestite HDD**

# Ⅰ Ⅱ **Povežite napravo** Ⅲ **Namesti kamero Osnovna konfiguracija**

Opomba: Za prisilno zaustavitev, ne neposredno izkljaplati napajanje NVR-ja. To lahko povzroči poškodbe HDD-ja, izgubo videa, ali pa celo poškodbe NVR-ja.

### **Manajemen Aplikasi** Seri-seri NVR ini dapat dikelola di UI web. Pengaturan selesai. Anda dapat masuk ke UI web NVR untuk melihat video real-time atau Jika NVR tidak diaktifkan, Anda dapat mengaktifkannya melalui UI web. Setelah aktivasi selesai, Anda harus login lagi. וגעימאז selesal, אוועם הוא נסקורו ואטו.<br>Di Hubungkan komputer ke switch atau router yang terhubung ke NVR. Pasang kamera ke lokasi pemantauan sesuai kebutuhan. Pasang kebutuhan. Pasang ke lokasi pemantauan sesuai kebutuhan. Pasang ke lokasi pemantauan sesuai kebutuhan. Pasang ke lokasi pemantauan sesuai ke butuhan. Pasang ke l

Opomba: Za napajanje NVR-ja uporabite priloženi napajalnik. Nestabilno električno napajanje lahko poškoduje napravo.

Po tem ko priključite miško in zaslon na NVR, izvršite sledeče nastavitve na NVR tnem uporabniškem vmesniku (zapustite celozaslonski način Kliknite (') v zgorniem desnem kotu, nato kliknite **Ugasni** @, in nato kliknite **OK**. Ko "je naprava ugasnjena. Prosimo izklopite napajanje" se pojavi na zaslon, takrat

Σημείωση: Μην κόβετε απότομα την παροχή ενέργειας του NVR ώστε να το αναγκάσετε να<br>τερματίσει την λειτουργία του, αλλιώς αυτό μπορεί να καταστρέψει τον Σκληρό δίσκο, να<br>χαθούν βίντεο ή ακόμα να καταστραφεί το NVR.

Αφού συνδεθεί το ποντίκι και η οθόνη με το NVR, εκτελέστε τις παρακάτω<br>ρυθμίσεις στην σελίδα διαμόρφωσης του NVR( βγείτε από την πλήρη οθόνη):<br>Επιλέξτε (\*) στην πάνω δεξιά γωνία, επιλέξτε **Τερματισμός Λειτουργίας** @<br>και έ

Σημείωση: Χρησιμοποιήστε το συμπεριλαμβανόμενο αντάπτορα Παροχή ενέργειας για να<br>ενεργοποιήσετε το NVR. Η αντικανονική παροχή ενέργειας μπορεί να καταστρέψει την<br>συσκευή.

192.168.1.254). Atur **Kata Sandi**, masukkan **Email** Anda, dan klik **Aktifkan**. mendukung login HTTPS. Saat Anda mengakses UI webnya,

Tips —<br>NVR mendukung login HTTPS. Saat Anda mengakses UI webnya, browser mungkin <br>memperlihatkan bahwa alamat web tidak aman, hal ini diabaikan saja dan lanjutkan.

● Atur alamat IP komputer ke alamat IP yang tidak digunakan milik segmen jaringa yang sama dengan alamat IP NVR tetapi berbeda dari alamat IP NVR. Alamat IP login default NVR adalah **192.168.1.254**, harap atur alamat IP komputer ke 192.168.1.*X (X* menunjukkan 2 hingga 253, dan tidak digunakan oleh perangkat lain). ➌ Buka browser web di komputer, dan kunjungi alamat IP NVR (default: mengatur alamat IP-nya.<br>Secara default, fungsi DHCP dari NVR diaktifkan. Jika ada server DHCP di jaringan,<br>alamat IP NVR mungkin berubah. Silakan merujuk pada alamat IP aktual yang ditetapkan ke NVR oleh server DHCP. **Kata Sandi Login**, lalu klik **Login**.

> 4. Pindai kode QR pada label di bagian bawah NVR atau pindai kode QR di halaman Setelah berhasil masuk ke UI web NVR, Anda dapat melihat video real-time, memut ng rekaman, atau mengonfigurasi NVR sesuai kebutuhar

Setelah ponsel berhasil terhubung ke internet, unduh dan instal Aplikasi **TDSEE** ke ponsel Anda dengan memindai kode QR atau dengan mencari **TDSEE** di **Google - Play** atau **App Store**.<br>2. Pastikan NVR dihidupkan dan berfungsi dengan baik.<br>3. Jalankan Aplikasi TDSEE dan ikuti petunjuk untuk menyelesaikan pendaftaran pengguna. Masuk ke halaman **Beranda,** lalu ketuk **Tambah perangkat** atau [<del>[]</del>di<br>pojok kanan atas halaman beranda.

**Cara Mematikan** ke soket daya untuk memulai NVR. NVR podpira prijavo HTTPS. Ko dostopate do njegovega spletnega uporabniškega vmesnika, lahko brskalnik pozove, da spletni naslov ni varen, preprosto ga prezrite in nadaljujte.

Aν το NVR δεν είναι ενεργοποιημένο, μπορείτε να το ενεργοποιήστε μέσω την τοσελίδας. Όταν η ενεργοποίηση ολοκληρωθεί θα χρειαστεί να συνδεθείτε ξαν ο εκκαταστης κατα η στομητιασμοή αποτειρήσεια στο χρόνιο του το καταστικό ήτι οι προσταθεί του.<br>Ο Συνδέστε τον υπολογιστή στο switch ή στο ρούτερ που είναι συνδεδεμένα στο NVI <sup>®</sup> Ρυθμίστε τη διεύθυνση IP του υπολογιστή σε μια μη χρησιμοποιούμενη που ανήκει στο ίδιο τμήμα δικτύου με τη διεύθυνση IP του NVR αλλά διαφορετική από<br>τη διεύθυνση IP του NVR. <sub>ετη σιεσουνση με του ιννιν.<br>Η προεπιλεγμένη διεύθυνση IP σύνδεσης του NVR είναι **192.168.1.254**, ορίστε</sub> .<br>Επ διεύθυνση IP του υπολογιστή σε 192.168.1.*Χ* (το *Χ* υποδεικνύει το 2 έως το 253

και δεν χρησιμοποιείται από άλλες συσκευές). Θ Εκκινήστε ένα πρόγραμμα περιήγησης ιστού στον υπολογιστή και ε .<br>Επ διεύθυνση IP του NVR (προεπιλογή: 192.168.1.254). Ορίστε έναν **Κωδικό Πρόσβασης**, εισάγετε την Διεύθυνση Ηλεκτρονικού Ταχυδρομείου και

επιλέξτε **Ενεργοποιήστε**.

<sup>γ.</sup> Συμβουλές ———

NVR podpira prijavo HTTPS. Ko dostopate do njegovega spletnega uporabniškega vmesnika, lahko brskalnik pozove, da spletni naslov ni varen, preprosto ga prezrite in nadaljujte.

Če želite, da lahko geslo za prijavo na NVR ponastavite prek aplikacije TDSEE, se ob aktivaciji NVR-ja registrirajte z rezerviranim email naslovom.

Po tem ko dodate NVR, lahko na daljavo v živo spreljate video, si ogledate pretekle

posnetke in preverite alarmna sporočila prek aplikacije TDSEE.

· Φ' Συμβουλές - Συμβουλές - Συμβουλές - Συμβουλές - Συμβουλές - Συμβουλές - Συμβουλές - Συμβουλές - Συμβουλές

4 Skenirajte QR kodo, ki jo najdete na nalepki na dnu NVR-ja ali skenirajte QR kodo na strani **Oblačne Storitve** in nato sledite navodilom v aplikaciji.

Ko je storitev NVR v oblaku omogočena in je stanje v oblaku povezano, lahko dodate in upravljate NVR prek aplikacije TDSEE.

### Kamera mendukung pemasangan di plafon dan dinding. **➊ Pasang kamera** Tips – Kamera harus ditempatkan dalam jangkauan nirkabel NVR.<br>– Jarak antara NVR/kamera dan router nirkabel, kompor induksi, oven microwave, dan<br>– lemari es harus lebih dari 1 meter.<br>– Antena NVR dan kamera ditempatkan secara v 1. Tempatkan template di lokasi yang diinginkan 2. Bor lubang sekrup dan masukkan anchor ke dalamnya an plafon cukup kuat untuk menahan tiga kali berat kamer − Anda mungkin memerlukan bor palu, mata bor, palu karet, obeng, dan tangga untuk melakukan e Antius men second permasangan.<br>Pemasangan. NVR K8W-3TC diambil sebagai contoh di sini. Tempatkan semua kamera di dekat NVR, dan hidupkan kamera terlebih dahulu (12 V 1 A), lalu hidupkan NVR (12 V 2 A). Kamera dan NVR akan secara otomatis membuat koneksi dalam waktu 2 menit. Ketika indikator LED kamera berubah menjadi biru pekat, NVR berhasil menambahkan kamera dan mulai merekam. Jika NVR gagal menambahkan kamera secara otomatis, lihat **Q1** di **FAQ**.

Po uspešnem vpisu v spletni uporabniški vmesnik NVR-ja, lahko v živo spreljate video, si ogledate pretekle posnetke, ali pa po potrebi spremenite nastavitve NVR-ja.

**Nasveti Nasveti Nasveti Nasveti Nasveti i politika i politika i politika i politika i politika i politika i politika i politika i politika i politika i politika i politika i politika i politika i politika i politi** 

Αυτή η σειρά του ΝVR μπορεί να διαχειριστεί μέσω της ιστοσελίδας. Διουθείως ολοκληρώθηκαν. Μπορείτε να εισέλθετε στην ιστοσελίδα του ΝVR ώστε Διαχ**είριση μέσω εφαρμογής** 

**• Πραγματοποιήστε είσοδο στην Ιστοσελίδα** 

· Φ' Συμβουλές - Συμβουλές - Συμβουλές - Συμβουλές - Συμβουλές - Συμβουλές - Συμβουλές - Συμβουλές - Συμ $m$ 

**Ο** Ανατρέξτε στα βήματα ❶ έως ❸ στην ενότητα **Ενεργοποίηση** για να συνδεθείτε<br>στον υπολογιστή και να ορίσετε τη διεύθυνση IP του.<br>Από προεπιλογή, η λειτουργία DHCP του NVR είναι ενεργοποιημένη. Αν υπάρχει κάποιος DHCP σέρβερ στο δίκτυο, η διεύθυνση IP του NVR μπορεί να αλλαχτεί ακαλώ ανατρέξτε στην πραγματική διεύθυνση IP που έχει εκχωρηθεί στο ΝVR από τον σέρβερ του DHCP.<br>**Θ** Εκκινήστε ένα πρόγραμμα περιήγησης ιστού και επισκεφτείτε τη διεύθυνση IP του NVR. Εισαγάγετε το **Όνομα χρήστη** σύνδεσης και τον **Κωδικό πρόσβασης**<br>και στη συνέχεια, κάντε κλικ στην επιλογή **Σύνδεση**.

ς Δυμμονικες<br>Το NVR υποστηρίζει σύνδεση HTTPS. Όταν αποκτάτε πρόσβαση στην ιστοσελίδα, το<br>πρόνοσιμμα περιήνησης μπορεί να σας ειδοποιήσει ότι η διεύθυνση ιστού δεν είναι πρόγραμμα περιήγησης μπορεί να σας ειδοποιήσει ότι η διεύθυνση ιστού δεν είναι<br>Αφού συνδεθείτε με επιτυχία στην ιστοσελίδα του NVR, μπορείτε να δείτε βίντεο σε<br>Κωντανή μετάδοση, και να αναπαράξετε προηγούμενες εγγραφές ή

− Kamero je potrebno postaviti v območje brezžičnega dosega NVR-ja. − Razdalja med NVR-jem/kamero ter brezžičnim usmerjevalnikom, indukcijskim

➋ Bilgisayarda bir ağ tarayıcısı başlatın ve NVR'nin IP adresini ziyaret edin. **Giriş Kullanıcı** Adını ve **Giriş Şifresini** girin, ardından **Giriş Yap**'a tıklayın. Lız bucon u)<br>NVR, HTTPS girişini destekler. Ağ kullanıcı arabiriminine erişim sağladığınızda tarayıcı ağ illeri<br>Adresinin güvensiz olduğu uyarısını verebilir, bunu yoksayın ve devam edin.

5. Bulut bağlantısı durumunun **Çevrimiçi** olduğundan emin olun ve **Tamam**'a tıklayın. Eğer bağlantı durumu **Bağlantı koptu** ise şu çözümleri deneyin:<br>— NVR'ın LAN port bağlantısının normal bir şekilde yapıldığından emin olun.<br>— NVR'ın bağlı bulunduğu router'ın DHCP sunucusu fonksiyonunun etkin olduğundan em

lpuçları<br>– Eğer bulut bağlantısı durumu **Çevrimdışı** ise, lütfen NVR'ın bağlı bulunduğu router'ın internete<br>– eriş ebildiğinden ve filtreleme fonksiyonunun devre dışı olduğundan emin olun.<br>– NVR'ı ayrı zamanda TDSEE Uygula

Jika status koneksi **Terputus**, coba solusi berikut:<br>− Pastikan koneksi port LAN NVR normal.<br>− Pastikan bahwa fungsi server DHCP dari router yang terhubung dengan NVR diaktifkan.

1. Pilih bahasa yang ditampilkan pada GUI dan zona waktu di mana NVR berada, lalu klik **OK.**<br>2. Atur **Kata Sandi,** masukkan **Email** Anda, dan klik **Aktifkan.**<br>3. Jika Anda ingin menggunakan pola untuk membuka halaman manaj

Setelah menghubungkan mouse dan monitor ke NVR, Anda dapat melakukan pengatura

# **■ 1 Temel yapılandırma** ■ 1 Nerel yönetimi<br>
Eare ve monitörü NVE'a bağladıktan sonra hızlı kunluma geçebilisiniz.<br>
Ağ Yönetiminde vönetilebilir

upravljate naprave za nadzor itd.

Napajalnik 12 V 2 A priključite na vhod za napajanje NVR-ja in ga nato prilkjučite v

vtičnico, da zaženete NVR.

1 Predlogo postavite na želeno mesto 2 Izvrtajte luknje za vijake in vanje vstavite sidra • Premer svedra: 6 mm • Globina luknje: 28-32 mm 3 Pritrdite kamero z vijaki

.<br>Η κάμερα πρέπει να τοποθετείτε εντός της ασύρματης εμβέλειας του NVR − ¿ ÅÆÚÇÊÅÇË μÃÊÅÞì Ê»¸ NVR/ÀÂμÃÄž ÀÅÏ Ê»¸ ÅÇìÄμÅÊ»¸ ÕÄ»μ»¼»ÐËÊÔ, ,<br><sub>Ι</sub>ς κουζίνας, φούρνου μικροκυμάτων και ψυγείου πρέπει να είναι πά

.<br>ώ σιγουρέψτε ότι το ταβάνι είναι αρκετά ανθεκτικό ώστε να αντέχει τρις φορές το βάρ

− από 1 μέτρο.<br>− Η κεραίες του NVR και της κάμερας πρέπει να τοποθετούνται κάθετα.

Съвети −<br>– Моля, уверете се, че таванът е достатъчно здрав да издържи три пъти повече от теглото на

# Če komplet ne vključuje trdega diska, ga pripravite sami. Priporočamo vam, da uporabite HDD namenjen

3 Poravnajte SATA priključek HDD-ja s SATA režo na matični plošči NVR-ja in nato vstavite HDD v režo, tako da je ta trdno pritrjen. 4 Vzemite preostale vijake iz paketa za namestitev NVR-ja, jih privijte v luknje za vijake HDD-ja in pričvrstite HDD.

5 Namestite pokrov z vijaki ki ste jih prej odstranili.

### **Ελληνικά** -

• Matkap ucu çapı: 6 mm • Delik derinliği: 28-32 mm 3. Kamerayı vidaları kullanarak yerleştirir

spremeni na modro, je NVR uspešno dodal kamere in začel snemati.

Če samodejno dodajanje kamer na NVR ni uspešno, poglejte **Q1** v **FAQ**.

»υ K8W-3TC, θεωρείτε ως παράδειγμ

.<br>Τς κάμερες και ξεκινάει την εγγραφή.

1 A), έπειτα ενεονοποιήστε το NVR (12 V, 2 A). .<br>Οι κάμερες και το NVR θα πραγματοποιήσο

τοθετήστε όλες τις κάμερα κοντά στο NVR και ενεργοποιήστε τες πρώτες (12 V

Οταν το λαμπάκι της κάμερας γίνει σταθερό μπλε, τότε το NVR προσθέτει με

Αν το NVR αποτύχει στην αυτόματη προσθήκη κάμερας, παρακαλώ ανατρέξτε στο **Q1** στις<br>**Συχνές Ερωτήσεις**.

vida deliklerine vidalayır. 5. Kapağı daha önce çıkarılan vidalarla takın.

### iQi İpuçları Bu kit HDD içermez. Lütfen onu kendiniz hazırlayınız. Gözetim için yerleşik bir HDD kullanılması önerilir. 1. Alttaki vidaları sökün ve NVR'ın koruyucu kapağını çıkarın. Vidaları daha sonra tekrar kullanmak üzere saklayın. 2. NVR montaj paketinden 2 vida çıkarın ve onları SATA konektörüne en yakın iki vida deliğine vidalayın. Vida başı ve HDD arasında sonraki montaj için yaklaşık 2 mm boşluk bırakın. 3. HDD'nin SATA konektörünü NVR ana kartının SATA yuvasıyla hizalayın, daha sonra HDD'yi iyice oturacak şekilde yerleştirin. 4. NVR montaj paketinin içerisinden kalan vidaları da çıkarın ve onları HDD'yi tamamen yerleştirmek için onları HDD HDD'nin montajı ve değişimi sırasında lütfen NVR'ın gücünü kesin, aksi takdirde HDD tespit edilemeyebilir ve hatta zarar görebilir.

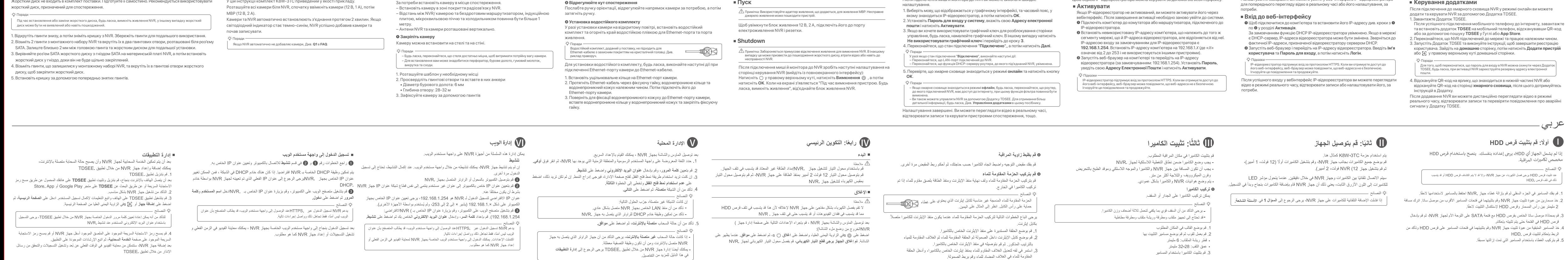

اكتملت الإعدادات٬ يمكنك مشاهدة الفيديو في الوقت الفعلي وتشغيل التسجيلات وإدارة أجهزة المراقبة وما إلى ذلك٬

### $\epsilon$ **CE Mark Warning (KCT6)** This is a Class B product. In a domestic environment, this product may cause radio interference, in

ich case the user may be required to take adeq This equipment should be installed and operated with a minimum distance 20cm between the device and your body.  $\frac{1}{\pi}$  is used as disconnect device, the disconnect device shall remain readily operable. NOTE: (1) The manufacturer is not responsible for any radio or TV interference caused by unauthorized modifications to this equipment. (2) To avoid unnecessary radiation interference, it is recommended to use a shielded RJ45 cable.

> - Scollegare questo dispositivo e scollegar inutilizzato per lunghi periodi di tempo. - Non usare l'adattatore di corrente se la spina o il cavo sono danneggiati. - Se durante l'uso del dispositivo compaiono fenomeni come fumo, suoni o odori anomali, smettete immediatamente di usarlo e scollegate l'alimentazione, staccate tutti i cavi collegati e contattate il

> > **Shutdown**

 $4 \sqrt{ }$ 

such devices as the router and switch. Directive 2014/53/EU. The full text of the EU declaration of conformity is available at the following internet address https://www.tendacn.com/download/list-9.html Operating Frequency: 2.4 GHz: EU/2400-2483.5MHz (CH1-CH13) (KCT6 & N3W-4H & N3W-8H) EIRP Power (Max.): 2.4 GHz: 18dBm (KCT6) 2.4 GHz: 20dBm (N3W-4H & N3W-8H)

 $\blacksquare$ 

- La fiche de secteur est utilisée comme dispositif de déconnexion et doit rester facilemen accessible. - La prise de courant doit être installée à proximité de l'appareil et être facilement accessible. - Conditions d'exploitation. N3W-4H & N3W-8H: Température : 0°C - 40°C ; Humidité : (10% - 90%) RH, sans condensation. KCT6: Température : -30°C - 50°C ; Humidité : (10% - 95%) RH, sans condensation.

**Indonesian**

**Pasang HDD** 

Ⅰ Ⅱ **Hubungkan perangkat** Ⅲ **Instal kamera Konfigurasi dasar**

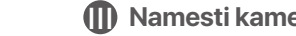

# Ⅳ Ⅴ **Manajemen lokal** Ⅵ **Manajemen Web**

Lesen Sie vor der Durchführung eines Vorgangs die Betriebsanleitung und die zu treffenden Vorsic sie, um Unfälle zu vermeiden. Die Warn- und Gefahrenhinweise in anderen Dokumenten decken nicht alle Sicherheitsvorkehrungen<br>ab, die beachtet werden müssen. Sie sind nur ergänzende Informationen, und das Installations- und grundlegenden Sicherheitsvorkehrungen verstehen, die zu treffen sind. enden Sie das Gerät nicht an einem Ort, an dem drahtlose Ger - Bitte verwenden Sie den mitgelieferten Netzadapter. - Der Netzstecker wird als Trennvorrichtung verwendet und muss leicht bedienbar bleiben. e Steckdose muss in der Nähe des Geräts installiert und leicht zugänglich sein. Betriebs- umgebung. N3W-4H & N3W-8H: Temperatur: 0°C - 40°C; Luftfeuchtigkeit: (10% - 90%) RH, nicht kondensierend. KCT6: Temperatur: -30°C - 50°C; Luftfeuchtigkeit: (10% - 95%) RH, nicht kondensierend. - Lagerumgebung. N3W-4H & N3W-8H: Temperatur: -30°C - 70°C; Luftfeuchtigkeit: (5% - 95%) RH, nicht kondensierend. KCT6: Temperatur: -40°C -70°C; Luftfeuchtigkeit: (3% - 95%) RH, nicht kondensierend. - Halten Sie das Gerät von Wasser, Feuer, hohen elektrischen Feldern, hohen Magnetfeldern sowie brennbaren und explosiven Gegenständen fern. ehen Sie bei Gewitter oder wenn das Gerät längere Zeit nicht benutzt wird, den Netzstecker und trennen Sie alle Kabel ab. - Verwenden Sie den Netzadapter nicht, wenn sein Stecker oder Kabel beschädigt ist. - Wenn bei der Verwendung des Geräts Phänomene wie Rauch, abnormale Geräusche oder Geruch auftreten, beenden Sie s vendung des Geräts und trennen Sie es von der Stromversorgung, ziehen Sie alle angeschlossenen Kabel ab und wend sich an das Kundendienstpersonal. - Das Zerlegen oder Verändern des Geräts oder seines Zubehörs ohne Genehmigung führt zum Erlöschen der Garan Sicherheitsrisiken führen.

Catatan: Jangan langsung mematikan daya NVR secara paksa, karena dapat merusak HDD, menyebabkan hilangnya video, atau bahkan merusak NVR.

Setelah menghubungkan mouse dan monitor ke NVR, lakukan pengaturan berikut pada halaman manajemen NVR (keluar dari antarmuka Layar Penuh): Klik  $\circlearrowleft$  di pojok kanan atas, klik **Matikan** , lalu klik **OK**. Saat "Perangkat Dimatikan. Harap Matikan Daya" yang muncul di layar, cabut power adaptor NVR.

**Log in ke UI web**

modifications to this equipment. (2) To avoid unnecessary radiation interference, it is recommended to use a shielded RJ45 cable. **FC** 

➊ Lihat langkah ➊ hingga ➋ di bagian **Aktifkan** untuk menyambung ke komputer dan

➋ Buka browser web dan kunjungi alamat IP NVR. Masukkan **Nama Pengguna** dan

omply with the limits for a Class B digital de pursuant to Part 15 of the FCC Rules. These limits are designed to provide reasonable protection against harmful interference in a residential installation. This equipment generates, uses and can radiate radio frequency energy and, if not installed and used in accordance with the instructions, may cause harr interference to radio communications. However, there is no guarantee that interference will not occur in a particular installation. If this equipment does cause harmful interference to radio or television reption, which can be determined by turning the equipment off and on, the user is encouraged to try to correct the interference by one or more of the following measures: — Reorient or relocate the receiving antenna. — Increase the separation between the equipment and receiver. — Connect the equipment into an outlet on a circuit different from that to which the receiver is

connected. — Consult the dealer or an experienced radio/TV technician for help. Operation is subject to the following two conditions: (1) this device may not cause harmful and (2) this device must accept any interference received, including interference that may cause undesired operation. **Radiation Exposure Statement** This device complies with FCC radiation

> 5. Pastikan status cloud adalah **Online** dan klik **OK**. Tips atus cloud Offl**ine**, pastikan router yang terhubung dengan NVR dapat mengakses interne dan fungsi filter dinonaktifkan. − Anda juga dapat mengelola NVR melalui Aplikasi TDSEE. Silakan merujuk ke **Manajemen Aplikasi** dalam panduan ini untuk detailnya.

Tips Perlengkapan tahan air yang diberikan tidak cocok untuk kabel Ethernet dengan penutup pelindung di kepala kristal. Lihat contoh di sebelah kanan. .<br>100 orientasi, sesuaikan orientasi kamera sesuai kebutuhan, lalu ncangkan kenop. **➌ Pasang perlengkapan tahan air** Pasang perlengkapan tahan air dan bungkus ujungnya dengan selotip tahan air untuk port Ethernet dan port daya jika kamera dipasang di luar ruangan. Ikuti langkah-langkah di bawah ini untuk memasang perlengkapan tahan air saat port Ethernet kamera terhubung ke kabel Ethernet.

Pasang cincin O pada port Ethernet kamera. 2. Masukkan kabel Ethernet melalui mur pengunci, cincin tahan air, dan penutup tahan air<br>0 dengan urutan yang benar. Kemudian sambungkan ke port Ethernet kamera.<br>3. Putar untuk memasang penutup tahan air ke port Ethernet k Tips

NVR etkin değilse, kullanıcı arabiriminden aktive edebilirsiniz. Aktivasyo tamamlandığında yeniden giriş yapmanız gerekir.<br>❶Bilgisayarı NVR'ye bağlı anahtara veya yönlendiriciye bağlayın.<br>◎ Bilgisayarın IP adresini, NVR'nin IP adresiyle aynı ağ kesimine ait, ancak NVR'nin IP adresinden farklı olarak kullanılmayan bir bilgisayara ayarlayın.<br>NVR'nin varsayılan giriş IP adresi **192.168.1.254** dür; iütfen bilgisayarın adresini<br>192.168.1.X'e ayarlayın (X, 2 ilâ 253'ü belirtir ve diğer cihazlar tar

ambe complies that IS of the FCC RF Rules. This equipment should be installed and operated with minimum distance 20cr your body. **Caution:** Any changes or modifications not expressly approved by the party responsible for compliance could

memperlihatkan bahwa alamat web tidak aman, hal ini diabaikan saja dan lanjutkan.

oid the user's authority to operate this equipment. athe door beddinging to operate this equipment.<br>In conjunction with any other antenna or operating in conjunction with any other ante transmitter. Operating frequency: 2412-2462MHz **NOTE:** (1) The manufacturer is not responsible for any radio or TV interference caused modifications to this equipment. (2) To avoid unnecessary radiation interference, it is recommended to use a shielded RJ45 cable.

# $\begin{picture}(120,15) \put(0,0){\line(1,0){15}} \put(15,0){\line(1,0){15}} \put(15,0){\line(1,0){15}} \put(15,0){\line(1,0){15}} \put(15,0){\line(1,0){15}} \put(15,0){\line(1,0){15}} \put(15,0){\line(1,0){15}} \put(15,0){\line(1,0){15}} \put(15,0){\line(1,0){15}} \put(15,0){\line(1,0){15}} \put(15,0){\line(1,0){15}} \put(15,0){\line($

Untuk memastikan bahwa kata sandi masuk NVR dapat diatur ulang melalui Aplikasi TDSEE, silakan mendaftar dengan email yang telah ditentukan saat mengaktifkan NVR.

ah layanan cloud NVR diaktifkan dan status cloud online, Anda dapat menamba<mark>l</mark>

Setelah menambahkan NVR, Anda dapat melihat video real-time dari jarak jauh, memutar ulang rekaman, dan memeriksa notifikasi pesan melalui Aplikasi TDSEE. **Layanan Cloud**, lalu ikuti petunjuk di Aplikasi.

dan mengelola NVR melalui Aplikasi TDSEE. 1. Unduh aplikasi TDSEE.

Για να σιγουρευτείτε ότι ο κωδικός εισόδου του NVR μπορεί να επαναφερθεί μέσω της<br>εφαρμογής TDSEE, παρακαλώ πραγματοποιήστε εγγραφή με τη διεύθυνση ηλεκτρονικού<br>ταχυδρομείου που χρησιμοποιήσατε όταν ενεργοποιήσατε το NVR.

Αφού η υπηρεσία σύννεφου του NVR είναι ενεργοποιημένη και η κατάσταση του<br>σύννεφου συνδεδεμένο, τότε μπορείτε να προσθέστε και να διαχειριστείτε το

.<br>Κινητό σας τηλέφωνο έχει συνδεθεί στο διαδίκτυο με επιτυχίο κατεβάστε και εγκαταστήστε την εφαρμογή **TDSEE** στο κινητό σας .<br>ανάρωντας τον κωδικό QR ή αναζητώντας την εφαρμογή γράφοντας **TDSEE** 

2. Σιγουρευτείτε ότι το NVR είναι ενεργοποιημένο και λειτουργεί σωστά.<br>3. Τρέξτε την εφαρμογή TDSEE και ακολουθήστε τις οδηγίες ώστε να ολοκληρώσετε την εγγραφή. Μπείτε στην **Αρχική** Οθόνη και έπειτα επιλέξτε **Προσθήκη Συσκευής**<br>ή <del>[}]</del> στην πάνω δεξιά γωνία της αρχικής οθόνης.

Aφού προσθέσετε το NVR, τότε μπορείτε να βλέπετε ασύρματα βίντεο ζωντανού χρόνου, να αναπαράγεται εγγραφές και να ελέξτε τα μηνύματα συναγερμού μέσω<br>της εφαρμογής TDSEE.

4. Σκανάρεται τον κωδικό QR στο ταμπελάκι που βρίσκετε στην κάτω μεριά του NVR<br>ή σκανάρεται τον κωδικό QR στην σελίδα **Υπηρεσιών του Σύννεφου**, και έπειτα<br>ακολουθήστε τις οδηγίες της εφαρμογής.

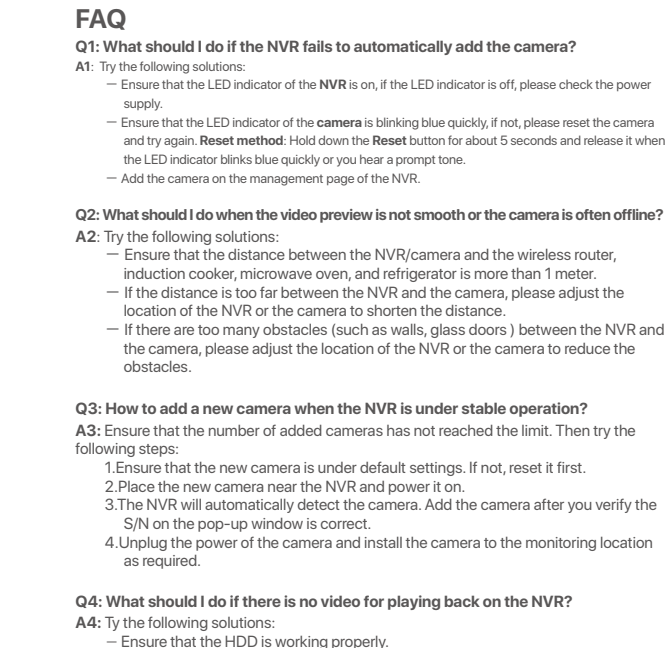

**Caution:** Adapter Model: BN073-A12012E, BN073-A12012B (KCT6) BN026-A24012E, BN026-A24012B (N3W-4H & N3W-8H) Manufacturer: SHENZHEN HEWEISHUN NETWORK TECHNOLOGY CO., LTD. Input: 100-240V AC, 50/60Hz 0.4A (KCT6)

100-240V AC, 50/60Hz 0.7A (N3W-4H & N3W-8H) Output: 12V DC, 1A (KCT6) 12V DC, 2A (N3W-4H & N3W-8H) : DC Voltage

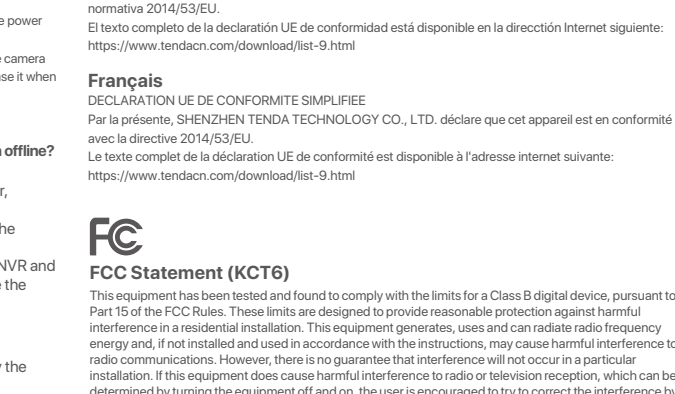

**➋ Sesuaikan sudut pemantauan**

cepat.

Pengaturan selesai. Anda dapat melihat video real-time, memutar ulang rekaman dan mengelola perangkat pemantauan, dll.

Hubungkan power adaptor 12 V 2 A ke port daya NVR, dan colokkan power adaptor

adresă internet: https://www.tendacn.com/download/list-9.htm ОПРОСТЕНА ЕС ДЕКЛАРАЦИЯ ЗА СЪОТВЕТСТВИ С настоящото SHENZHEN TENDA TECHNOLOGY CO., LTD. декларира, че устройството е в Цялостният текст на ЕС декларацията за съответствие може да се намери на следния интерн **Slovenščina DENOSTAVLJENA IZJAVA EU O SKLADNOSTI** 

**Українська** Декларація відповідно

• Diameter mata bor: 6 mm • Kedalaman lubang: 28-32 mm 3. Pasang kamera menggunakan sekrup

hera, tavan ve duvar montajını destekler<mark>.</mark>

**Ελληνικά** ΑΠΛΟΠΟΙΗΜΕΝΗ ΔΗΛΩΣΗ ΣΥΜΜΟΡΦΩΣΗΣ ΕΕ Με το παρόν, η SHENZHEN TENDA TECHNOLOGY CO., LTD. δηλώνει ότι η συσκευή οφώνεται με την Οδηγία 2014/53/EE. Το πλήρες κείμενο της δήλωσης συμμόρφωσης ΕΕ διατίθεται στην ακόλουθη ια<br>διαδίκτυο: https://www.tendacn.com/download/list-9.html

Jika paket tidak menyertakan HDD apa pun, harap siapkan sendiri. Anda disarankan untuk menggunakan HDD yang

khusus digunakan untuk pengawasan.

1. Buka sekrup di bagian bawah, lalu lepaskan penutup NVR. Simpan sekrup untuk digunakan nanti. 2. Keluarkan 2 sekrup dari paket instalasi NVR, dan kencangkan ke dalam dua lubang sekrup yang paling dekat dengan konektor SATA. Jaga jarak sekitar 2 mm antara kepala sekrup dan HDD untuk pemasangan selanjutnya. 3. Sejajarkan konektor SATA HDD dengan slot SATA pada motherboard NVR, lalu masukkan HDD ke dalam slot

hingga terpasang dengan kencang.

 $\circ$  Tips  $-$ 

4. Keluarkan sekrup yang tersisa dari paket instalasi NVR, dan kencangkan ke dalam lubang sekrup HDD untuk

Saat memasang atau mengganti HDD, harap matikan daya NVR, jika tidak, HDD mungkin tidak akan terdeteksi atau bahkan r

Σκληρού Δίσκου για να φτιάξετε τον Σκληρό Δίσκο. 5. <mark>Επανατοποθετήστε το κάλυμμα με τις βίδες που αφαιρέσατε πρι</mark>ν 1. Τοποθετήστε το πρότυπο στην επιθυμητή θέση<br>2. Ανοίξτε τούπες για τις βίδες και εισάνετε του νάντζους 2. Ανοίξτε τρύπες για τις βίδες και εισάγετε του γάντζους<br>• Διαστάσεις για την μύτη του δρέπανου: 6 mm<br>• Βάθος Τρύπας: 28-32 mm .<br>3. Φτιάξτε την κάμερα χρησιμοποιώντας τις βίδες της κάμερας − Μπορεί να χρειαστεί να προετοιμάστε ένα δρέπανο, μια μύτη για το δρέπαι τσαβίδι και μια σκάλα για την εγκατάσταση.

memasang HDD.

# **Γεγκατάσταση του Σκληρού Δίσκου Γεν της Σύνδεση Συσκευής Γενικατάσταση της Κάμερας της Εφαικόσταση της Κάμερας της Εφαική διαμόρφωση**

.<br>Εάν το κιτ δεν περιλαμβάνει σκληρό δίσκο, προετοιμάστε τον μόνοι σας. Προτείνετε να χρησιμοποιήσετε Σκληρό Δίσκο αποκλειστικά για επιτήρηση.

· Φ' Συμβουλές -Όταν εγκαθιστάτε ή αντικαθιστάτε τον Σκληρό Δίσκο, παρακαλώ να κόβετε το ρεύμα από το NVR, αλλιώς ο Σκληρός Δίσκος μπορεί να μην ανιχνευθεί ή ακόμα και να καταστραφεί.

1. Λύστε τις βίδες που υπάρχουν στο κάτω μέρος και έπειτα αφαιρέστε το κάλυμμα του NVR. Φυλάξτε τις βίδες για μετέπειτα χρήση. 2. Βγάλτε 2 βίδες από το κουτί εγκατάστασης του NVR και βιδώστε τες στις δύο τρύπες που βρίσκονται πιο

κοντά στην υποδοχή SATA. Κρατήστε απόσταση περίπου 2 χιλιοστά μεταξύ της κεφαλής της βίδας και του Σκληρού Δίσκου για μετέπειτα εγκατάσταση. 3. Ευθυνραμμίστε την υποδοχή SATA του Σκληρού Δίσκου με την φύσα SATA πάνω στην μητρική κάρτα του NVF

και έπειτα εισάγετε τον Σκληρό Δίσκο μέσα στην υποδοχή μέχρι να στερεωθεί σφιχτά. 4. Βγάλτε τις υπόλοιπες βίδες από το πακέτα εγκατάστασης του NVR και βιδώστε τες πάνω στις τρύπες του

5. Memasang penutup dengan sekrup yang sebelumnya dilepas.

**Türkçe**

### **HDD'nin kurulumu** Ⅰ Ⅱ **Cihazı bağlama** Ⅲ **Kameranın montajı Temel yapılandırma**

**➊ Kamerayı düzeltme**

İpuçları

İpuçları Pakete dahil olan su geçirmezlik kiti, kristal başlıklı koruyucusu bulunan Ethernet kabloları için uygun değildir. Sağdaki örneklere göz atın.

Not: NVR'ı kapatmaya zorlamak için gücü direkt olarak kesmeyin, aksi halde HDD zarar görebilir, bu da video kaybına ve hatta NVR'ın hasar görmesine neden olabilir.

Not: NVR'a güç sağlamak için yanında verilen güç adaptörünü kullanın. Anormal güç beslemesi cihaza zarar verecektir.

Fare ve monitörü NVR'a bağladıktan sonra, NVR'ın yönetim panelinde şu ayarları yapın (Tam Ekran arayüzünden çıkın):<br>Sağ üst köşedeki (<u>'</u>) butonuna tıklayın, **Kapat** @*'*a basın ve **Tamam'a** tıklayın. Ekranda "Cihaz kapandı. Lütfen gücü kesin" mesajı belirdiğinde, NVR'ın güç

adaptörünü fişten çekiniz.

dilimini seçin ve sonra **TAMAM'a** tıklayın. 2. **Giriş Parolasını** ayarlayın, **E-posta Adresinizi girin** ve **Etkinleştir** butonuna tıklayın. 3. Yönetim panelinin kilidini açmak için bir desen kullanmak isterseniz, lütfen bir kilit açma deseni çizin. Eğer bunu istemiyorsanız, **Kilit Açma Modeli Kullanmayın** seçeneğini seçin ve **3**. adıma geçin. 4. Bağlantı durumunun **Bağlandı** olduğundan emin olun, daha sonra **İleri** butonuna tıklayın.

### ➊ Bilgisayara bağlanmak ve IP adresini ayarlamak için **Etkinleştir** bölümündeki ➊ile ➋ arasında olan adımlara bakın. NVR'nin DHCP işlevi varsayılan olarak etkinleştirilmiştir. Eğer ağda DHCP sunucusu var ise, NVR IP adresi değişmiş olabilir. Lütfen DHCP sunucusu tarafından NVR'ye atanan gerçek IP adresine bakın.

192.168.1.254). Şifre oluşturun, **E-posta Adresi**'nizi girin ve **Etkinleştir**'e tıklayın. İpuçları NVR, HTTPS girişini destekler. Ağ kullanıcı arabiriminine erişim sağladığınızda tarayıcı ağ adresinin güvensiz olduğu uyarısını verebilir, bunu yoksayın ve devam edin.

NVR giriş şifresinin TDSEE Uygulaması üzerinden sıfırlanabileceğinden emin olmak için, lütfen kaydı NVR'ı etkinleştirdiğinizde kullandığınız e-posta adresiyle gerçekleştirin.

NVR'ı ekledikten sonra, TDSEE Uygulaması üzerinden uzaktan gerçek zamanlı video izleyebilir, kayıtları yeniden izleyebilir ve alarm mesajlarını kontrol edebilirsiniz. taratın, daha sonra Uygulamadaki talimatları uygulayın.

4. NVR'ın altındaki etikette bulunan QR kodu veya **Bulut Hizmeti** sayfasındaki QR kodu

ı<br>Burada örnek olarak K8W-3TC kiti kullanılmıştır.

NVR'ın bulut servisi etkin ve bulut bağlantı durumu çevrimiçi olduğunda, TDSEE Uygulamasından NVR'a ekleme yapabilir ve onu yönetebilirsiniz.

1. TDSEE Uygulamasını indirin.

Telefonunuz internete başarılı bir şekilde bağlandığında, QR kodu taratarak veya **Google Play** veya **App Store**'da **TDSEE** araması yaparak **TDSEE** Uygulamasını

i indirebilirsiniz.<br>2. NVR'ın açık olduğundan ve düzgün çalıştığından emin olun.<br>3. TDSEE Uygulamasını çalıştırın ve kullanıcı kaydını tamamlamak için talimatları izleyin.<br>**Ana sayfay**a girin, daha sonra ana sayfanın sağ ü

NVR'nin web kullanıcı arabirimine başarılı bir şekilde giriş yaptıktan sonra, gerçek zamanlı videoyu önizleyebilir, kayıtları oynatabilir veya NVR'yi gerektiği gibi yapılandırabilirsiniz.

Ayarlar tamamlandı. NVR'nin Web kullanıcı arabirimi'ni, videonuzu gerçek zamanlı olarak

− NVR'ın antenleri ve kamera dikey olarak yerleştirilir.

− Kamera, NVR'ın kablosuz bağlantı menzili içerisine yerleştirilmelidir.<br>− NVR/kamera ve kablosuz router ve indüksiyon ocağı, mikrodalga fırın ve buzdolabı<br>− arasında 1 metreden fazla mesafe olmalıdır.

**➋ Görüntü açısını ayarlama**

**➌ Su geçirmezlik kiti montajı**

Eğer kamera dış mekana monte edilecekse, su geçirmezlik kitini yerleştirin ve Ethernet

portu ve güç portunu su geçirmez bantla sarın.

Fare ve monitörü NVR'a bağladıktan sonra hızlı kuruluma geçebilirsiniz.

Ayarlar tamamlandı. Gerçek zamanlı video oynatabilir, kayıtları yeniden izleyebilir ve görüntüleme cihazlarını yönetebilirsiniz.

### Bu NVR serisi web kullanıcı arabirminde yönetilebilir.<br>
5 on izleme için ve gerektiği şekilde NVR'yi yapılandırmak için girebilirsiniz.<br> **Etkinleştir** MVD'u bulut osmini atlanıcı bulut osmini atlanıcı bulut osmini atlanıcı **Başlatma Etkinleştir** 1. Grafik kullanıcı arabirimde görüntülenen, NVR'nin konumlandırıldığı yerdeki dili ve zaman ön izleme için ve gerektiği şekilde NVR'yi yapılandırmak için girebilirsiniz. Kamerayı gereken gözetleme konumlarına monte edin. **Web kullanıcı arayüzüne giriş yapma**<br>**A Bilgisavara bağlanmak ve IP adresini ayarlamak için Etk**

NVR'ı başlatmak için 12 V 2 A güç adaptörünü NVR'ın güç portuna bağlayın ve güç

adaptörünü prize takın.

**Kapatma** 

Kameranın Ethernet portu bir Ethernet kablosuna bağlandığında su geçirmezlik kitinin

2. Ethernet kablosunu cıvata somunu, su geçirmez halka ve su geçirmez kılıfın içinden<br>6. sırayla geçirin. Daha sonra onu kameranın Ethernet portuna bağlayın.<br>3. Su geçirmez kılıfı kameranın Ethernet portuna uyum sağlaması

ı yönünü gerektiği gibi ayarlayın ve topuzu sıkı

# Cara Menyalakan **Catatan: Catatan: Catatan: Catatan: Catatan: Catatan: Catatan: Catatan: Catatan: Catatan: Catatan: Catatan: Catatan: Catatan: Catatan: Catatan: Catatan: Catatan: Catatan: Catatan: Catatan: Catatan: Catatan**

montajı için aşağdaki adımları uygulayın. 1. O-contasını kameranın Ethernet portuna takın.

εγκαθιστάτε σε εξωτερικό χώρο.

**Θ** Ρυθμίστε την γωνία παρακολούθησης

**Θ** Εγκατάσταση του αδιάβροχου πακέτου

. Βάλτε το όρινγκ στην θύρα Ethernet της κάμερας.

halkayı su geçirmez kılıfın içine yerleştirin ve cıvata somununu sıkın.

1. Mastarı dilediğiniz konuma yerleştirin 2. Vida deliklerini delin ve dübelleri içine yerleştirin

− Tavanın kameranın üç katı ağırlığını kaldırabilecek güçte olduğundan emin olun. − Montaj için bir darbeli matkap, ucu, lastik çekiç, bir tornavida ve merdivene ihtiyacınız olabilir.

Tüm kameraları NVR'ın yanına koyun, önce kameraları çalıştırın (12 V 1 A), ardından da

Kameralar ve NVR 2 dakika içinde otomatik olarak bağlantı kuracaktır. Kameraların LED göstergeleri maviye döndüğünde, NVR kameraları başarılı bir şekilde ekler ve kayda

başlar.

Eğer NVR kameraları otomatik olarak ekleyemezse, **SSS**'deki **S1**'e bakın.

IVR'ı (12 V 2 A) çalıştırın

**Українська**

Ⅳ Ⅴ **Локальне управління** Ⅵ **Вебуправління**

**Встановлення жорсткого диску** Ⅰ Ⅱ **Підключення пристрою** Ⅲ **Встановлення камери Основна конфігурація** За потреби встановіть камеру в місце **➋ Відрегулюйте кут спостереження**

Після підключення миші й монітора до NVR ви можете виконати швидке

Цією серією IP-відеореєстратора можна керувати за допомогою вебінтерфейсу. Для попереднього перегляду відео в реальному часі або його налаштування, за

Жорсткий диск не водить в комплект поставки. Підготуйте її самостійно. Рекомендується використовувати У цій інструкції комплект K8W-3TC приведений у якості прикладу.

Reset Micro SD

which case the user may be required to take adequate measures. This equipment should be installed and operated with a minimum distance 20cm between the device and your body. The mains plug is used as disconnect device, the disconnect device shall remain readily operable. **NOTE:** (1) The manufacturer is not responsible for any radio or TV interference caused by unauthorize modifications to this equipment. (2) To avoid unnecessary radiation interference, it is recommended to use a shielded RJ45 cable.

Hereby, SHENZHEN TENDA TECHNOLOGY CO., LTD. declares that the device is in compliance with

Software Version: V11.1.1.*X* (KCT6)

Software Version: V11.1.1.*X* (N3W-4H & N3W-8H)

adottare.

2. Задайте **парола за вход**, въведете Вашия **Имейл адрес**, след това кликнете на<br>**Активиране.**<br>3. Ако искате да използвате шаблон за отключване на страницата за управление,<br>моля, нарисувайте шаблон за отключване. В против

- Si prega di utilizzare l'adattatore di corrente incluso. - La spina di rete è usata come dispositivo di disconnessione e deve rimanere facilmente utilizzabile. - La presa di corrente deve essere installata vicino al dispositivo e facilmente accessibile. - Ambiente operativo. N3W-4H & N3W-8H: Temperatura: 0°C - 40°C; Umidità: (10% - 90%) RH, senza condensa. KCT6: Temperatura: -30°C - 50°C; Umidità: (10% - 95%) RH, senza condensa. - Ambiente di stoccaggio.

N3W-4H & N3W-8H: Temperatura: -30°C - 70°C; Umidità: (5% - 95%) RH, senza condensa. KCT6: Temperatura: -40°C - 70°C; Umidità: (3% -95%) RH, senza condensa. - Tenere il dispositivo lontano da acqua, fuoco, alto campo elettrico, alto campo magnetico e oggetti infiammabili ed esplosivi.

personale del servizio assistenza. - Smontare o modificare il dispositivo o i suoi accessori senza autorizzazione annulla la garanzia e potrebbe causare rischi per la sicurezza.

# **Tenda**

**Precauzioni di sicurezza** Prima di eseguire un'operazione, leggere le istruzioni operative e le precauzioni da prendere, rming an operation, read the operation instructions and precautions to be taken. an follow them to prevent accidents. The warning and danger items in other documents do not cover all ty precautions that must be followed. They are only supplementary information, and the installation and maintenance personnel need to understand the basic safety precautions to be take - Do not use the device in a place where wireless devices are not allowed. e use the included power adapter. - Mains plug is used as the disconnect device, and shall remain readily operable. - The power socket shall be installed near the device and easily accessible. - Operating environment. N3W-4H & N3W-8H: Temperature: 0°C - 40°C; Humidity: (10% - 90%) RH, non-condensing. KCT6: Temperature: -30°C - 50°C; Humidity: (10% - 95%) RH, non-condensing. - Storage environment. N3W-4H & N3W-8H: Temperature: -30°C - 70°C; Humidity: (5% - 95%) RH, non-condensing. KCT6: Temperature: -40°C - 70°C; Humidity: (3% - 95%) RH, non-condensing. p the device away from water, fire, high electric field, high magnetic field, and inflan explosive items. - Unplug this device and disconnect all cables during lightning storms or when the device is unused r long periods. - Do not use the power adapter if its plug or cord is damaged. - If such phenomena as smoke, abnormal sound or smell appear when you use the devic immediately stop using it and disconnect its power supply, unplug all connected cables, and contact the after-sales service personnel. - Disassembling or modifying the device or its accessories without authorization voids the warranty, and might cause safety hazards.

seguirle per evitare incidenti. Le voci di avvertimento e di pericolo in altri documenti non coprono tu le precauzioni di sicurezza che devono essere seguite. Sono solo informazioni supplementari e il strumentari e<br>Il strumentari e il strumentari e il strumentari e il strumentari e il strumentari e il strumentari e il strum personale di installazione e manutenzione deve comprendere le precauzioni di sicurezza di base da on utilizzare il dispositivo in un luogo in cui i dispositivi wireless non sono

### **Safety Precautions**

**Précautions de sécurité**

Conditions de stockage.

Utilisez l'adaptateur secteur fourni par le fabricant.

es<br>d'articles et explosifs.

Avant d'effectuer une opération, lisez les instructions d'utilisation et les précautions à prendre, et suivez-les rigoureusement afin d'éviter les accidents. Les rubriques d'avertissement et de danger figurant dans d'autres documents ne couvrent pas toutes les précautions à prendre en matière de sécurité. Elles ne constituent que des informations complémentaires. Le personnel d'installation et de

ہر<br>بموجب ہذا ،تعلن شركة SHENZHEN TENDA TECHNOLOGY CO., LTD أن

.<br>يتوفر النصّ الكامل لإقرار المطابقة مع الاتحاد الأوروبي على عنوان الإنترنت

لناليinttps://www.tendacn.com/download/list-9.html :

maintenance doit être conscient des précautions de sécurité de base à adopter. - N'utilisez jamais l'appareil dans un endroit où les appareils sans fil ne sont pas autorisés.

N3W-4H & N3W-8H: Température : - 30°C ~ 70°C ; Humidité : (5% - 95%) RH, sans condensation. KCT6: Température : - 40°C - 70°C ; Humidité : (3% - 95%) RH, sans condensation. - Tenez l'appareil éloigné de l'eau, du feu, de champs électriques et magnétiques de forte intensité, et

Débranchez l'appareil et déconnectez tous les câbles en cas d'orages ou d'inutilisation prolongé

- N'utilisez pas l'adaptateur secteur si la fiche ou le cordon est endommagé.

.<br>Por favor, no use el dispositivo donde los dispositivos inalambricos no son per

lesenchufe el dispositivo y desconecte todos los cables durante torme

- Si des phénomènes tels que de la fumée, un son ou une odeur anormaux surviennent lorsque vous utilisez l'appareil, cessez immédiatement de l'utiliser, débranchez la source d'alimentation ainsi que

tous les câbles connectés et contactez le service après-vente. e démontage ou la modification de l'appareil ou des a l'annulation de la garantie et peut compromettre votre sécurité.

**Precauciones de Seguridad**

Antes de iniciar una operación, lea las instrucciones de operación y las precauciones que han de tomar, y sígalas para prevenir accidentes. Los puntos de advertencia y peligro en otros documentos no cubren todas las precauciones de seguridad que han de seguir. Es información suplementaria personal de instalación y mantenimiento necesita entender las precauciones de seguridad básicas

- Por favor, use el adaptador de potencia incluido.

que han de tomar.

- El enchufe de alimentación se usa como un dispositivo desconectado, y debe permanecer

fácilmente operable.

- El toma de corriente debe ser instalado cerca del dispositivo y estar fácilmente accesible.

- Ambiente de Operación.

N3W-4H & N3W-8H: Temperatura: 0°C - 40°C; Humedad: (10% - 90%) RH, sin condensación. KCT6: Temperatura: -30°C - 50°C; Humedad: (10% - 95%) RH, sin condensación.

- Ambiente de almacenamiento.

N3W-4H & N3W-8H: Temperatura: -30°C - 70°C; Humedad: (5% - 95%) RH, sin condensación. KCT6: Temperatura: -40°C - 70°C; Humedad: (3% - 95%) RH, sin condensación. - Mantenga el dispositivo lejano del agua, fuego, campo eléctrico de alto voltaje, campo magnético

fuerte, y artículos inflamables y explosivos.

dispositivo no se usa durante largo período. - No use el adaptador de potencia si su enchufe o cable está dañado. - Si tal fenómeno como humo, sonido anormal o olor aparece cuando usa el dispositivo, deje de usarlo y desconecte su suministro de potencia, desenchufe todos los cables conectados, y

contacte el personal de atención al cliente.

- Desmontar o modificar el dispositivo o sus accesorios sin autorización inválida la garantía, y puede

causar riesgo para la seguridad.

### **Sicherheitshinweise**

عربي

إقرار المطابقة

هذا الجهاز متوافق مع التوجيه.EU/53/2014

Navigate to Configuration > Storage Management > HDD Management: • If the HDD is not detected, shut down the NVR first, reinstall the HDD and start up the NVR. • If the HDD is under abnormal status, shut down the NVR first, reinstall the HDD and start up the NVR. If the problem persists, format the HDD. • If the formatting fails, shut down the NVR first, replace the HDD and start up the NVR. - Ensure that the recording plan is normal. Navigate to Configuration > Storage Management > Recording Schedule, ensure that: • The channel recording schedule is enabled.

• The recording time and recording type have been set properly. If not, set and save according to the actual situation.

> **22 PAP**

**Español**

This equipment has been tested and found to comply with the limit of the SC Rules. These limits are designed to provide reasonable protection against harmful<br>
Not **and a new camera when the NVR is under stable operation?**<br> **Radiation Exposure Statement** This device complies with FCC radiation exposure limits set forth for an uncontrolled environment and it so complies with Part 15 of the FCC RF Rules. This equipment should be installed and operated with minimum distance 20cm between the device and your body. **Caution:**<br>Any changes or modifications not expressly approved by the party responsible for compliance could void<br>the user's authority to operate this equipment.<br>This transmitter must not be co-located or operating in conj

DECLARACIÓN UE DE CONFORMIDAD SIMPLIFICADA

Por la presente, SHENZHEN TENDA TECHNOLOGY CO., LTD. declara que el dispositiv

**Magyar**

**Čeština** ZJEDNODUŏENÉ EU PROHLÁŏENÍ O SHODč Tímto SHENZHEN TENDA TECHNOLOGY CO., LTD. prohlašuje, že zařízení je v souladu se směrnicí 2014/53/EU. Úplné znĎní EU prohláŐení o shodĎ je k dispozici na této internetové adrese: https://www.tendacn.com/download/list-9.html EGYSZERŰSÍTETT EU-MEGFELELŐSÉGI NYILATKOZAT nel a SHENZHEN TENDA TECHNOLOGY CO., LTD. kijelenti, hogy a készülék megfele Az EU-megfelelőségi nyilatkozat teljes szövege elérhető a következő internetes címen: https://www.tendacn.com/download/list-9.html

irányelvnek.

**Italiano**

### **Deutsch** Hiermit erklärt SHENZHEN TENDA TECHNOLOGY CO., LTD., dass dieses Gerät mit der EU-Richtlinie 2014/53/EU konform ist. Der vollständige Text der EU-Konformitätserklärung ist unter der folgenden Internetadresse verfügbar: https://www.tendacn.com/download/list-9.html Niniejszym firma SHENZHEN TENDA TECHNOLOGY CO., LTD. oświadcza, że sprzęt jest zgodny z Pełny tekst deklaracji zgodności UE jest dostępny pod następującym adresem internetowym: **Русский**

alla Direttiva 2014/53/UE.

https://www.tendacn.com/download/list-9.html

.<br>ствие с Директива 2014/53/ЕС.

UPROSZCZONA DEKLARACJA ZGODNOŚCI U

**Polski**

dyrektywą 2014/53/UE.

Il testo completo della dichiarazione di conformità UE è disponibile al seguente indirizzo Internet: **Română** DECLARAŢIA UE DE CONFORMITATE SIMPLIFICATĂ Prin prezenta, SHENZHEN TENDA TECHNOLOGY CO., LTD. declară că dispozitivul este în conformitate cu Directiva 2014/53/UE. Textul integral al declaraţiei UE de conformitate este disponibil la următoarea

DICHIARAZIONE DI CONFORMITÀ UE SEMPLIFICATA Con la presente, SHENZHEN TENDA TECHNOLOGY CO., LTD. dichiara che il dispositivo è conforme https://www.tendacn.com/download/list-9.html Декларация соответствия Настоящим, SHENZHEN TENDA TECHNOLOGY CO., LTD. заявляет, что устройство соответствует Директиве 2014/53/EU. Полный текст декларации соответствия ЕС доступен по следующему интернет-адресу: https://www.tendacn.com/download/list-9.html

**Български**

адрес:

https://www.tendacn.com/download/list-9.html S tem podjetje SHENZHEN TENDA TECHNOLOGY CO., LTD. izjavlja, da je naprava v skladu z Direktivo 2014/53/EU. Celotno besedilo izjave EU o skladnosti je na voljo na naslednjem spletnem naslovu: https://www.tendacn.com/download/list-9.html

### **Türkçe** Uygunluk Beyanı Bu vesile ile SHENZHEN TENDA TECHNOLOGY CO., LTD. cihazın 2014/53/EU Direktifine uygun olduğunu beyan eder. Avrupa uygunluk beyannamesinin tam metni takip eden internet adresinde mevcuttur. tps://www.tendacn.com/download/list-9.htm Таким чином, SHENZHEN TENDA TECHNOLOGY CO., LTD. заявляє, що пристрій відповідає вимогам Повний текст декларації відповідності ЄС доступний за такою інтернет-адресою: https://www.tendacn.com/download/list-9.html

Директиви 2014/53/ЄС.

WiFi Channel Auto